# What's new NX12

# Fundamentals

*www.facebook.com/dtmth/ www.dtm-thailand.com*

### **[Rendering enhancements](https://docs.plm.automation.siemens.com/tdoc/nx/12/nx_help#uid:index_whatsnew:id1242917:xid1179134)**

#### • **Rendering support for displaying multiple parts**

โหมดการทำ render ของ True Shading, Advanced Studio และ Ray Traced Studio และ Studio Task ได้รับการปรับปรุงเพื่อรองรับการแสดงผลแบบ multiple parts ในหน้าต่างที่ แยกจากกัน โดยใช้การปรับปรุงนี้ ช่วยให้คุณแสดงชิ้นส่วนต่างๆ ให้เห็นภาพผลิตภัณฑ์ของคุณได้ดีขึ้น เพื่อเพิ่มประสิทธิภาพการทำงาน และลดเวลาในการออกแบบ

คุณสามารถเปิดโหมดการแสดงภาพในหนึ่งหน้าต่าง หรือหลายหน้าต่างตามที่คุณกำหนด ยกเว้น Ray Traced Studio ซึ่งจะแสดงในไดอะล็อกบ็อกซ์ของตัวเอง โหมดการ render จะยังคงใช้งานได้จนกว่าคุณจะปิดการทำงานด้วยตนเองในแต่ละหน้าต่าง โดยไม่

ค านึงถึงว่าคุณจะเปลี่ยนไปใช้หน้าต่างอื่น ที่ไม่มีเปิดโหมด render อยู่

โหมดการ render ทั้งหมด รวมถึง Studio Task รองรับการทำงานในรูปแบบ layouts รวมถึงภาพที่ เป็น multiple views

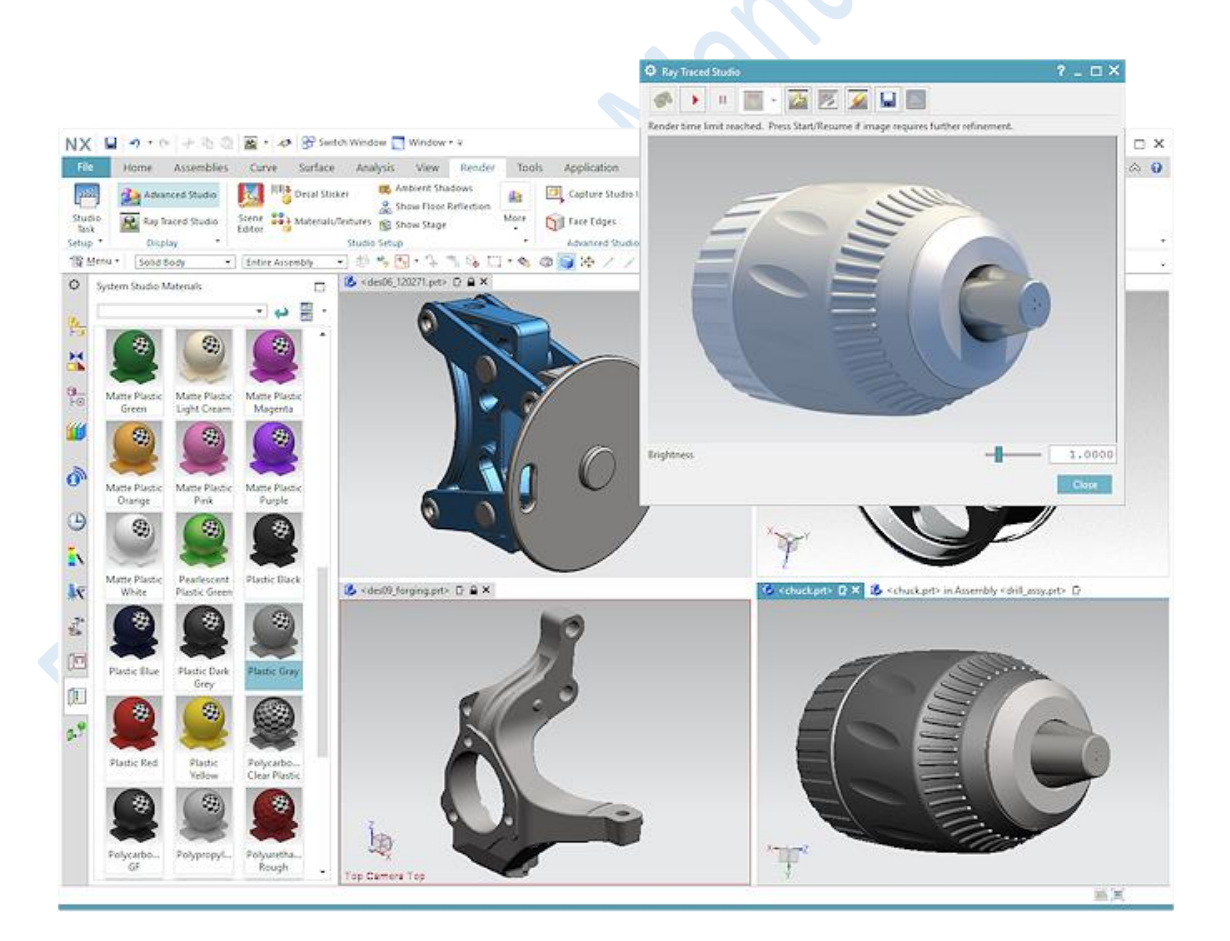

#### • **Ray Traced Studio exceptions**

Ray Traced Studio สามารถแสดงผลได้เพียงครั้งละหนึ่งชิ้นส่วนเท่านั้น เมื่อคุณเปิด Ray Traced Studio โหมดการ render จะทำงานเฉพาะกับหน้าต่างที่เปิดใช้งานอยู่เท่านั้น

คุณสามารถเปิด Ray Traced Studio ได้ใน layout ที่มีหลายมุมมอง แต่จะแสดงเฉพาะ view ที่ work อยู่เท่านั้น

#### • **Studio Task environment exceptions**

เมื่อคุณเริ่มใช้งาน Studio Task ในขณะที่มีหน้าต่างหลายบานพร้อม ๆ กันจะมีการใช้ เงื่อนไขต่อไปนี้

- คุณยังสามารถสลับไปมาระหว่างหน้าต่างได้ แต่คุณสามารถทำงานได้เฉพาะในหน้าต่างที่ active อยู่เท่านั้น
- คุณไม่สามารถเปิดหน้าต่างใหม่ได้การเปิดใช้งาน หรือออกจาก task environment ไม่มีผล กับการจัดวาง layout ของหน้าจอใช้งาน
- **Minimal support by legacy rendering commands**

Studio, High Quality Image\*, High Quality Animation, และ Artistic Image\* คำสั่ง การ render แบบเดิมจะได้รับการปรับปรุง เพื่อให้รองรับการทำงานแบบหลายหน้าต่าง การแสดงผล แบบเดิมจะใช้ในหน้าต่างที่ active อยู่เท่านั้น

## **ผู้ใช้งานสามารถเข้าถึงค าสั่งได้อย่างไร**

การแสดงหลายหน้าต่างพร้อมกัน

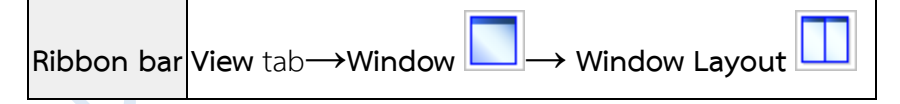

การสร้าง หรือการเปิด layout ตั้งแต่หนึ่งมุมมองขึ้นไป

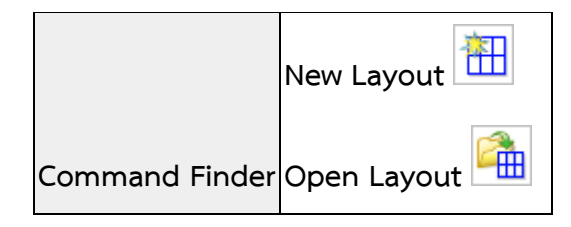

• **JT export support for Iray+ materials**

ค าสั่ง Export JT มีการเพิ่มออปชั้น Material, Light และ Texture ใหม่ เพื่อให้คุณใส่ข้อมูล ของ Iray+ materials, textures และ lighting เมื่อคุณทำการ export ชิ้นงานของคุณเป็น JT

เมื่อคุณตั้งออปชั่น และ export ชิ้นงาน ไฟล์ Iray+ high-end visualization (HEV) จะถูก สร้างขึ้นตามขั้นตอนดังนี้

- 1. Materials และ textures ที่ถูกกำหนดให้กับ geometry
- 2. คุณลักษณะด้าน แสงสำหรับมุมมอง ของNX
- 3. Maximum texture sizes ขนาดความละเอียดของ DPI ที่ใช้ High หรือ Low

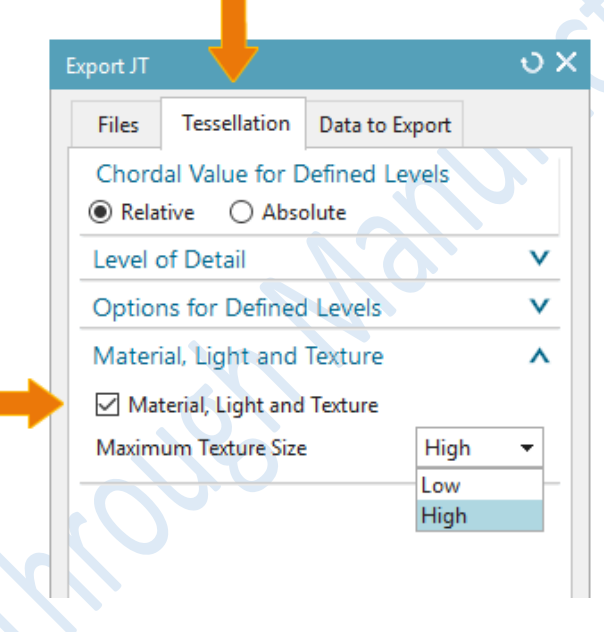

Note เมื่อคุณ export view เป็น JT files ด้วย HEV materials การใช้Teamcenter การแสดงผลจะ ใกล้เคียงกับใน NX Advanced Studio.

# **ท าไมถึงควรใช้?**

คุณสามารถออกแบบ texture และ render เพื่อส่งผ่านไปโปรแกรมอื่นได้

# **ผู้ใช้งานสามารถเข้าถึงค าสั่งได้อย่างไร**

**Command Finder Export JT**

**Location in dialog box** Tessellation tab→Material, Light, and Texture ■ check box.

#### • **System Studio Materials enhancements**

System Studio Materials Iray+ materials palette มีการเพิ่มขึ้น ในส่วนของ metal, plastic และ refractive glass เพื่อให้คุณสามารถสร้าง render ได้สมจริงมากขึ้น

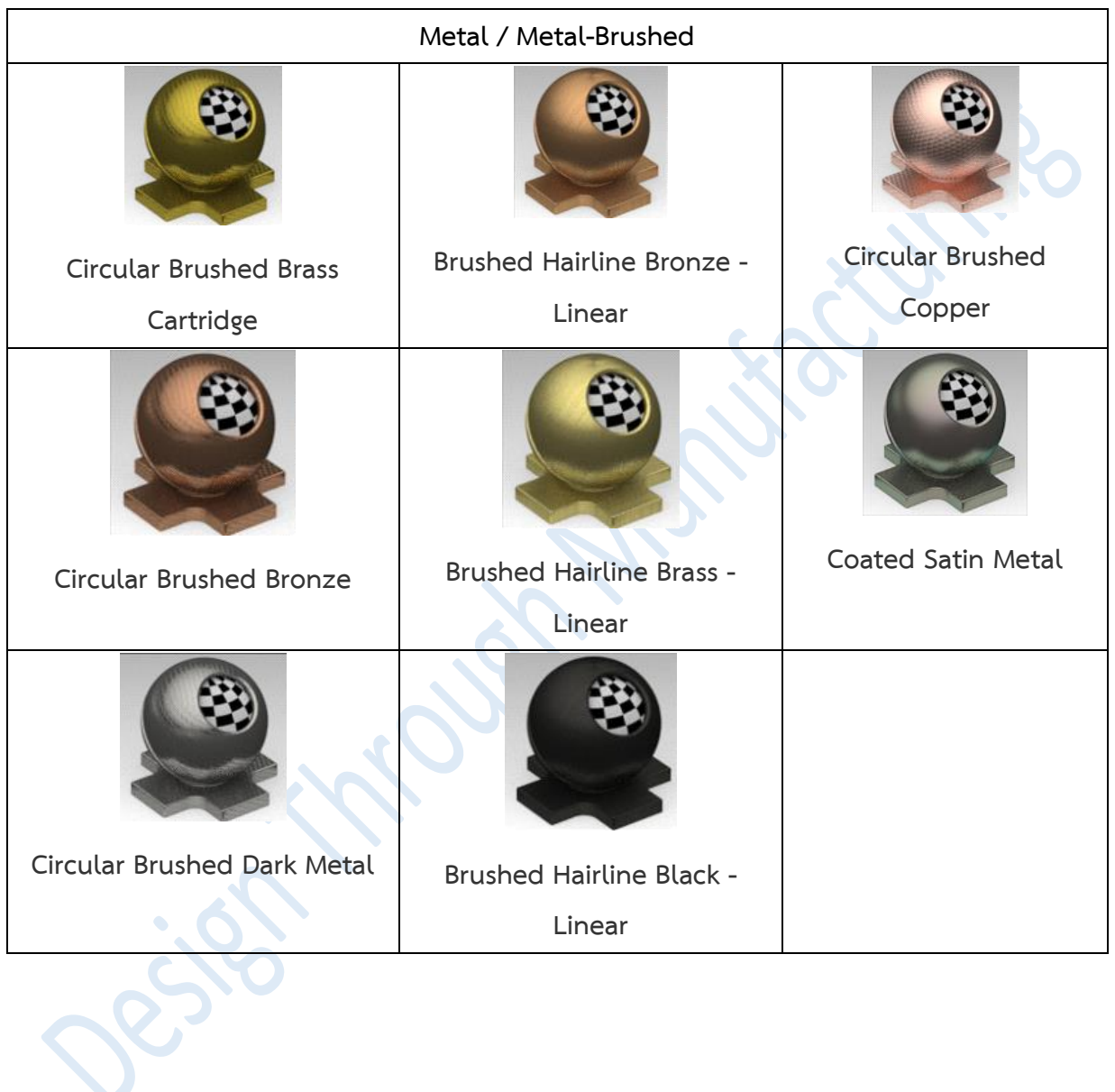

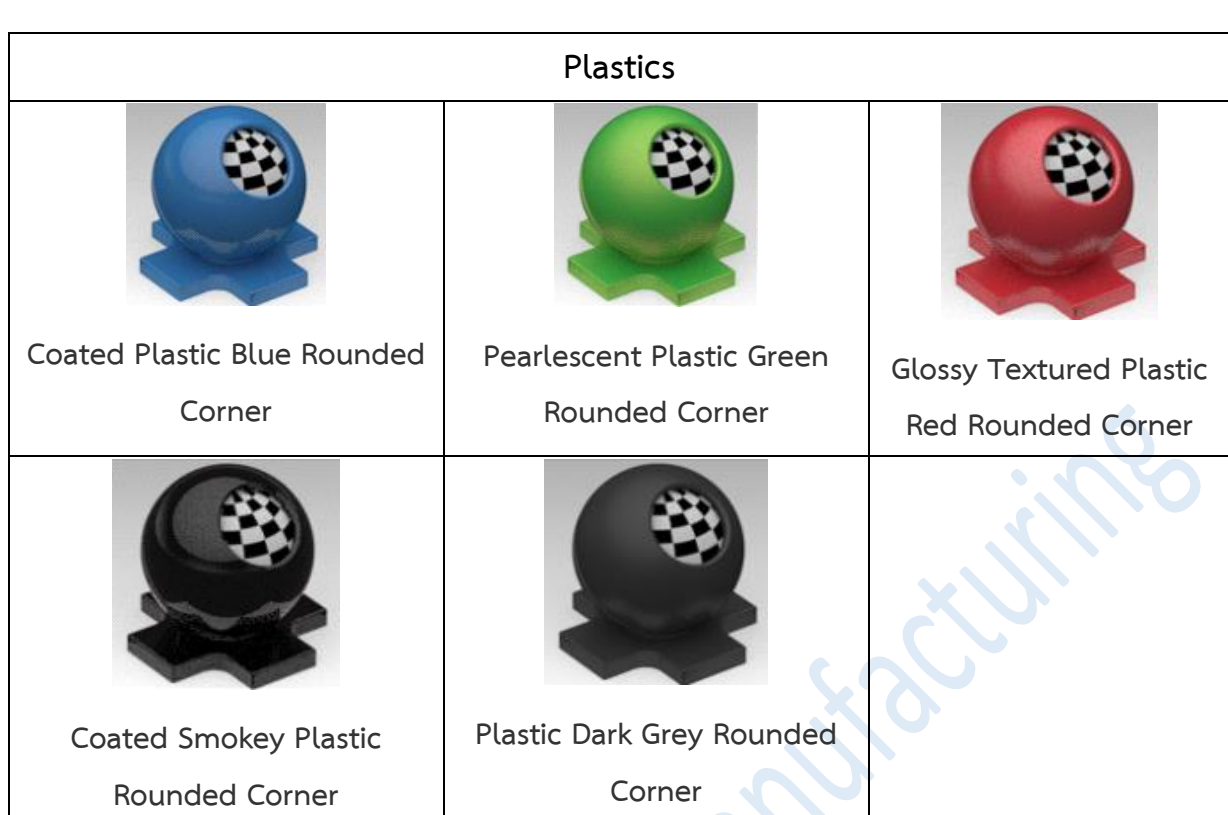

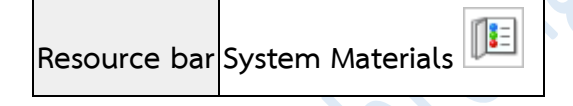

#### • **System Scenes enhancements**

ค าสั่ง System Scenes ได้รับการปรับปรุงให้ดียิ่งขึ้น ด้วย realistic studio and outdoor scenes แต่ละระบบของ scenes มี high dynamic range (HDR) ของตัวเอง

Scenes ใหม่ ที่ออกแบบสำหรับทำงานร่วมกับ Iray+ studio materials, และ represent scenes ซึ่งคุณสามารถใช้งานได้หลากหลายด้านมากขึ้น

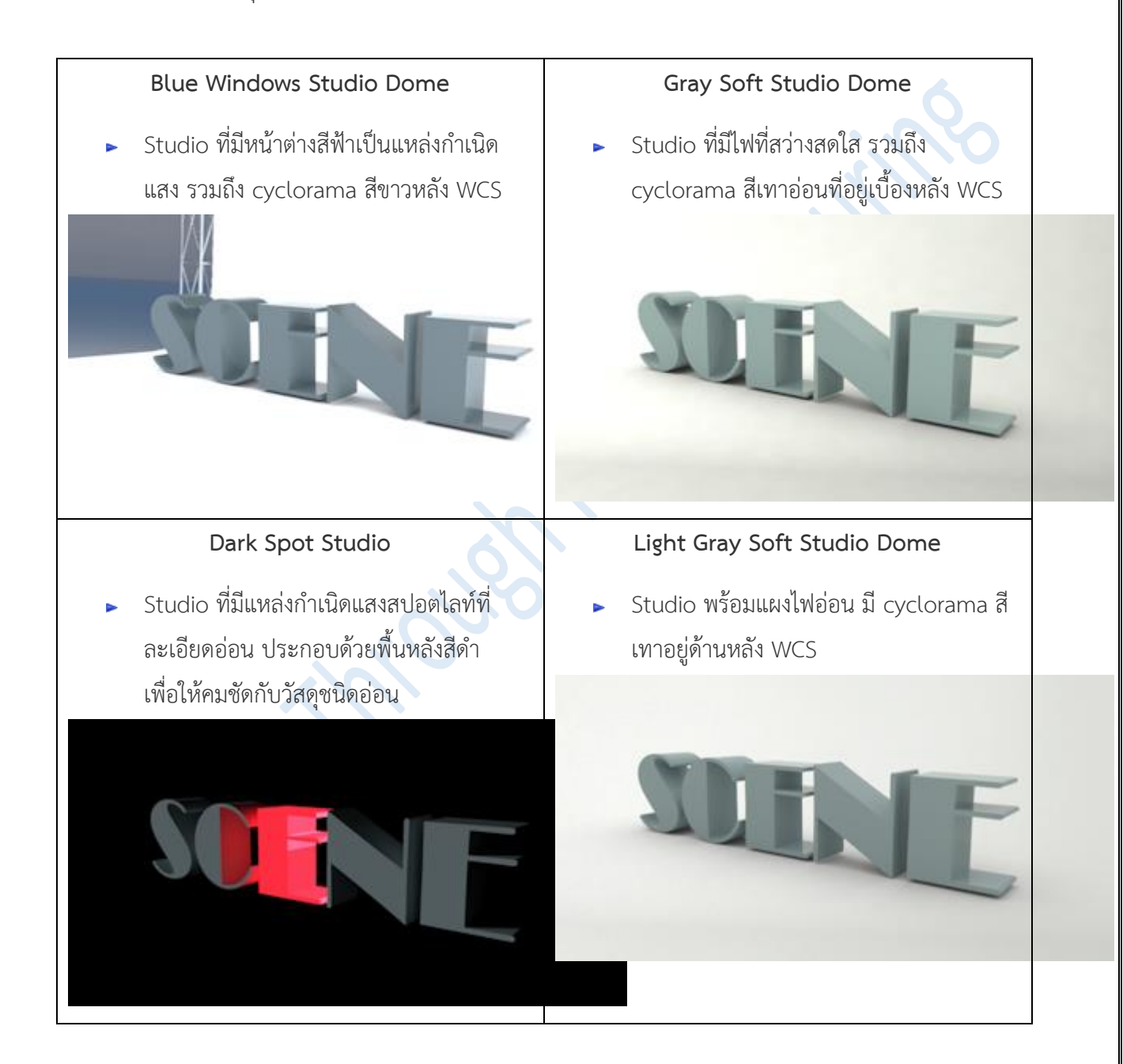

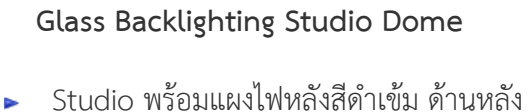

WCS ประกอบด้วยพื้นหลังสีดำเพื่อเน้นเส งจากฉากหลัง

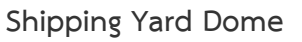

ΝG

Outdoor studio ที่มีตู้คอนเทนเนอร์ที่มัก พบในท่าเรือที่จัดส่ง มีแสงแดดอ่อน ๆ

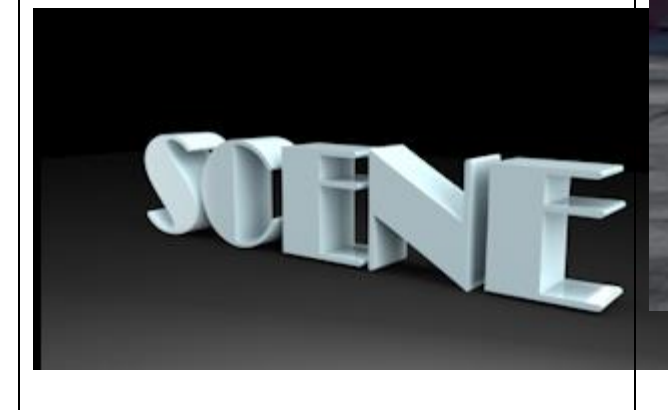

# **ผู้ใช้งานสามารถเข้าถึงค าสั่งได้อย่างไร**

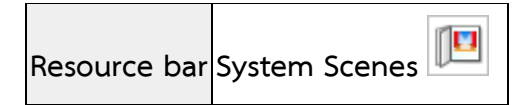

**DC SHIPPING** 

*www.facebook.com/dtmth/ www.dtm-thailand.com*

### • **[Displaying multiple parts simultaneously](https://docs.plm.automation.siemens.com/tdoc/nx/12/nx_help#uid:index_whatsnew:id1242917:xid1394213)**

ด้วยฟังซ์ชั่นใหม่ในส่วนของ multiple windows ในขณะนี้คุณสามารถที่จะเปิดชิ้นงานที่มี ความแตกต่างกันได้ ในลักษณะหน้าต่างที่แยกกันออกมา โดย NX จะเปิดแต่ละชิ้นงานแยกเป็น tab ย่อยภายในกรอบหน้าต่างหลัก

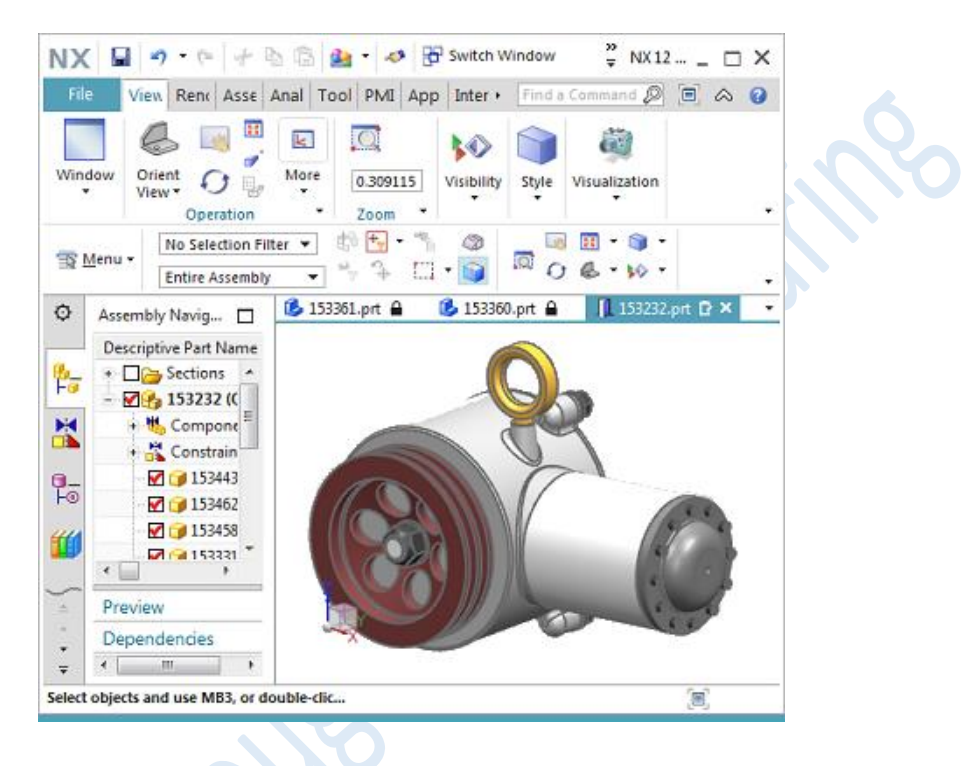

ลาก tab ย่อยออกจาก tab บนกรอบหน้าต่างหลัก ไปวางในตำแหน่งต่างๆ เพื่อแยกหน้าต่าง ออกมา หรือลากกลับไปยัง tab บนกรอบหน้าต่างหลัก

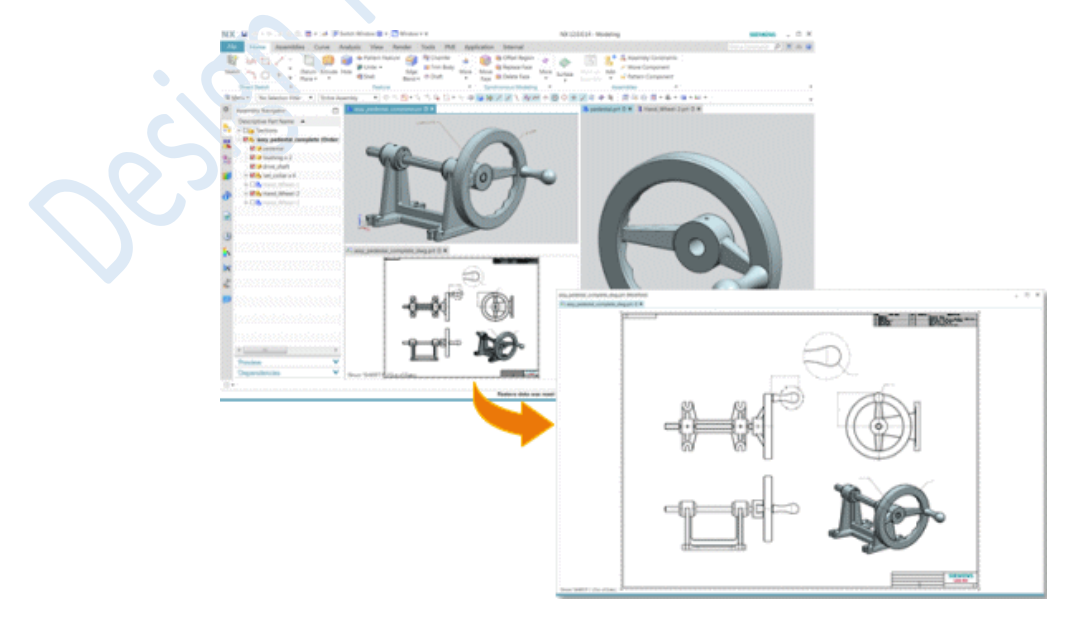

จัดเรียง tab ย่อย บน tab ของกรอบหน้าต่างหลัก รวมถึงการวางแยกกันบนหน้าต่างหลัก หลายชิ้นงาน

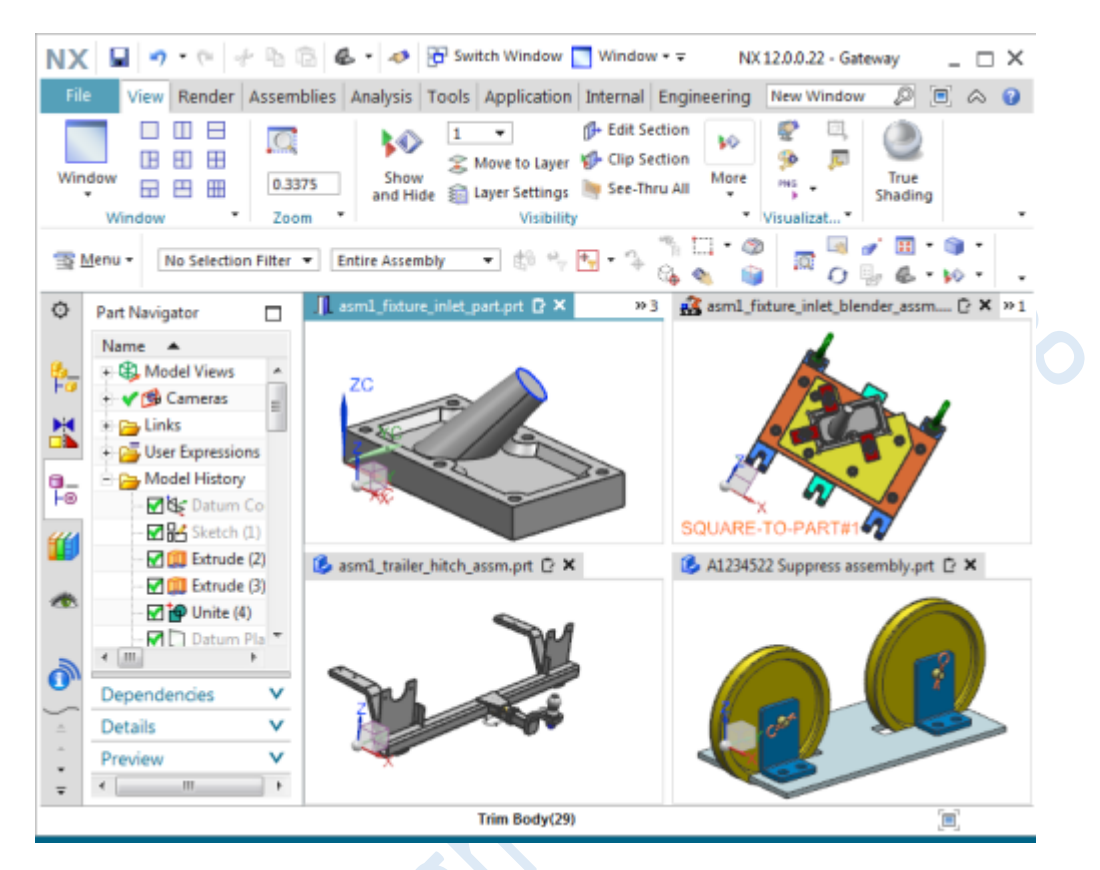

การจัดเรียง tab ย่อย สามารถจัดเรียงรูปแบบได้ดังนี้

<sup>o</sup> ใช้ออปชั่น Window Layout ในการจัดเรียงแบบต่างๆ ภายในกรอบหลักของ NX ค าสั่งการจัดเรียง Cascade, Tile Horizontally และ Tile Vertically จะใช้ตั้งแต่เวอร์ชั่นนี้เป็นต้น

 $191$ 

o ควบคุมการเปลี่ยนตำแหน่งบนกรอบหน้าจอหลัก โดยคลิกค้างแล้วลาก จะปรากฎสัญญา ี้ลักษณ์ควบคุมการวางตำแหน่งดังภาพ แล้วให้เลื่อนเมาท์ไปวางบนสัญญาลักษณ์ที่ต้องการกำหนด ต าแหน่งไปวาง

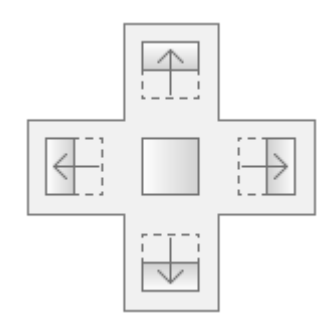

o ออปชั่นใหม่ Reset Layout สำหรับย้ายตำแหน่ง tab ย่อย เพื่อจัดเรียงบนกรอบหลัก ของ NX

<sup>o</sup> เรียกใช้การจัดเรียง tab ย่อยที่แตกต่างกัน และยังสามารถดูลักษณะการจัดเรียง tab ย่อย ที่ สามารถจ้ดเรียงได้

Note Multiple windows รองรับเฉพาะบนระบบปฏิบัติการ Windows และ Linux เท่านั้น

# **ผู้ใช้งานสามารถเข้าถึงค าสั่งได้อย่างไร**

**Window Layout** options

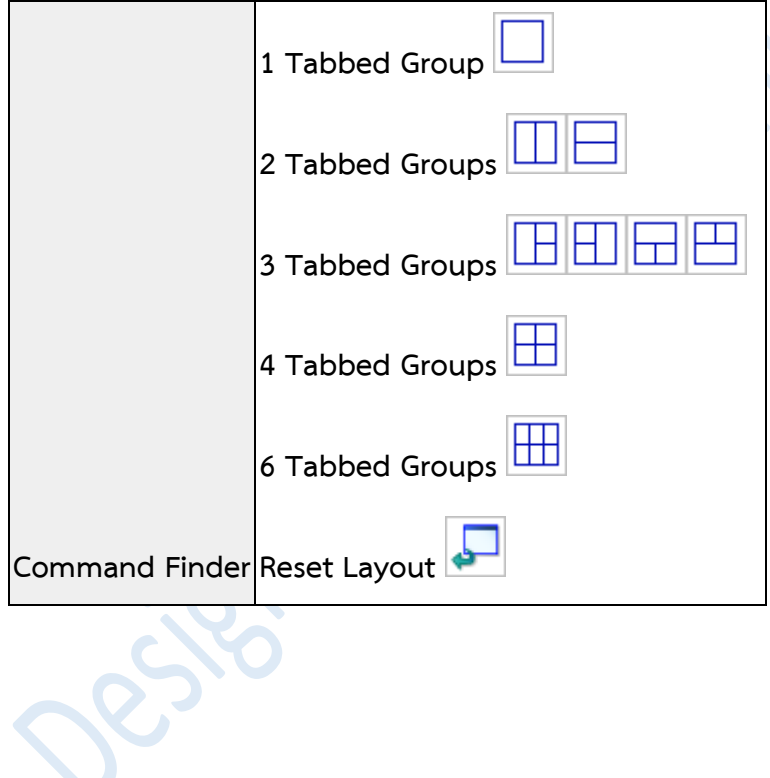

• **Viewing the same design in multiple windows**

ค าสั่ง New Window ส าหรับสร้างการท างานแบบหลายหน้าต่างบนชิ้นงานเดียวกัน โดย ี สามารถทำงานได้กับหลาย Application ของ NX12 ซึ่งก่อนหน้านี้สามารถทำได้เพียงในโหมด Gateway และ Modeling

กล่องโต้ตอบของคำสั่ง New Window ในแบบเดิมได้ถูกแทนที่ด้วยการทำงานแบบใหม่ ี่ ซึ่งจะทำการคัดลอกสำเนามุมมองของชิ้นงานปัจจุบัน ไปยังหน้าต่างใหม่โดยอัตโนมัติ โดย NX12 จะ แสดงตัวเลขระบุแท็บของหน้าต่าง โดยจะแสดงที่ส่วนท้ายของชื่อชิ้นงานที่อยู่บริเวณด้านบนของแถบ หน้าต่างใหม่

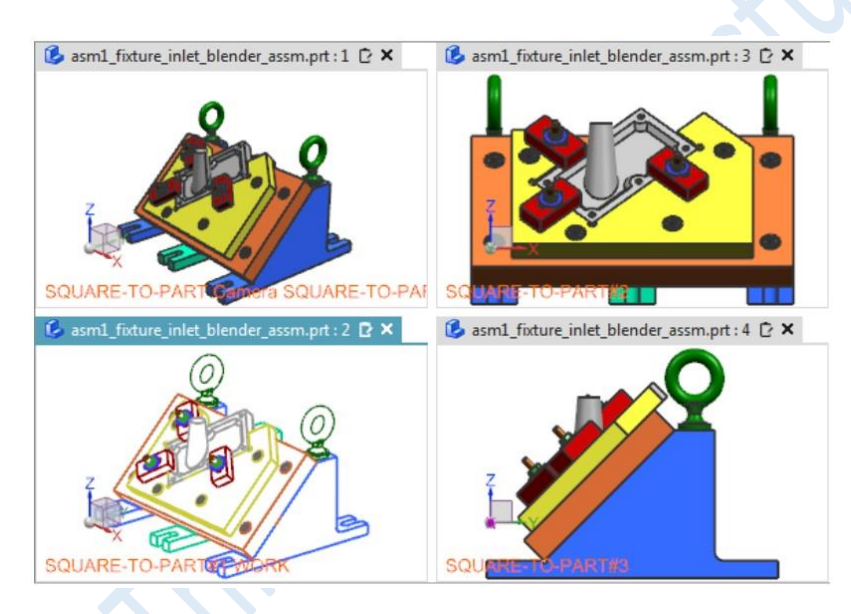

NX12 ได้ยกเลิกระบบหน้าต่างหลักและหน้าต่างรองออกไป โดยระบบใหม่ชิ้นงานที่เปิดอยู่ จะถูกปิดลงก็ต่อเมื่อทุกหน้าต่างถูกปิดลง ซึ่งในระบบเดิมเมื่อปิดหน้าต่างหลักแล้วจะทำให้หน้าต่าง รองที่เชื่อมโยงอยู่ถูกปิดไปด้วย

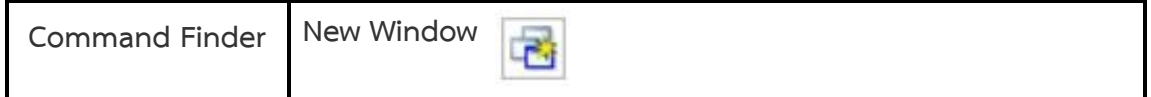

## • **Selecting object using a 3D box**

คำสั่ง 3D Box Selection ช่วยให้ผู้ใช้งานสามารถเลือกวัตถุด้วยวิธีการกำหนดกล่อง 3 มิติ ขึ้นมาครอบชิ้นงานบนหน้าจอกราฟิก โดย NX จะใช้เทคนิค See-Thru ช่วยทำการเน้นเฉพาะชิ้นงาน ที่ท าการเลือก ผู้ใช้งานจะสามารถเลือกวัตถุจากชิ้นงาน Assembly ที่ซับซ้อนได้อย่างง่ายดาย ซึ่ง ฟังก์ชั่นนี้จะมีประโยชน์ในการออกแบบ การตรวสอบ หรือการสร้าง Mockup แบบดิจิทัล

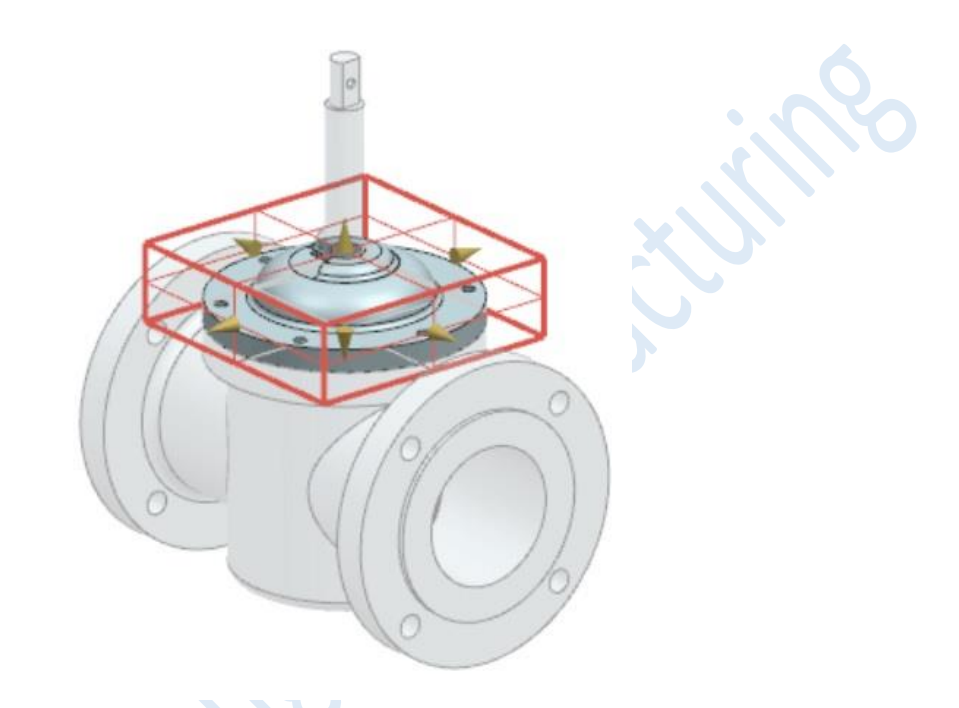

# **ผู้ใช้งานสามารถเข้าถึงค าสั่งได้อย่างไร**

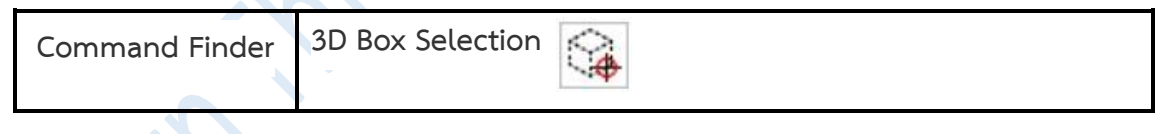

*www.facebook.com/dtmth/ www.dtm-thailand.com*

## • **Undo enhancements**

ค าสั่ง Undo มีการปรับปรุงให้สามารถท างานแบบข้าม Application ได้ ซึ่งก่อนหน้านี้ รายการของ Undo ที่แสดงไว้ขณะทำงาน จะถูกลบทิ้งไปเมื่อผู้ใช้งานเปลี่ยนการใช้งานของ Application ซึ่งหากมีการเปิดทำงานหลายชิ้นงาน รายการของ Undo จะถูกแสดงแบ่งออกตาม รายการของชิ้นงาน

- **-** เพิ่มความสามารถในการ Undo ได้มากกว่า 8 ค าสั่ง โดยก่อนหน้านี้ที่สามารถท าได้เพียง 8 ค าสั่ง
- **-** การแสดงผลของค าสั่ง จะย้อนกลับไปยังรายการเฉพาะที่เลือกบน Undo list โดยไม่ต้อง ี สนใจว่า ชิ้นงานที่ถูก Active ให้ใช้งานอยู่ จะเป็นตัวที่ผู้ใช้งานต้องการทำ Undo หรือไม่

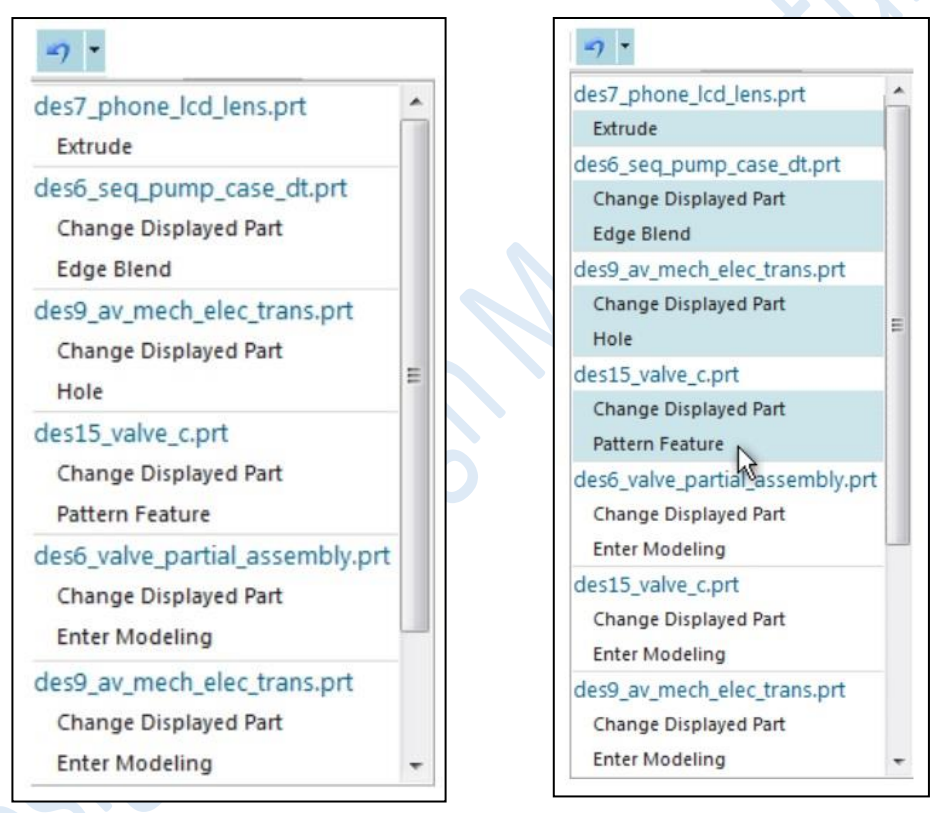

NX12 จะไฮไล้ท์ที่รายการบน Undo list เมื่อเลื่อนเคอร์เซอร์ไปชี้ที่รายการตั้งแต่ต้น จนถึง ุรายการที่ต้องการ Undo และเมื่อผู้ใช้งานเลือกที่รายการใด ๆ NX จะทำการ Undo รายการทั้งหมด ที่ถูกไฮไล้ท์ไว้ โดยไม่คำนึงว่ารายการดังกล่าวจะดำเนินการอยู่บนส่วนงานเดียวกันหรือไม่ ซึ่งเมื่อทำ การ Undo ที่รายการของชิ้นงานใด NX จะปรับให้หน้าชิ้นงานนั้นขึ้นมาเป็นหน้า Active

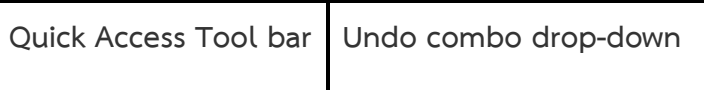

## • **Enhancement to Fitting a view**

ใน NX12 ผู้ใช้งานสามารถท าการ Fit ชิ้นงาน ด้วยการ **"ดับเบิ้ลคลิก"** ที่บริเวณหน้าจอ แสดงผล

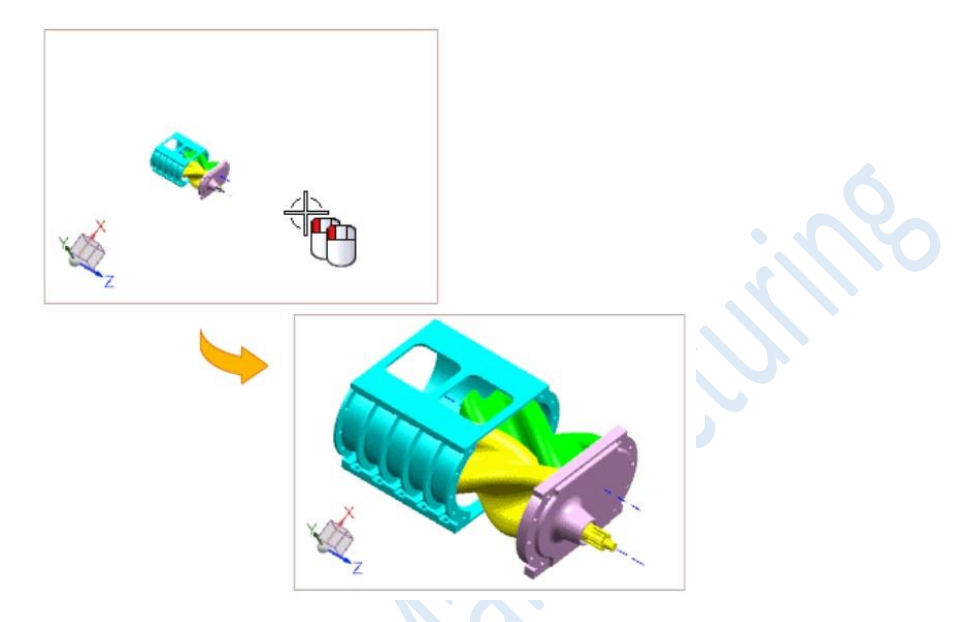

บนการท างานแบบหลายหน้าต่าง สามารถท าการสั่ง Fit ได้ โดยการ **"ดับเบิ้ลคลิก"** ที่ บริเวณหน้าจอแสดงผลของหน้าต่างที่ต้องการ

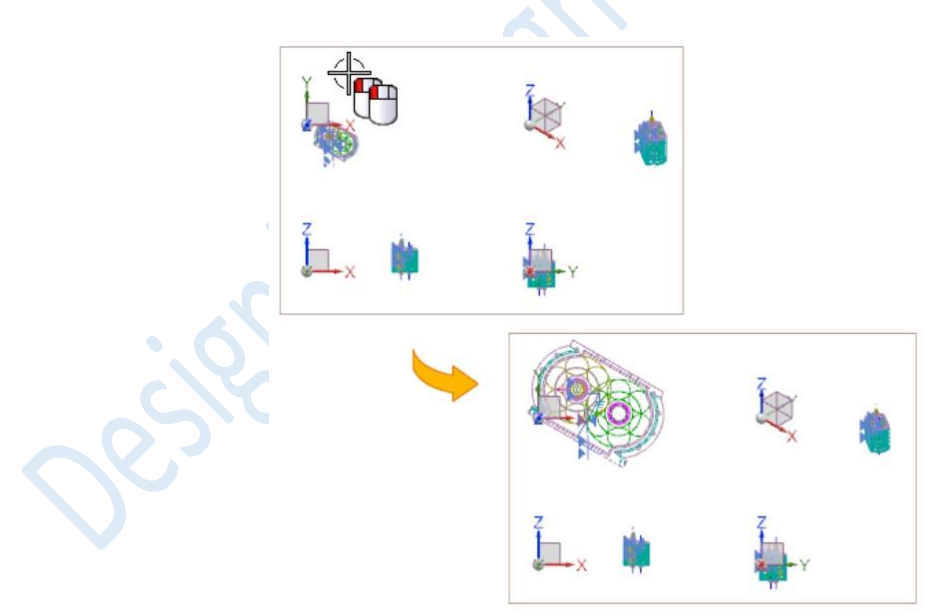

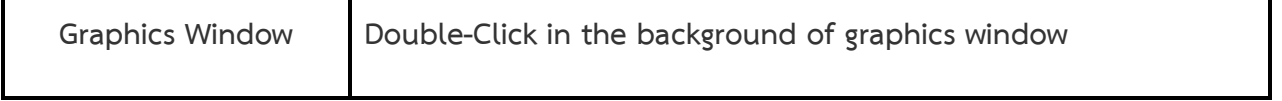

## • **Protecting part file with password**

ใน NX ที่ทำงานอยู่บนระบบปฏิบัติการ Window ผู้ใช้งานสามารถเพิ่มรหัสผ่าน เพื่อป้องกัน ี่ ชิ้นงานหรือ Assembly และ Component ได้ โดยก่อนทำการแชร์ไฟล์ชิ้นงาน ผู้ใช้งานสามารถตั้ง ้ค่าระดับการเข้าถึงไฟล์งานและตั้งค่ารหัสผ่านของชิ้นงานแต่ละไฟล์ เพื่อเป็นการกำหนดให้บุคคลอื่น สามารถดูหรือแก้ไขไฟล์ชิ้นงานได้หรือไม่ในฐานะผู้ดูแลระบบ (Administrator) จะสามารถ ด าเนินการได้ ดังนี้

- **-** สร้างรหัสความปลอดภัยเก็บไว้หลาย ๆ รหัส โดยผู้ใช้งานจะสามารถเปิดไฟล์ได้ด้วยการใช้รหัส ความปลอดภัยที่ตรงกับไฟล์นั้น ๆ
- **-** ท าการกู้ไฟล์ที่ถูกป้องกันด้วยรหัส

## **เหตุผลที่ควรน าไปใช้**

- **-** รหัสผ่านจะช่วยให้สามรถควบคุมการเข้าถึงไฟล์หรือแก้ไขชิ้นงานได้
- **-** รหัสผ่านจะช่วยความยุ่งยากในการท างานกับหลาย ๆ ชิ้นงาน ที่มีการเข้ารหัสแตกต่างกัน

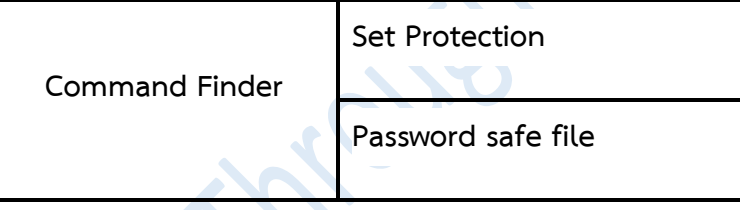

### • **Units enhancement**

NX12 สนับสนุนหน่วยพื้นฐานทั้งหมดที่กำหนดไว้ใน International System of Units (SI) โดยผู้ใช้งานสามารถทำการวัดและป้อนค่าสำหรับคุณสมบัติพื้นฐานดังนี้

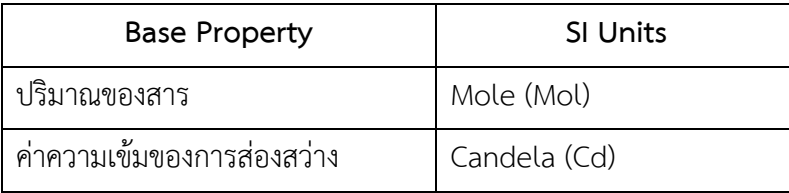

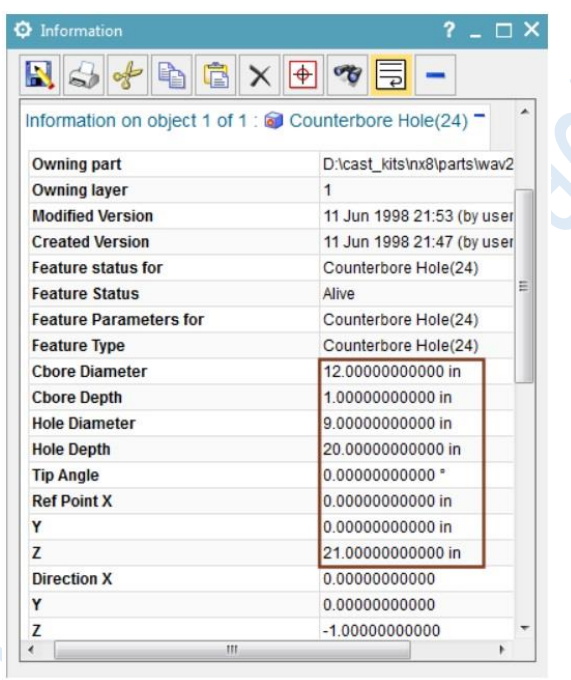

NX12 จะแสดงค่าพร้อมกันกับหน่วยที่อยู่บน Information Output เช่น แสดงบนหน้าต่าง Information Window เมื่อเริ่มการใช้งาน NX จะโหลดไฟล์ XML ที่มี Units symbol สำหรับการ ี ทำงานของทุก ๆ system units ที่สามารถเข้ากันได้กับระบบ SI ซึ่งข้อมูลเหล่านี้จะถูก NX นำมาใช้ ี แสดงบนกล่องโต้ตอบต่าง ๆ โดยเมื่อผู้ใช้งานทำการ Save ไฟล์ NX จะบันทึกข้อมูลของหน่วยที่ถูก ู้แสดงอยู่เท่านั้น ซึ่งจะช่วยลดขนาดของไฟล์ที่จัดเก็บลงได้ ผู้ใช้งานสามารถใช้คำสั่ง **Units In-part Information** เพื่อแสดงรายละเอียดค่าหน่วยของชิ้นงานได้

ค าสั่งที่เกี่ยวข้องกับ Units จะถูกรวมไว้ในรูปแบบต่อไปนี้

- **-** ค าสั่ง Units Converter และ Units Manager ถูกย้ายไปที่ Menu → Tool
- **-** ค าสั่ง Units Information ถูกย้ายไปที่ Menu → Information

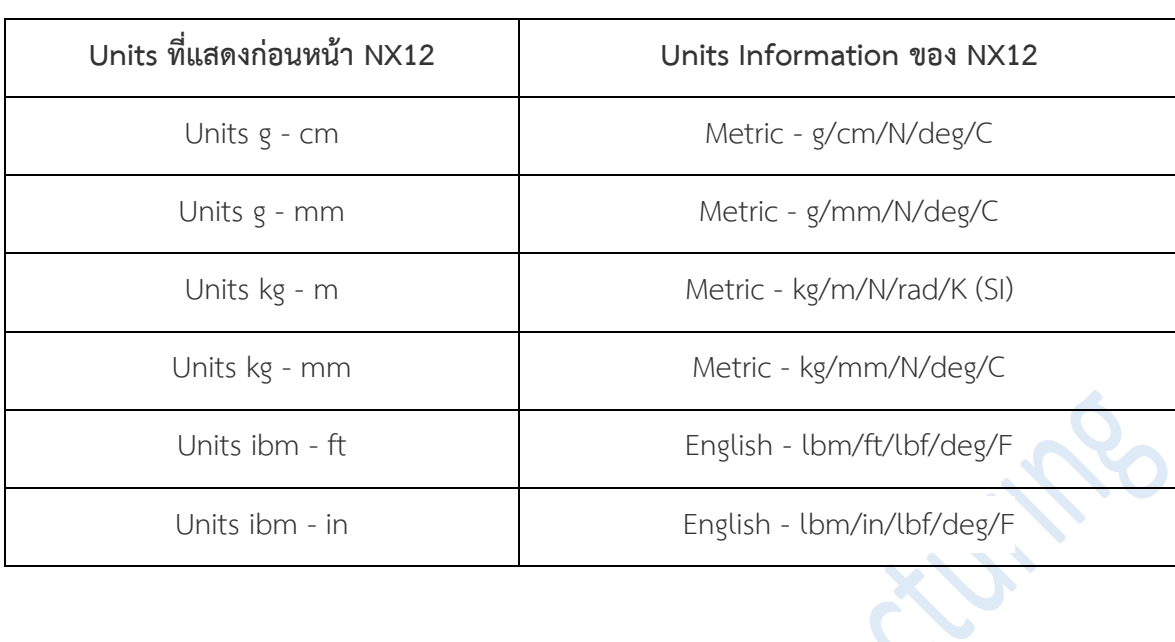

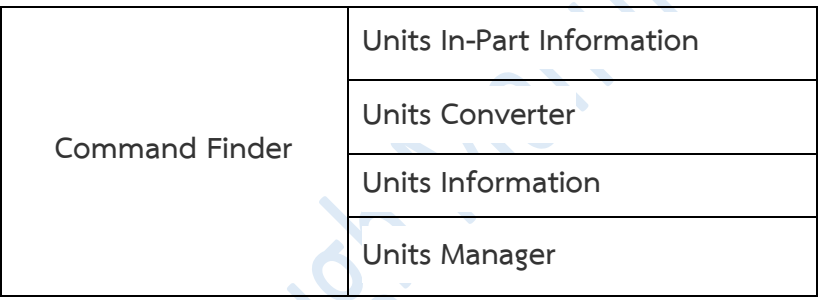

# What's new NX12

# Modeling

*www.facebook.com/dtmth/ www.dtm-thailand.com*

### • **Create Alignment Constraints**

ค าสั่ง Create Alignment Constrains โดยในค่าเริ่มต้นผู้ใช้งานสามารถสั่งการควบคุมให้ ก าหนดต าแหน่งบนระนาบ **"แนวนอน (Horizontal)"** หรือ **"แนวตั้ง (Vertical)"** ได้ในขณะที่ท า การเขียนเส้น อีกทั้งยังสามารถกำหนดตำแหน่งภายหลังการเขียนเส้นแล้วก็ได้

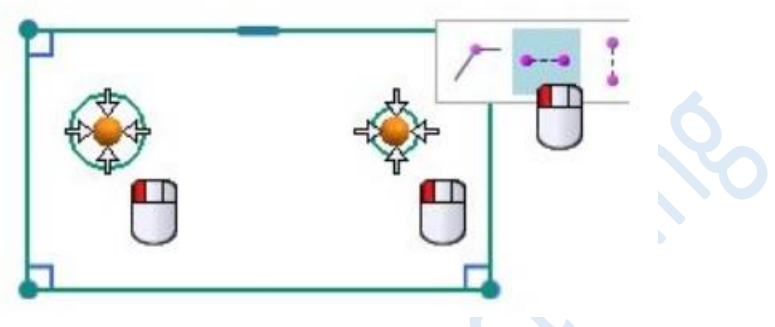

*Manually Create Alignment Constrains.*

จากตัวอย่าง เมื่อทำการเขียนวงกลมที่สองขึ้นบริเวณทางด้านขวา จะเห็นว่าจุดศูนย์กลางของ ้วงกลมที่สอง จะทำการ Snap ในระนาบแนวนอนกับวงกลมแรก แต่คำสั้ง **Create Alignment Constrains** จะทำงานให้ ก็ต่อเมื่อมีการตั้งค่าให้ทำงาน

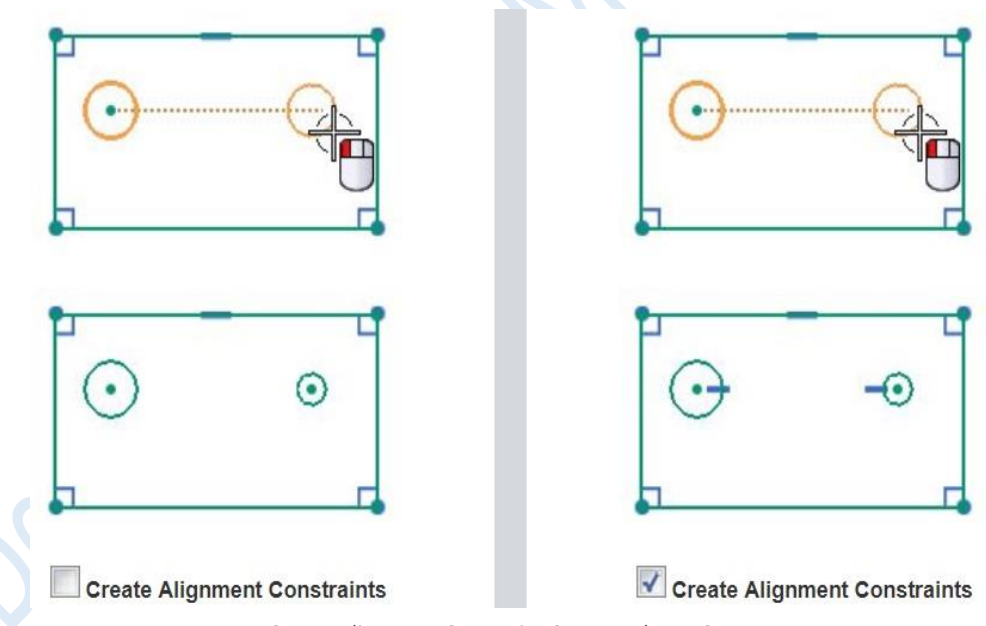

*Create Alignment Constrains Setup and Non-Setup*

เมื่อคำสั่ง Create Alignment Constrains ถูกเปิดไว้ ผู้ใช้งานสามารถสั่งปิดได้ด้วยตนเอง บนหน้าคำสั่ง Inferred Dimension and Constrains โดยทำการ Unselect ที่ช่องสี่เหลี่ยมหน้า ค าสั่ง Horizontal Alignment และ Vertical Alignment จะท าให้ไม่ปรากฎกล่องโต้ตอบขึ้นมาอีก

# **ท าไมจึงควรใช้ ?**

ผู้ใช้งานสามารถควบคุมการกำหนด Alignment ที่สามารถปิดหรือเปิดคุณสมบัติของ Create Alignment Constrains ได้ด้วยตนเอง โดยใน NX11 จะเป็นการกำหนดแบบอัตโนมัติซึ่ง เป็นค่าเริ่มต้น

# **ผู้ใช้งานสามารถเข้าถึงค าสั่งได้อย่างไร**

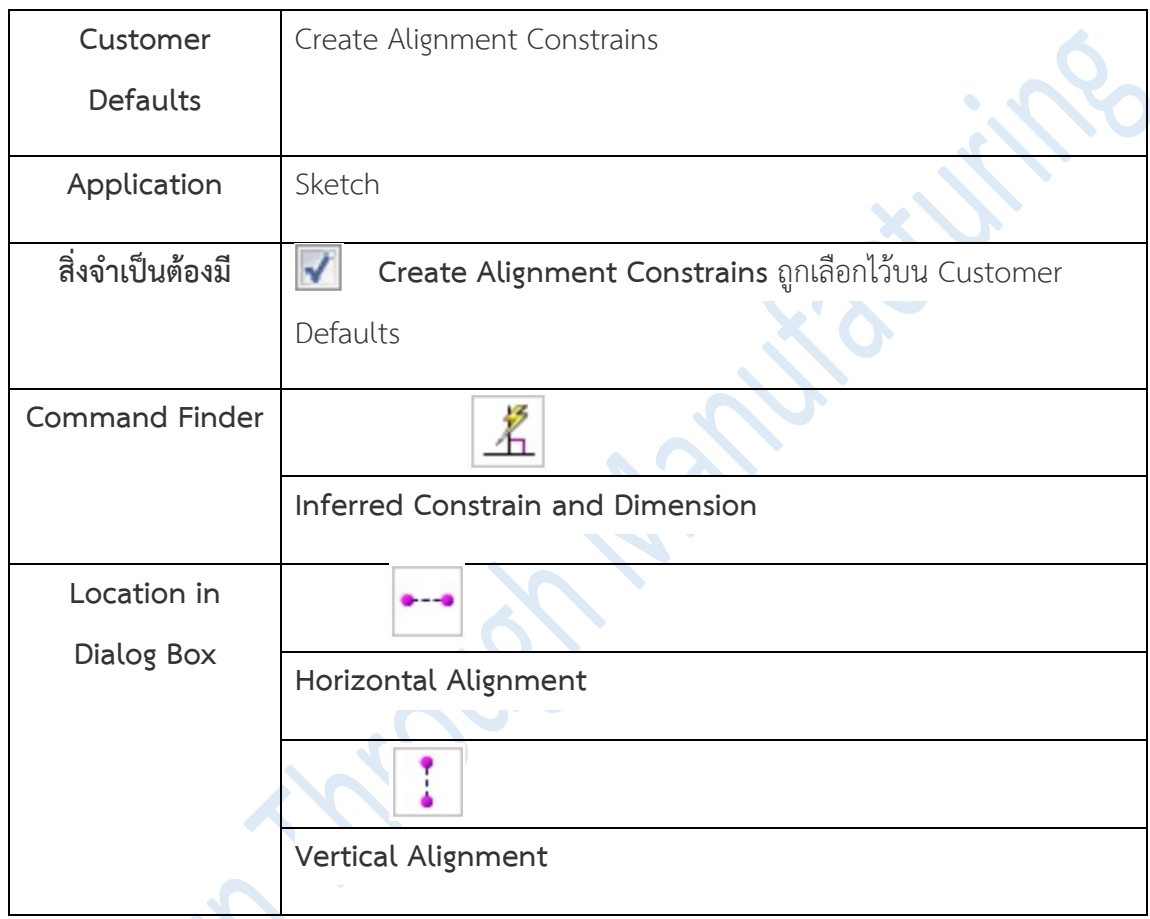

Jesso

#### • **Using multiple window in Sketching**

เมื่อใช้งาน Sketch Task environment และ Direct Sketch ผู้ใช้งานสามารถเปิดการ ทำงานแบบหลายหน้าต่างที่แสดงแบ่งแยกจากกัน โดยจากตัวอย่าง ชิ้นงาน 2 ชิ้นทำเปิดบนการ ทำงานแบบหลายหน้าต่าง ชิ้นงานที่อยู่หน้าการทำงานของ Sketch จะถูกเปิดขึ้นที่หน้าต่างด้านซ้าย เสมอ ซึ่งผู้ใช้งานยังสามารถดูชิ้นงานในหน้าต่างด้านขวาได้ ในขณะที่ทำการเขียนหรือแก้ไข Sketch

หากการทำงานมีการเปิด Component อยู่และปรากฏบนหน้าต่างทั้งสอง ผู้ใช้งานจะ สามารถมองเห็นการเปลี่ยนแปลงของทั้งสองหน้าต่างโดยอัตโนมัติ

# **การท างานของ Sketch จะถูกปิดลงโดยอัตโนมัติ เมื่อ :**

- **-** ผู้ใช้งานเปลี่ยนไปใช้งานบนหน้างต่างที่แสดง Component อื่น
- **-** ผู้ใช้งานได้กระท าการใด ๆ บนหน้าต่างอื่น

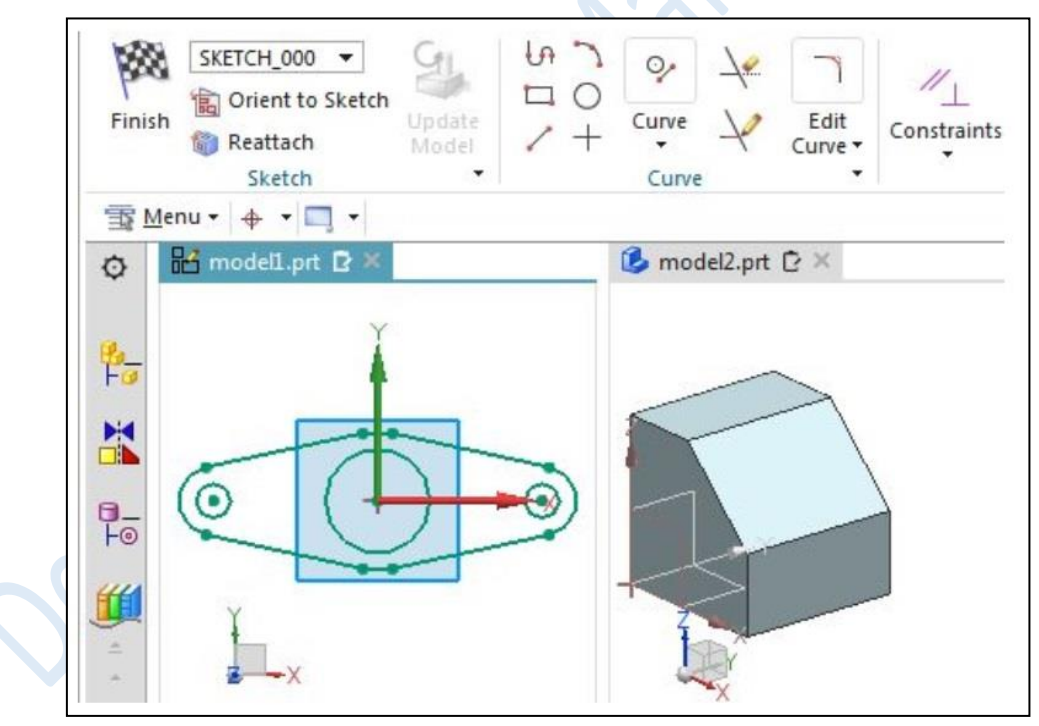

*Using multiple window in Sketch*

การทำงาน Sketch แบบหลายหน้า ช่วยให้ผู้ใช้งานสามารถ :

- **-** สร้าง Component แยกออกจากหน้าต่าง Assembly ช่วยให้สามารถแสดงองค์ประกอบใหม่ได้ โดยที่ไม่ต้องซ่อนองค์ประกอบอื่น ๆ
- **-** อ้างอิงค์ Component เพื่อสร้าง Sketch ที่คล้ายกันได้ เพราะจะมีการแสดงทั้งสองหน้าต่าง พร้อมกัน
- **-** แก้ไข Component ที่หน้าต่างหนึ่ง และดูการเปลี่ยนแปลงของงานในหน้าต่างที่มีหลาย Component รวมกันอยู่

# **ผู้ใช้งานสามารถเข้าถึงค าสั่งได้อย่างไร**

การแสดงหน้าต่างและหน้าพร้อมกัน

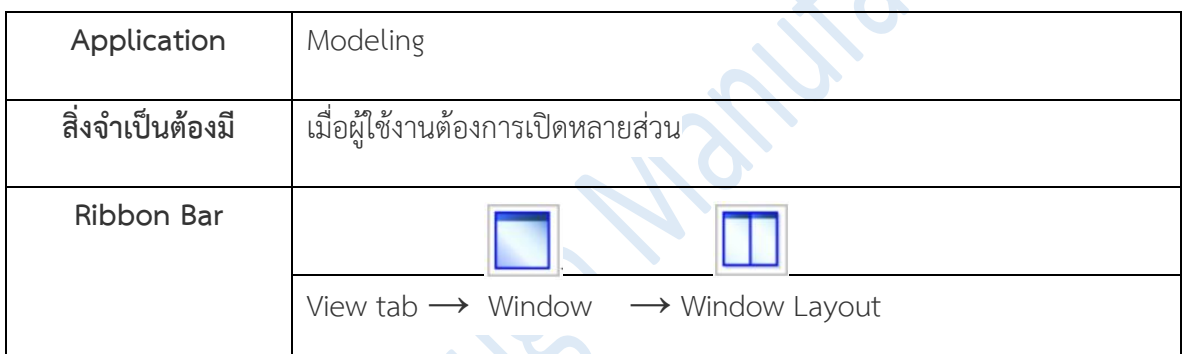

## • **Expressions enhancements**

ค าสั่ง Expressions ได้เพิ่มหน้าต่างแสดงข้อมูลความช่วยเหลือใหม่ ที่บริเวณด้านล่างของ Dialog Box โดยเมื่อผู้ใช้งานทำการป้อน สูตร (Formula) จะสามารถอ่านคำอธิบายของพารามิเตอร์ และค่าที่จะแสดงใน Out Put

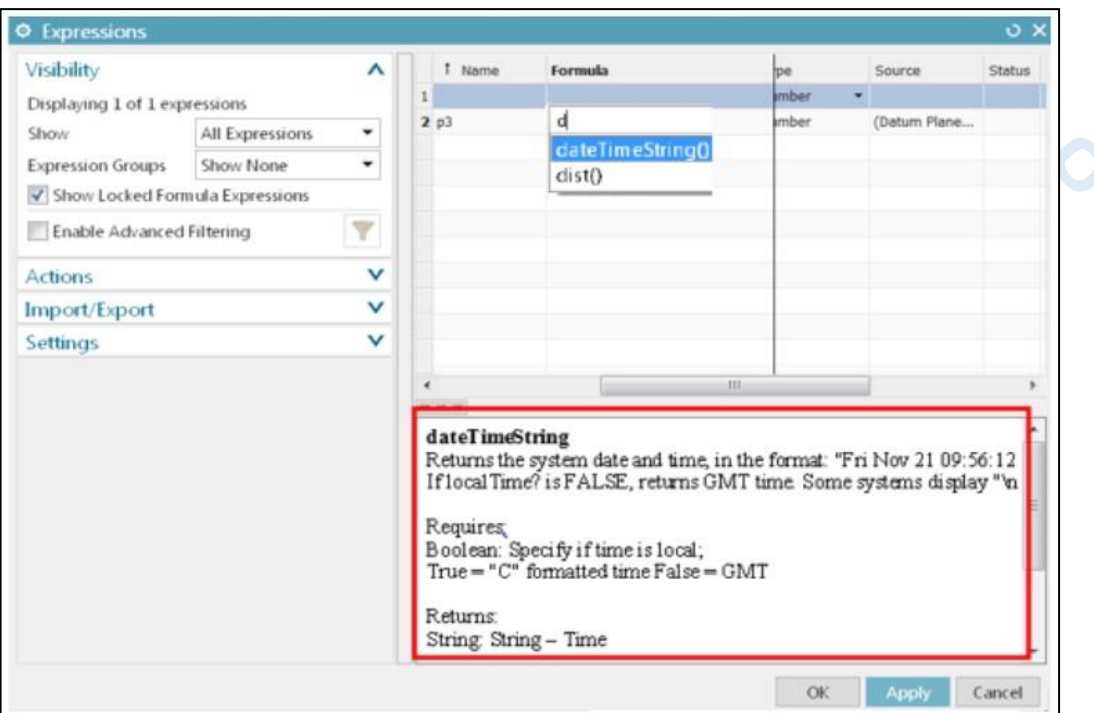

*Expressions : New help information window*

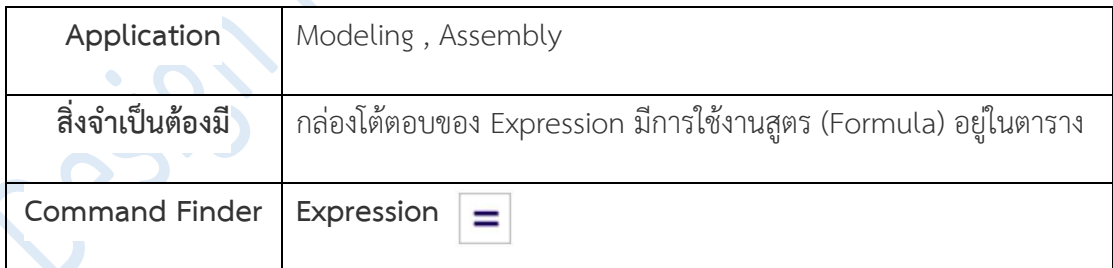

### • **Aero Flange and Aero Lib enhancement**

ค าสั่ง Aero Flange และ Aero Lib มีการปรับปรุงคุณสมบัติ ดังนี้

**-** ความสามารถในการก าหนดความยาวของ Flange และ Lib ได้ด้วยการเลือกจุด (Point)

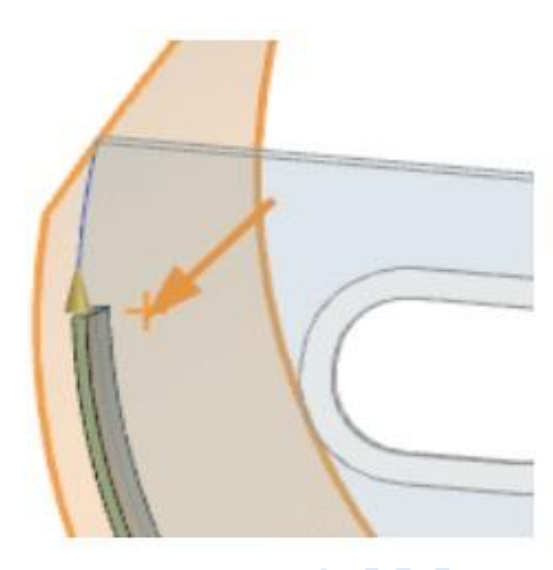

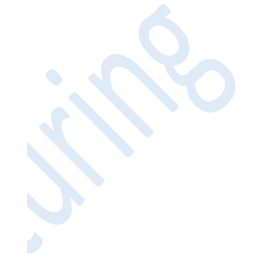

*Aero Flange and Aero Lib by point*

**-** ความสามารถในการจัดการบริเวณปลายของ Flange และ Rib โดยอ้างอิงค์กับวัตถุที่เลือก

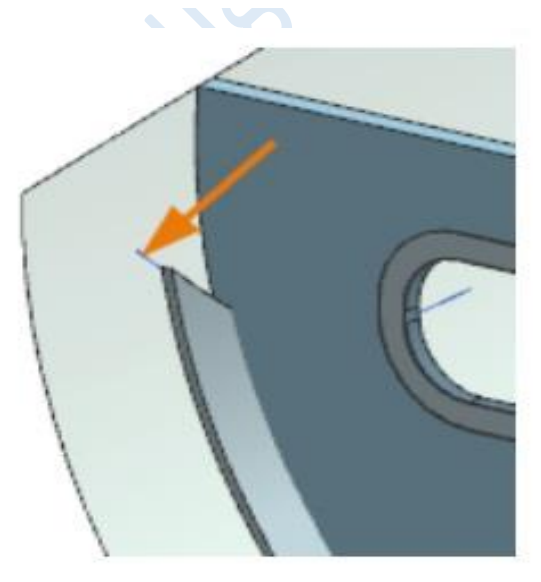

*Aero Flange and Aero Lib align to object*

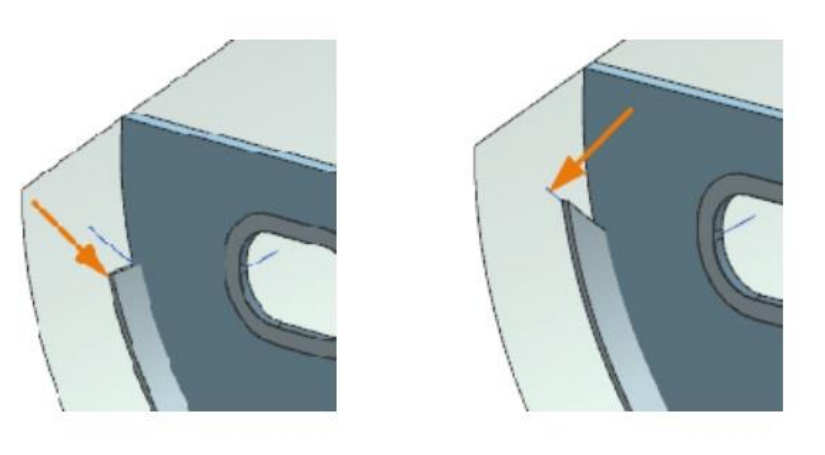

**-** ความสามารภในการจัดการบริเวณปลายของ Flange และ Rib ให้สัมพันธ์กับผิวงานหรือวัตถุ

Normal to Skin Normal to End Object *Aero Flnge and Aero Lib relative to skin and object*

ี ส่วนของการปรับปรุงเพิ่มเติมสำหรับคำสั่ง <mark>Aero Lib</mark> เท่านั้น

**-** ความสามารถในการสร้าง Lib แบบหลายชิ้น ด้วยการเลือกใช้ **Guide Type** แบบ *"Curve"*

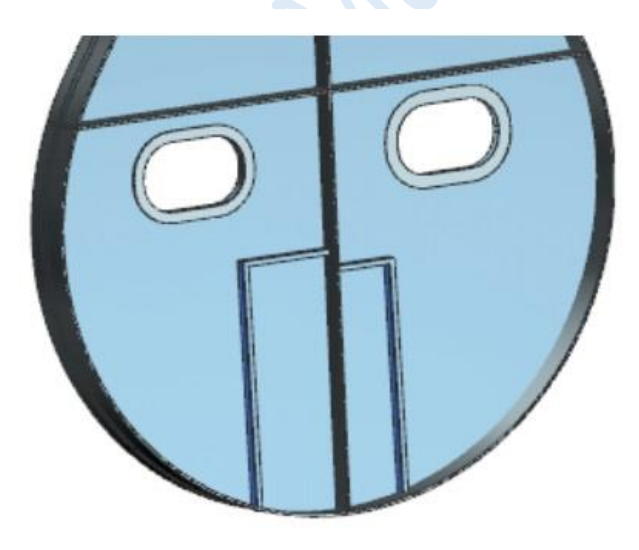

*Multiple Lib by guide type of curve (Aero Lib only)*

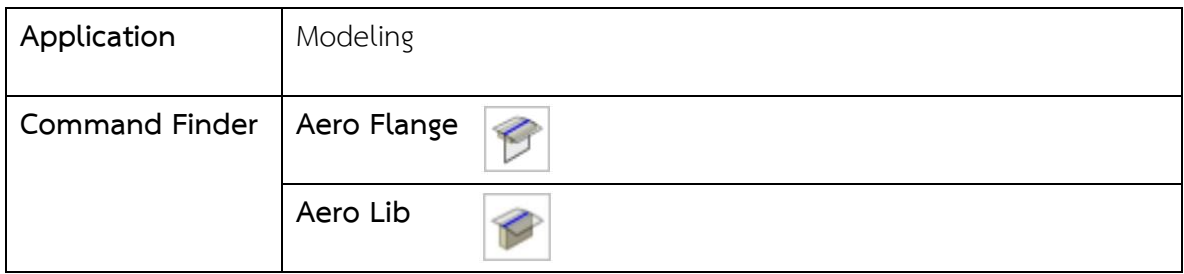

• **Aero Step and Aero Shelf enhancements**

ค าสั่ง **Aero Step** มีการปรับปรุงภายในค าสั่ง ดังนี้

**-** การเลือก **Type of Step** มีการเปลี่ยนแปลงใหม่ 3 ตัวเลือก

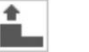

**Thick** ส าหรับการเติมเนื้องาน

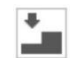

**Thin** สำหรับการตัดเนื้องานออก

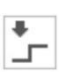

**Jog** สำหรับการสร้าง Joggle ซึ่งจะทำการอ้างอิงค์แบบ 2 ผิว

**-** ตัวเลือก **End** และ **Middle** ถูกย้ายออกจาก Type Group ไปอยู่ใน Location Group โดยจะ ใช้เป็นตัวเลือกในการกำหนดตำแหน่งบนผิวงาน

ค าสั่ง **Aero Shelf** มีการปรับปรุงภายในค าสั่ง ดังนี้ เพิ่มความสามารถในการควบคุมเงื่อนไขของ **End Cap**

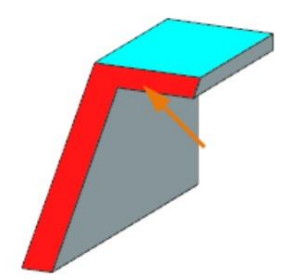

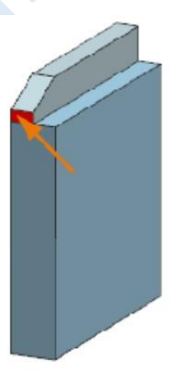

**สามารถอ้างอิงค์** End Cap **กับผิวอื่น ๆ ได้ สามารถสร้างให้จุดเชื่อมต่อมีการลาดเอียงได้**

*Aero Shelf enhancements*

โดยส่วนที่เพิ่มเติมอยู่ในคำสั่ง Aero Step และ Aero Shelf จะช่วยให้ผู้ใช้งานสามารถ ก าหนดชนิดและต าแหน่ง ในการขั้นตอนการสร้าง Aero ได้งานขึ้น

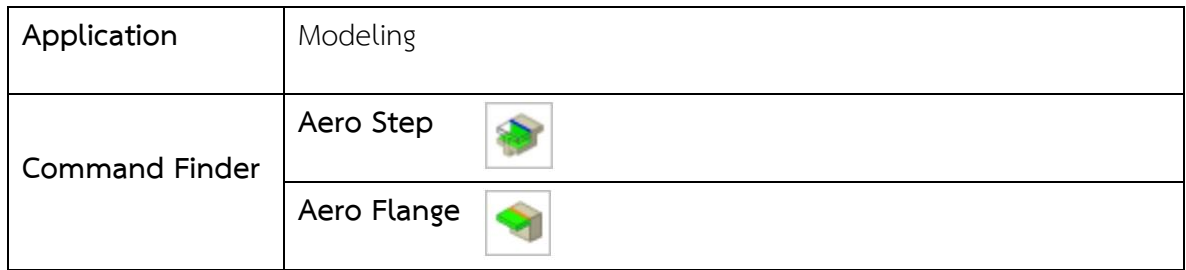

### • **Variable Offset Face enhancements**

ค าสั่ง Variable Offset Face มีการเพิ่มเติมคุณสมบัติใหม่ส าหรับการสั่ง Offset คือ **Offset As Solid** โดยใน NX11 ผู้ใช้งานสามารถสร้าง Offset ได้เพียงแบบเดียวเท่านั้น คือแบบ **Panel** โดยใน NX12 เมื่อใช้งานค าสั่ง Variable Offset Face นอกจากการเลือกการท างานแบบ **Panel** แล้ว ยังสามารถ เลือกการท างานแบบใหม่ ที่ถูกเพิ่มเข้ามาด้วย คือ **Pad**

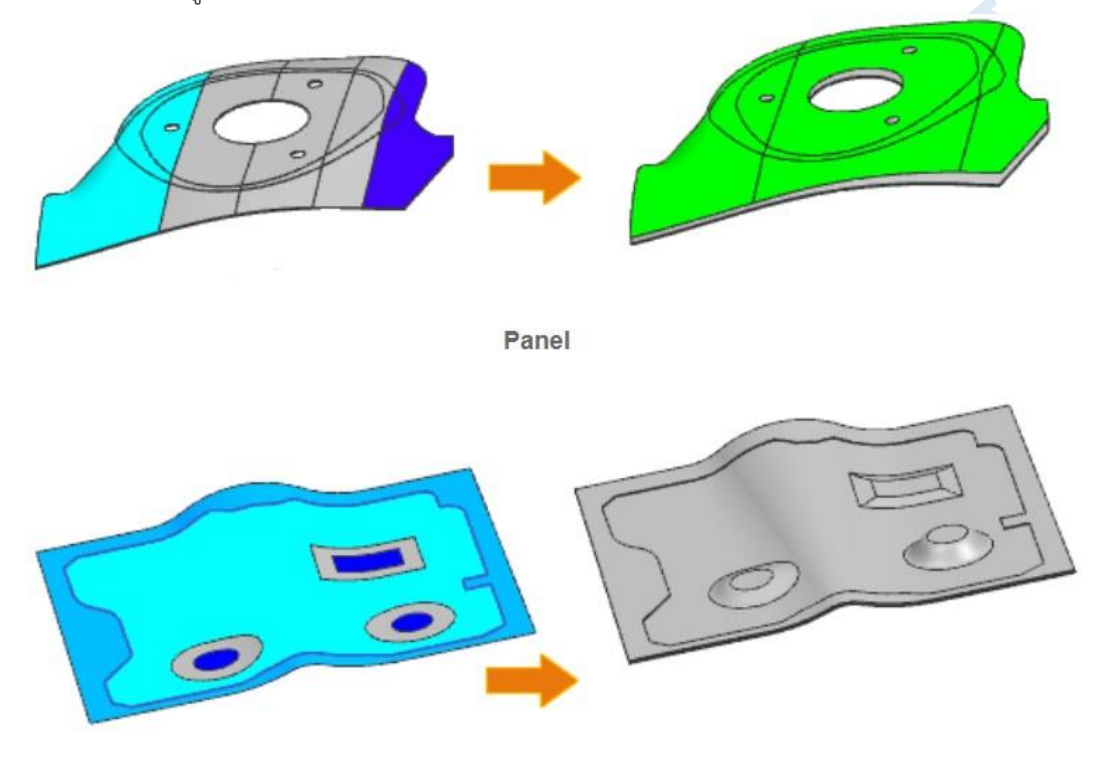

Pad *Variable Offset Face new type*

เมื่อผู้ใช้งานตั้งค่า Body Output เป็นแบบ **Offset as New Body** จะสามารถใช้ตัวเลือก Offset as Solid เพื่อทำการสร้าง Body ใหม่ขึ้นมาในรูปแบบของ **Solid Body** 

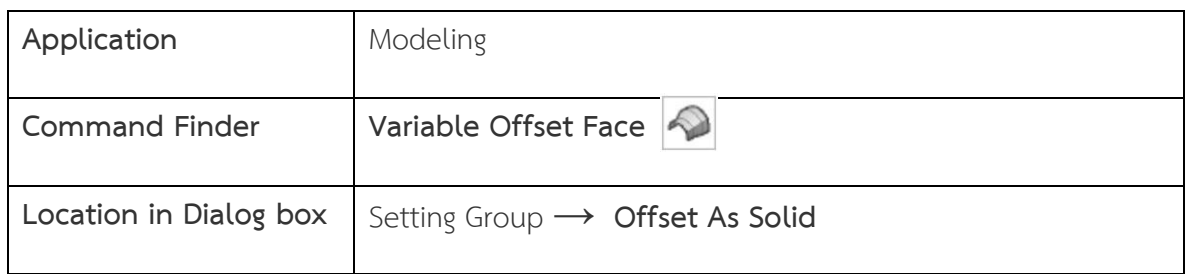

### • **Section Surface enhancements**

คำสั่ง Section Surface มีการปรับปรุงเพิ่มเติม เมื่อผู้ใช้งานทำการเลือก Type และ Mode ดังต่อไปนี้

- **-** รูปแบบ **Conic** ในโหมด **Role** : ความผันผวนของแนว Guide Direction จะไม่เกิดขึ้น เมื่อท า การเลือกคุณสมบัติ **Sprit Along Guide**
- **-** รูปแบบ **Circular** ในโหมด **Two Point Radius** : มีความสามารถเปลี่ยนแปลงรูปแบบได้ หลากหลาย

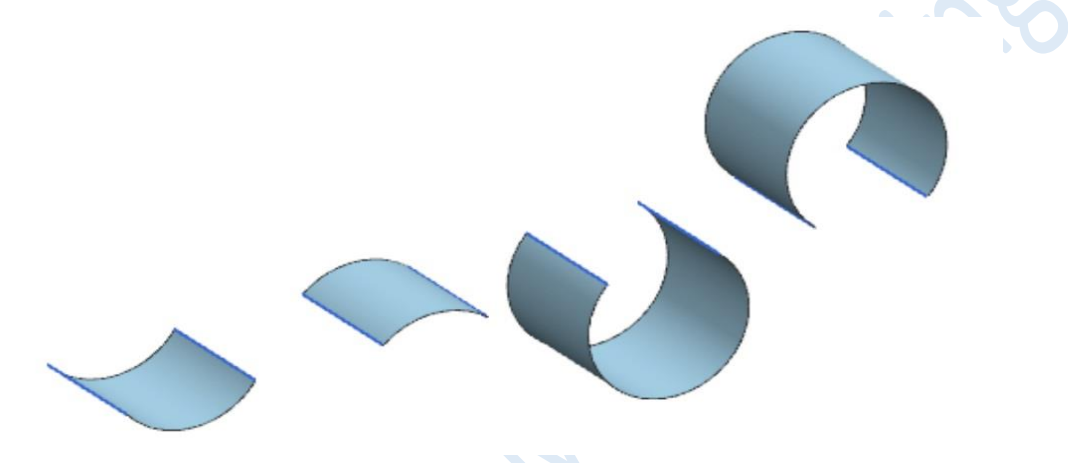

*Circular type in Two Point Radius mode have alternate solution*

**-** รูปแบบ **Cubic** ในโหมด **Fillet Bridge** : NX ได้ท าการเพิ่ม Pole ในจุดที่จ าเป็นโดยเฉพาะ สำหรับความต้องการที่จะทำการเชื่อมต่อ และเพิ่ม Handle ที่บริเวณขอบของผิวงานที่ถูกเลือก ช่วยให้ผ้ใช้งานสามารถปรับการทำงานของผิวได้อย่างมีปฏิสัมพันธ์ จากตัวอย่างจะเห็นว่า ผิวงาน ด้านซ้ายถูกเลือกให้เชื่อมต่อแบบ G1 ส่วนผิวงานด้านขวาจะแสดงโครงสร้างของ Pole เมื่อมีการ เปลี่ยนไปใช้การเชื่อมต่อแบบ G2

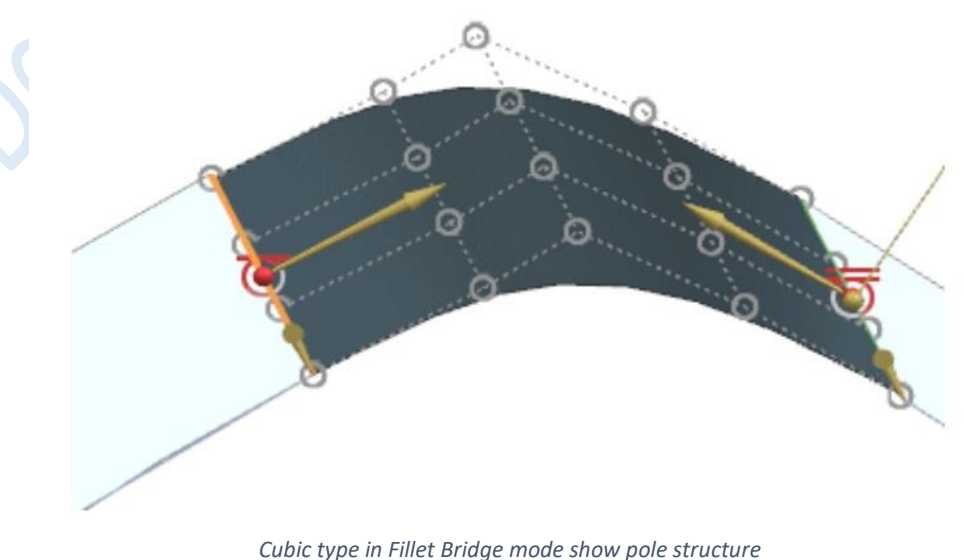

*www.facebook.com/dtmth/ www.dtm-thailand.com*

- รูปแบบ Linear ในโหมด Point Angle : มีการปรับปรุงกระบวนการทำงานให้รวดเร็วยิ่งขึ้น
- **-** รูปแบบ **Circular** ในโหมด **Two Point Radius** : มีการลดจ านวน Pole ลงและปรับระยะให้ เท่าเ้

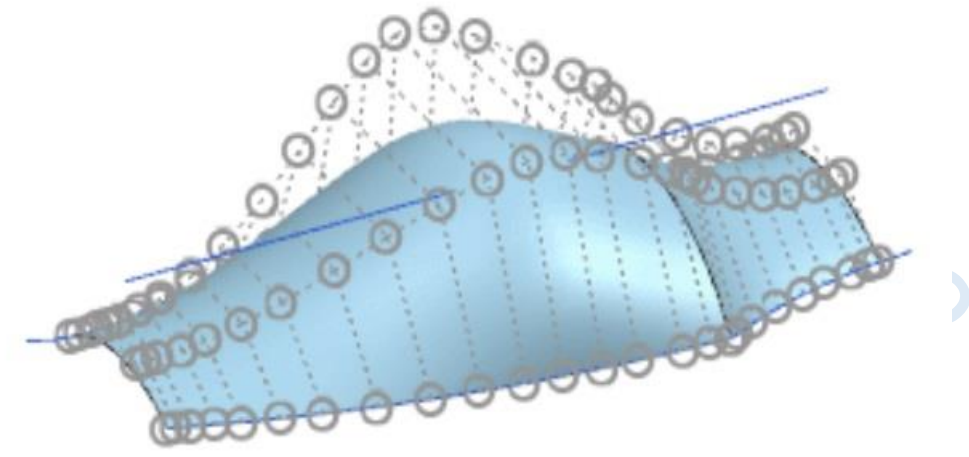

*Circular type in Two Point Radius mode*

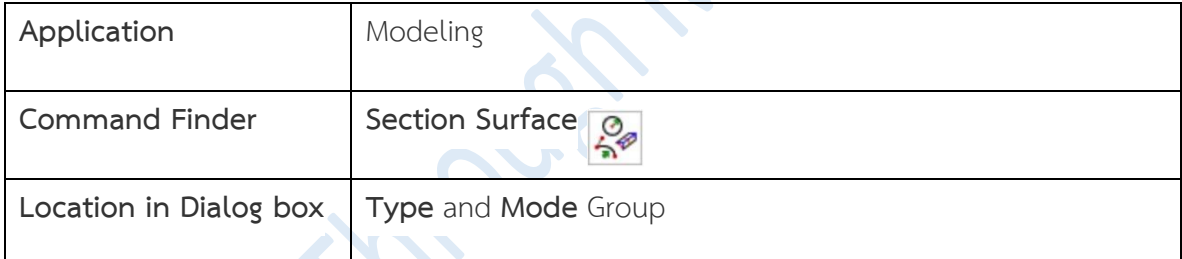

• **Controlling distortion when flattening surfaces**

คุณสมบัติใหม่ ที่จะช่วยควบคุม Distortion เมื่อต้องการคลี่แผ่นงาน (Flattening) จากชิ้นงาน 3 มิติ

#### **Constrain Group**

**Flattening with = Fixed Elements** ผู้ใช้งานสามารถสั่ง Fixed Elements โดยเลือกผิวอ้างอิง บน Source Face จะทำให้ผิวงานบริเวณนั้น สามารถคงสภาพรูปร่างไว้ได้หลังจากจบกระบวนการ

- **-** Fixed Elements สามารถใช้วัตถุอ้างอิงได้ ดังต่อไปนี้
	- o Face
	- o Edges
	- o Snap Point
- **-** Fixed Elements ที่เลือกจะต้องอยู่บนระนาบเดียวกันและเป็นชิ้นงานเดียวที่เชื่อมต่อกัน

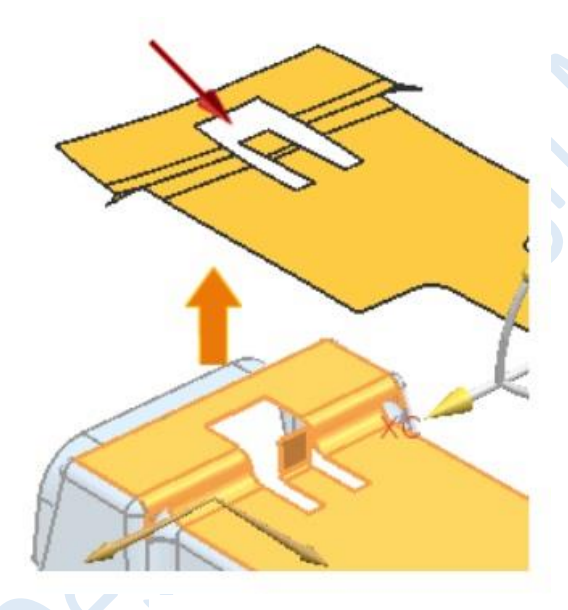

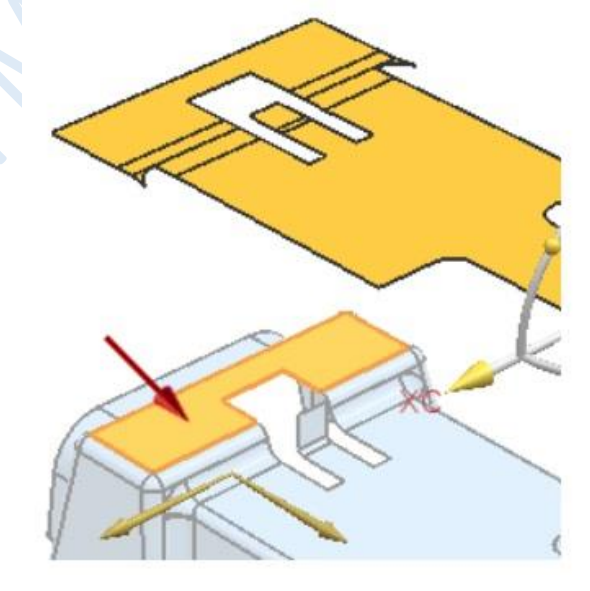

**Flattening with = none Flattening with = Fixed Elements**

*Flattening with = Fix Elements*

### **Rib Edge group**

เมื่อทำการเลือกขอบหรือเส้นจาก Source Face ในหัวข้อ Rib Edge จะทำให้ Source Face ที่ทำ การคลี่ ฉีกออกตามแนวของ Rib Edge ที่เลือก ท าให้การเกิด Distortion ของชิ้นงานได้

การเกิด Distortion อาจจะมีการเกิดขึ้น ซึ่งขึ้นอยู่กับรูปร่างของชิ้นงาน Source Face คือ

- **-** ส่วนที่เลือกเป็นแบบหลายขอบ ซึ่งเชื่อมต่อหรือไม่เชื่อมต่อกัน
- **-** แนว Rib Edge จะต้องเชื่อมต่อกับขอบด้านนอกเสมอ โดยแนวเชื่อมต่อภายในของ Rib Edge จะยอมรับได้ ก็เมื่อมีปลายเส้นแนวเชื่อมต่อกับของนอกของงาน

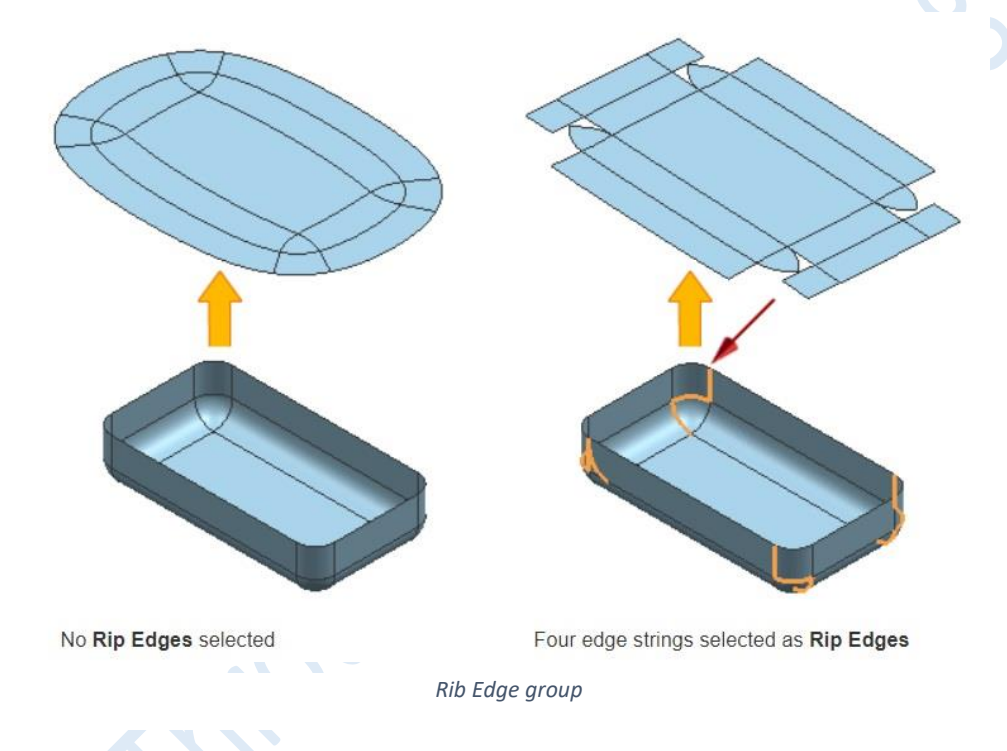

#### **Outer Boundary**

้ความสามารถระบุขอบเขตของงานเมื่อทำการคลี่ โดยผู้ใช้งานอาจจะต้องกำหนดขอบเขตของงาน เมื่อพบว่างานดังกล่าวมีช่องว่าง (Gaps) หรือรูอยู่บนชิ้นงาน Source Face

### **Diagnostics group**

ตัวเลือกใหม่ที่จะช่วยวินิจฉัยชิ้นงาน ถูกเพิ่มมาใน Dialog box ซึ่งหัวข้อที่มีอยู่นั้น คือ Distortion Map

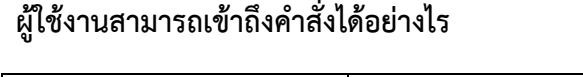

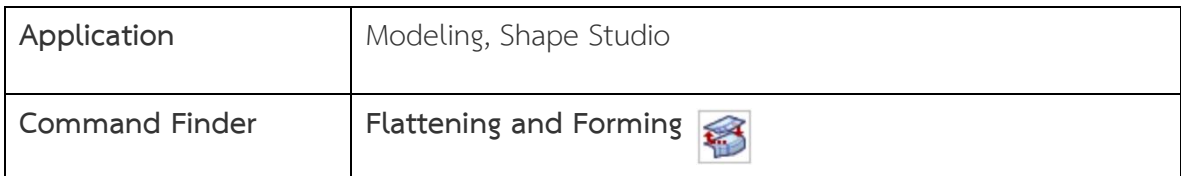

# What's new NX12

# Sheet Metal

*www.facebook.com/dtmth/ www.dtm-thailand.com*

#### • **Tab enhancements**

#### **Creating a base tab**

**-** สร้าง Tab จากหลาย Cutout ด้วยการเลือกที่ Close Profile ที่อยู่ภายใน

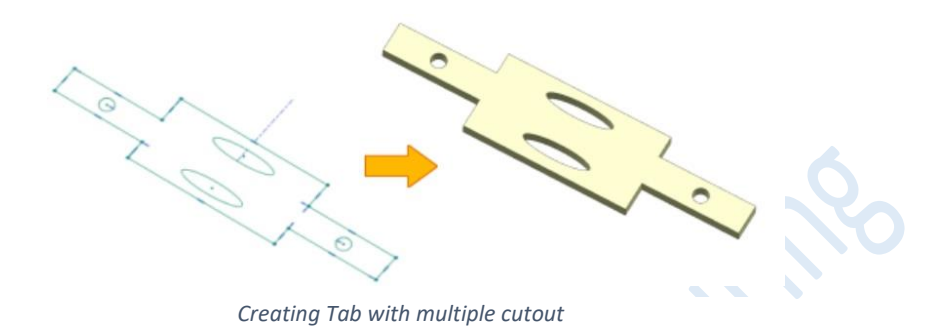

 $\sqrt{2}$ 

**-** สร้าง Tab แบบหลาย Bend เช่น การสร้างชิ้นงานใหม่บน Assembly โดยการใช้ส่วนต่าง ๆ บน Assembly อ้างอิง ด้วยการใช้คำสั่งใหม่ คือ Multi-Bend Reference

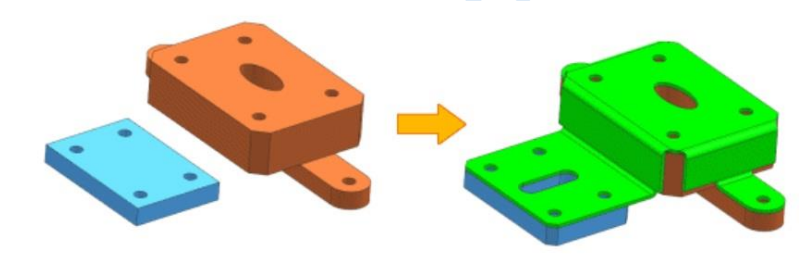

*Creating Tab with multi-bend Reference*

#### **Create a secondary tab**

**-** สร้าง Tab แบบหลาย Cutout จากการเลือกหลาย ๆ Profile โดยสามารถสร้างเนื่องานเพิ่มลง ไปได้

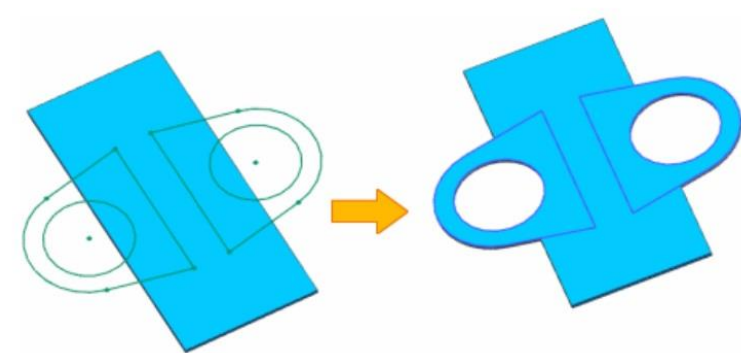

*Secondary tab from multiple cutout*

**-** สร้างเนื้องานลงไปบน Sheet Metal ทีมีหลายชิ้นงานรวมกันอยู่ ด้วยการใช้ตัวเลือก **New Select Body**

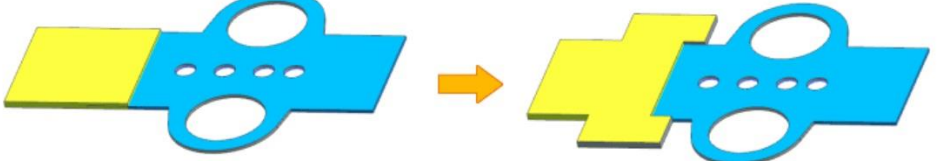

*Secondary tap by new select body*

# **ผู้ใช้งานสามารถเข้าถึงค าสั่งได้อย่างไร**

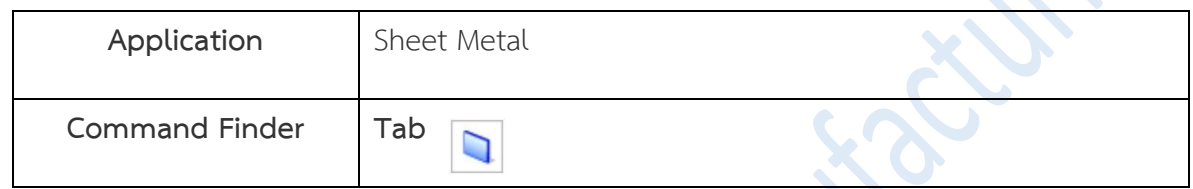

*www.facebook.com/dtmth/ www.dtm-thailand.com*

#### • **Flat Pattern enhancements**

ควบคุม Orientation ในขณะที่ทำ Flat Pattern โดยที่ผิวด้านบนมีเส้นขอบแบบ Non-Linear ด้วยการเลือก CSYS ในขณะที่เลือกทิศทาง

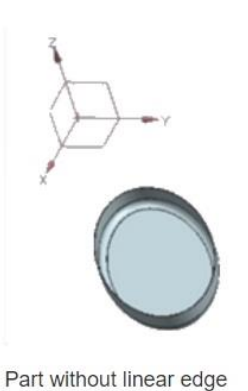

Flat pattern view with Default orientation method

Flat pattern view oriented after moving specified CSYS to datum CSYS

แสดงรูให้มีขนาดเล็กกว่าหรือเท่ากับขนาดเส้นผ่านศูนย์กลางที่กำหนดไว้ตามตำแหน่ง Centermarks ที่อยู่บนชิ้นงาน Flat Pattern เพื่อน าไปใช้ประโยชน์หากรูปต้องมีการผลิตด้วย กระบวนการที่แตกต่างกันออกไป

สร้างการเชื่อมโยงของ Flat Pattern และ Flat Solid Fix ของชิ้นงานปัจจุบัน นอกจากนี้ยัง สามารถสร้าง Flat Pattern และ Flat Solid Fix โดยไม่เชื่อมโยงกับชิ้นงานหลักได้

แก้ไขคุณสมบัติของ Bend เช่นลำดับหรือชื่อด้วยคำสั่ง Blend List หลังจากทำ Flat Pattern

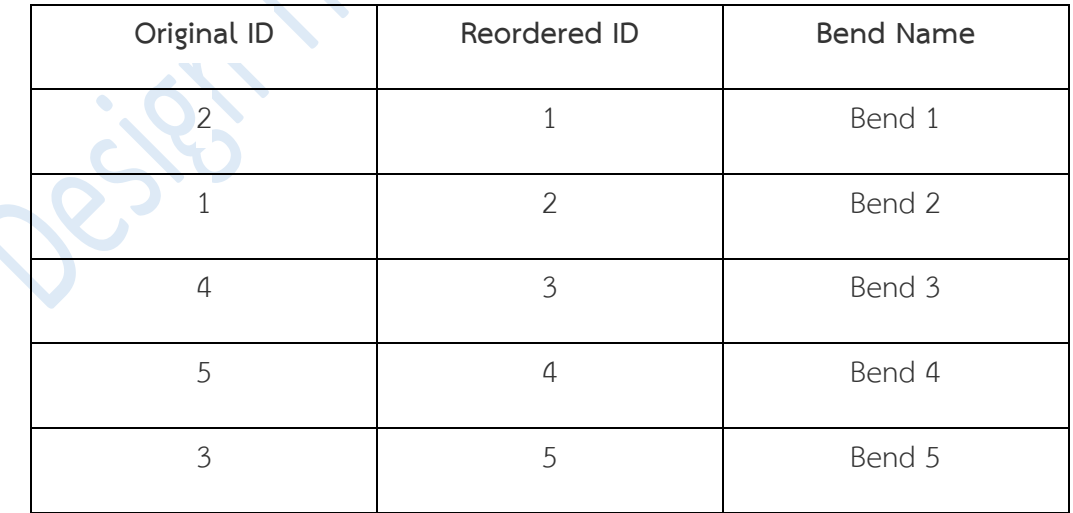
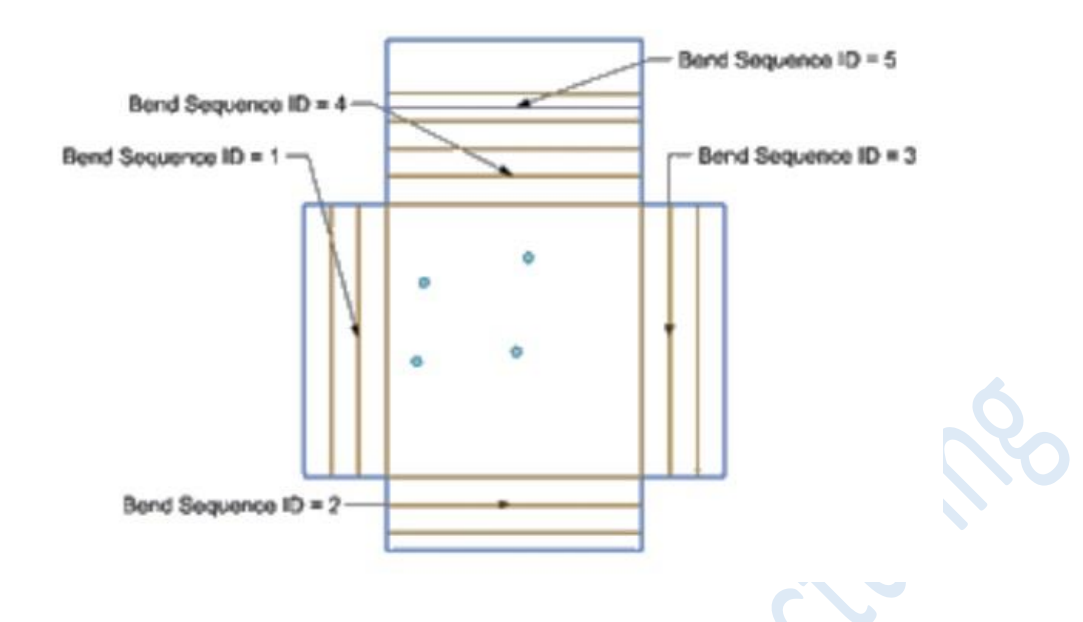

ในกล่องโต้ตอบของ **Sheet Metal Preferences** ที่แท็บ **Flat Pattern Treatment** จะ ถูกเปลี่ยนชื่อใหม่เป็น **Treatment Option** นอกจากนี้ **Hole Treatment Option** ได้มีการเพิ่ม ความสามารถให้กำหนดและเก็บรักษารูขนาดเล็กบนชิ้นงานที่ทำ Flat Pattern

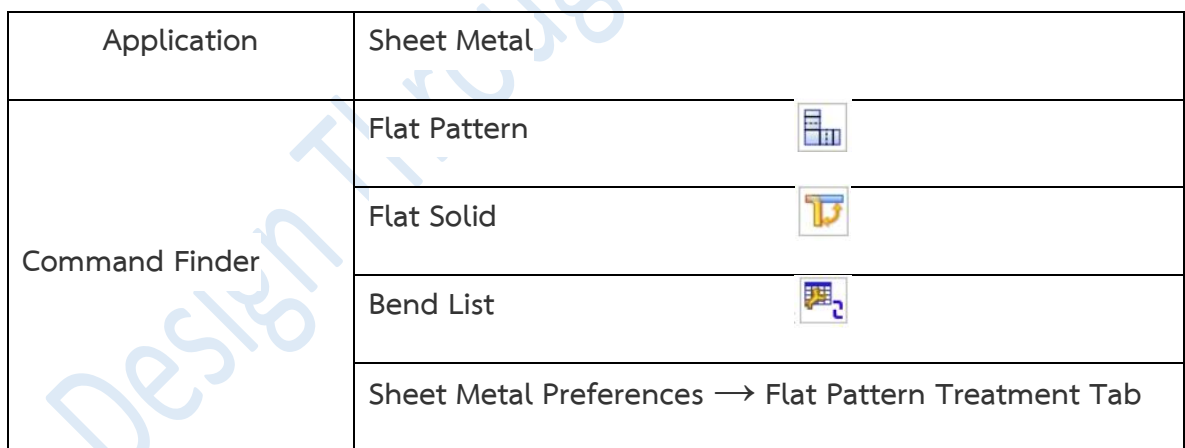

#### • **Flange enhancements**

สร้าง Multiple Flange แบบเร่งด่วน ด้วยการเลือกที่ขอบของชิ้นงาน โดยสามารถเลือก ขอบชิ้นงานได้หลายขอบ ภายในคุณสมบัติ Single Flange

เพิ่มการตั้งค่าของขอบและ Parameter ได้มากกว่า 1 ชุด เช่น ความยาว ค่ามุม ค่า R ของ Bend

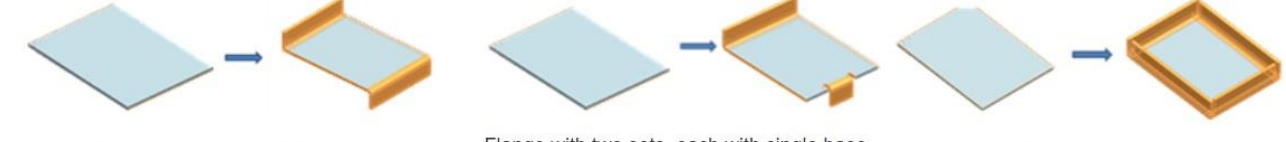

Flange with two sets, each with single base edge and unique direction

Flange with two sets, each with single base edge and unique width

Flange with single set, with multiple base edges and full width

หลีกเลี่ยการเกิดชิ้นงานเกยหรือทับซ้อนกัน ของขอบ Flange บริเวณใกล้เคียง ด้วยการเลือก **Check box** ที่คำสั่ง Miter ที่อยู่ในกล่องโต้ตอบของคำสั่ง Flange

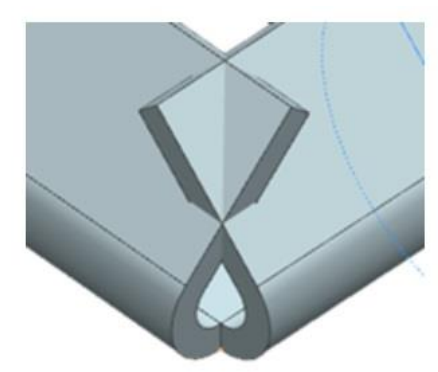

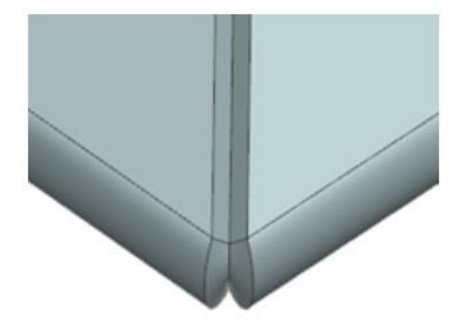

Adjacent flange instances are not in the same set: Miter is not applied

Adjacent flange instances are in the same set: Miter is applied

ี้สามารถปล่อยรอยฉีกบริเวณ **Corner** หรือ **Bend** ของแต่ละชุดบนคำสั่ง **Flange** ประสบความสำเร็จในการสร้าง Flange มากขึ้น แม้ว่าจะมี Flange บางส่วนที่ล้มเหลว สามารถท า Bend Relief ที่ค าสั่ง Flange เมื่อหัวข้อ **Inset** ถูกตั้งค่าเป็น **Bend Outside**

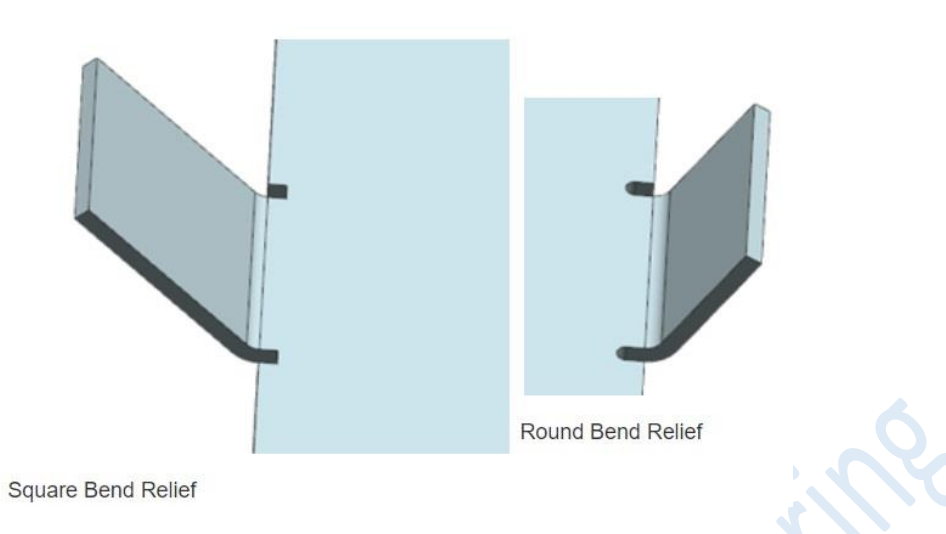

สามารถเปิดใช้งาน Mirror และ Pattern เพื่อทำซ้ำชิ้นงานโดยไม่คำนึงถึงค่า Parameter ด้วยการ Check Box ที่หัวข้อ **Enable Geometry Mirror and Pattern**

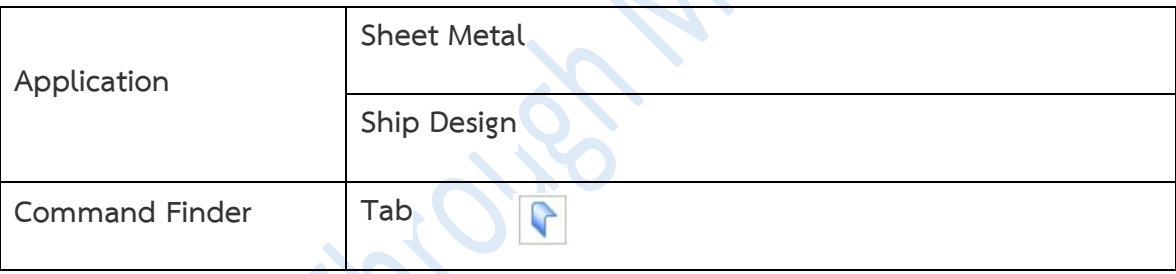

- **Convert to Sheet Metal enhancement**
	- **-** เพิ่มความสามารถในการลบ Corner ของชิ้นงานที่น าเข้าหรือชิ้นงานแบบ Non-Sheet Metal ในขณะที่แปลงเป็นชิ้นงาน Sheet Metal
	- **-** สามารถ Convert แบบเฉพาะพื้นที่ เช่น Single Face หรือ กลุ่มของ Connected Face ให้เป็น ชิ้นงาน Sheet Metal

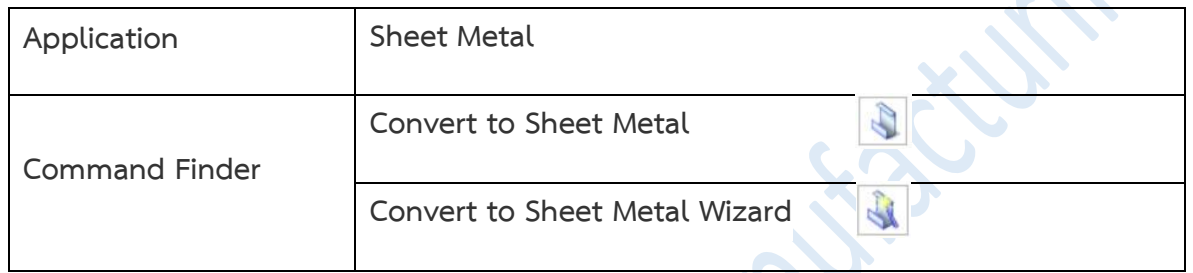

# What's new NX12

# [Convergent Modeling](https://docs.plm.automation.siemens.com/tdoc/nx/12/nx_help#uid:index_whatsnew:id1241822:xid1170373)

• **Select Facet Region enhancements**

*www.facebook.com/dtmth/ www.dtm-thailand.com*

เป็นตัวเลือกแบบใหม่ชื่อ **Rough Brush** และ **Fine Brush** ที่อยู่ใน Selection Rule โดยจะเป็นการเลือกผิวแบบ การใช้แปรงทาลงบนผิว Facet ซึ่งจะสามารถใช้ได้เฉพาะการเลือกผิว Facet body และผิว Polygon เท่านั้น โดย ค าสั่งที่จะสามารถเลือกแบบนี้ได้แก่

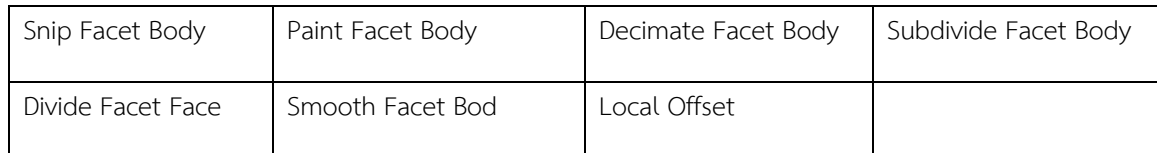

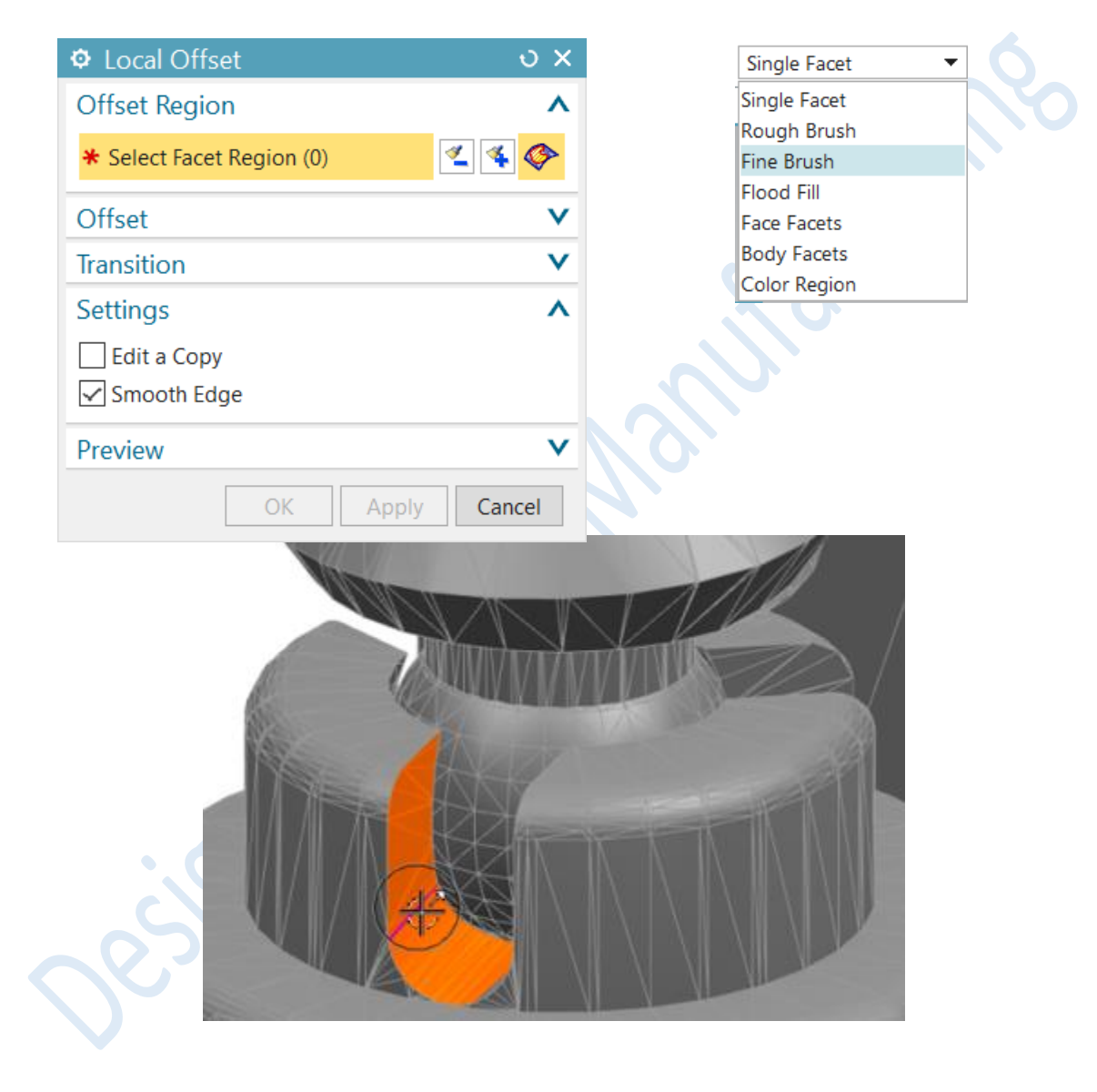

#### • **Polygon Modeling task environment**

Polygon Modeling เป็นเสมือน Module ใหม่เพื่อใช้สำหรับสร้างหรือแก้ไขชิ้นงาน facet body ที่เป็นแบบ nonassociative เพื่อน าไปใช้ในกระบวนการอื่นๆ เช่น 3D printing, CAE analysis และ CAM milling. ได้ง่ายขึ้น

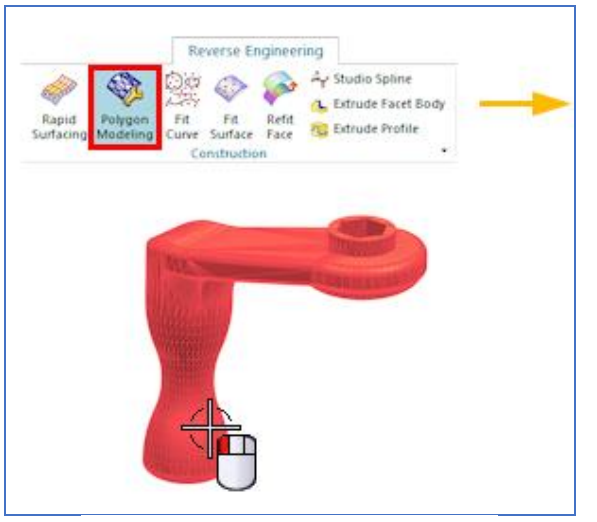

**Facet body selected in the Modeling application**

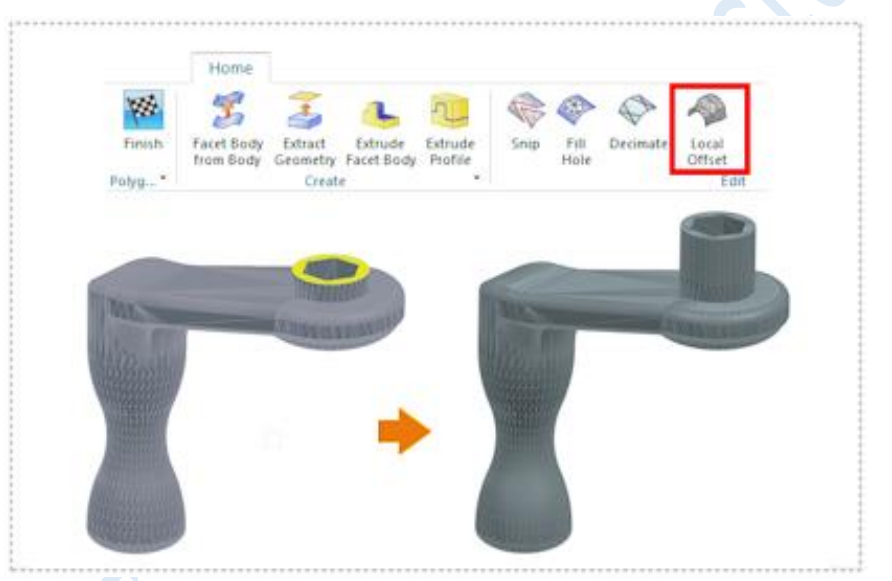

**Local offset of facet faces in the Polygon Modeling task environment**

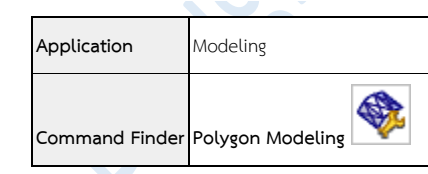

## • **Cleanup Facet Body**

เป็นค าสั่งในการตรวจสอบและแก้ไขชิ้นงาน Facet Body ที่มีจุดบกพร่อง ดังนี้

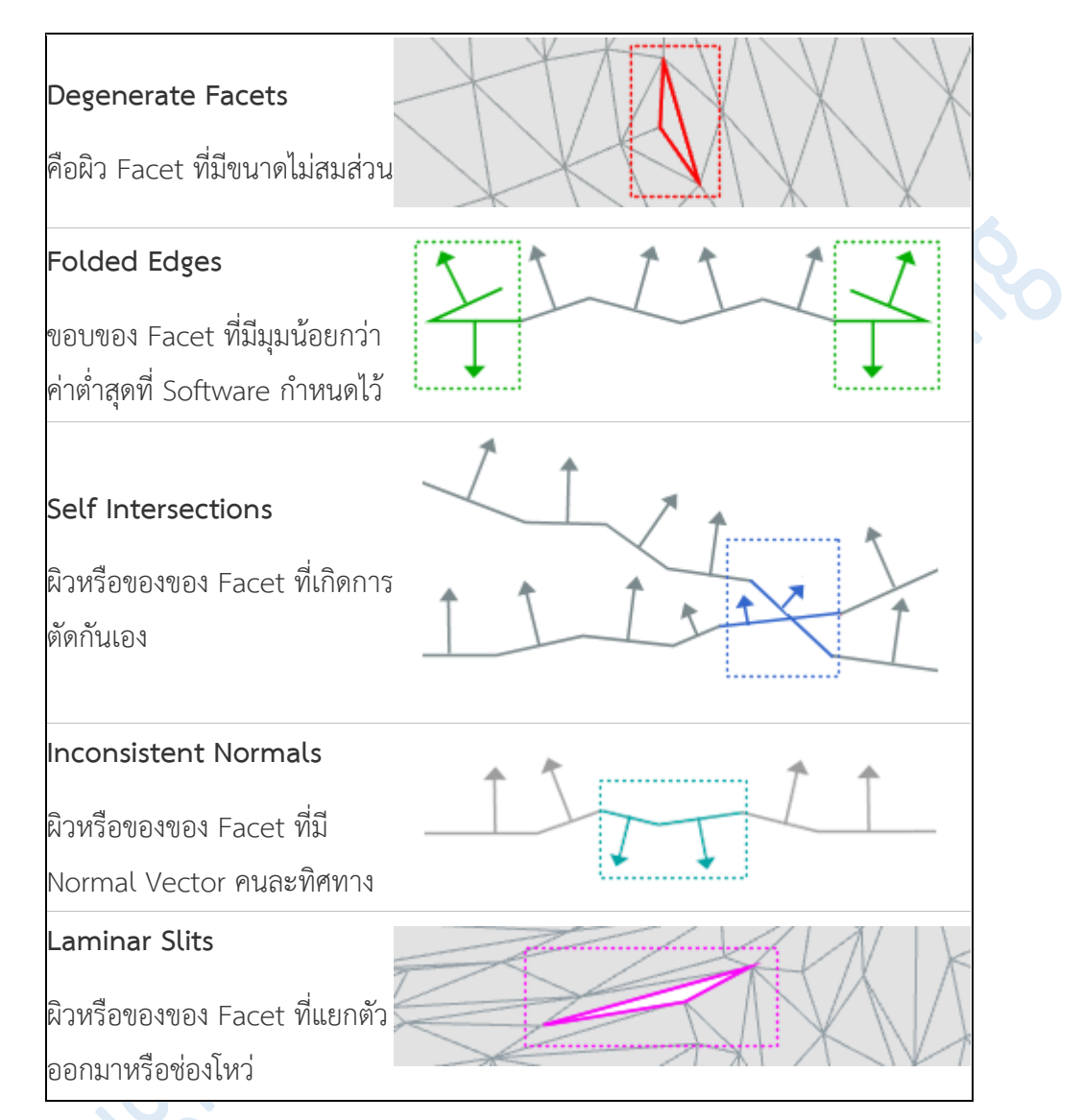

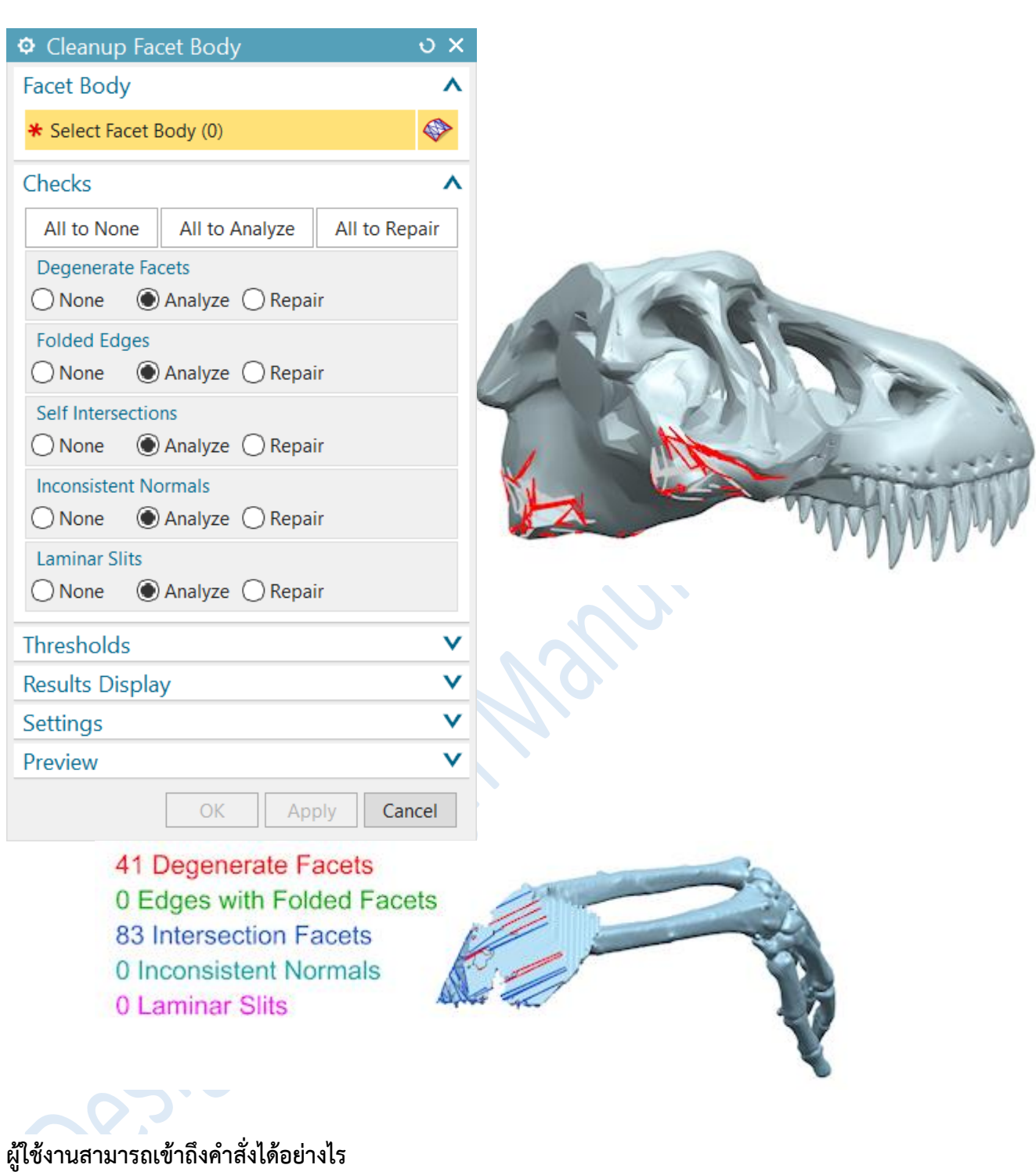

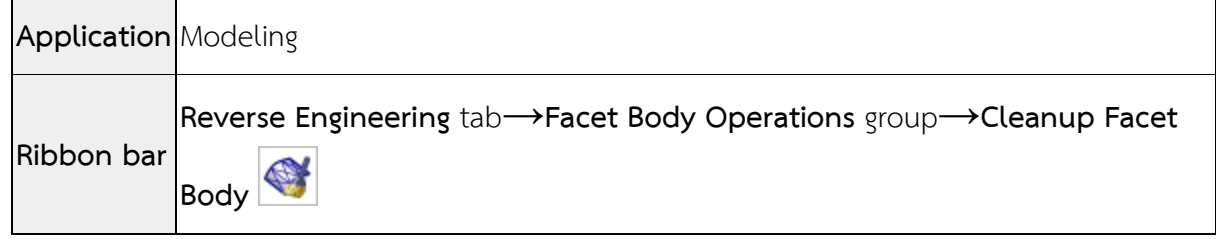

45

## • **Merge Facet Faces**

เป็นคำสั่งที่ช่วยในการเชื่อมต่อผิว Facet Body ให้เป็นผิวเดียวกัน โดยสามารถทำการเชื่อม ผิวได้ตั่งแต่ 2 ผิวหรือมากกว่าในครั้งเดียว

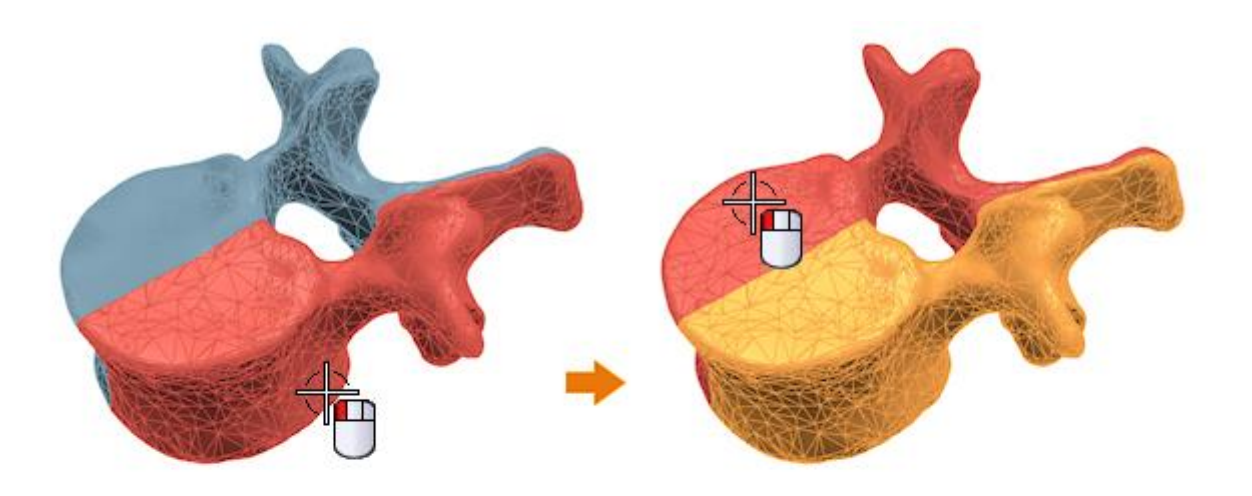

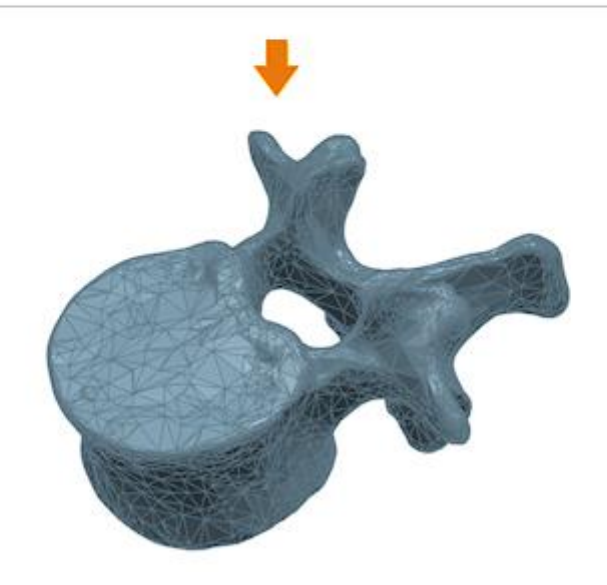

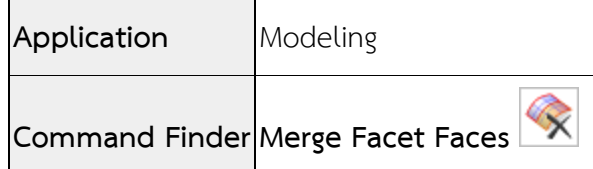

### • **Divide Facet Face**

เป็นค าสั่งที่ช่วยในการแบ่งผิว Facet Body ให้เป็นรอย แต่ยังไม่ได้เป็นการ Snip หรือ Split โดยผู้ใช้งานสามารถใช้เม้าส์ตีกรอบในบริเวณที่ต้องการแบ่งได้เลย โดยที่ไม่ต้องใช้เส้นหรือ datum plane ในการแบ่งเหมือนกับคำสั่ง Divide face แต่จะใช้แนวขอบของ Facet body ในการแบ่ง

โดยจะสามารถใช้คำสั่งนี้ได้กับชิ้นงาน Convergent เท่านั้น ถ้าเป็น Facet body แบบเก่า จะต้องทำการ Convert ซะก่อน

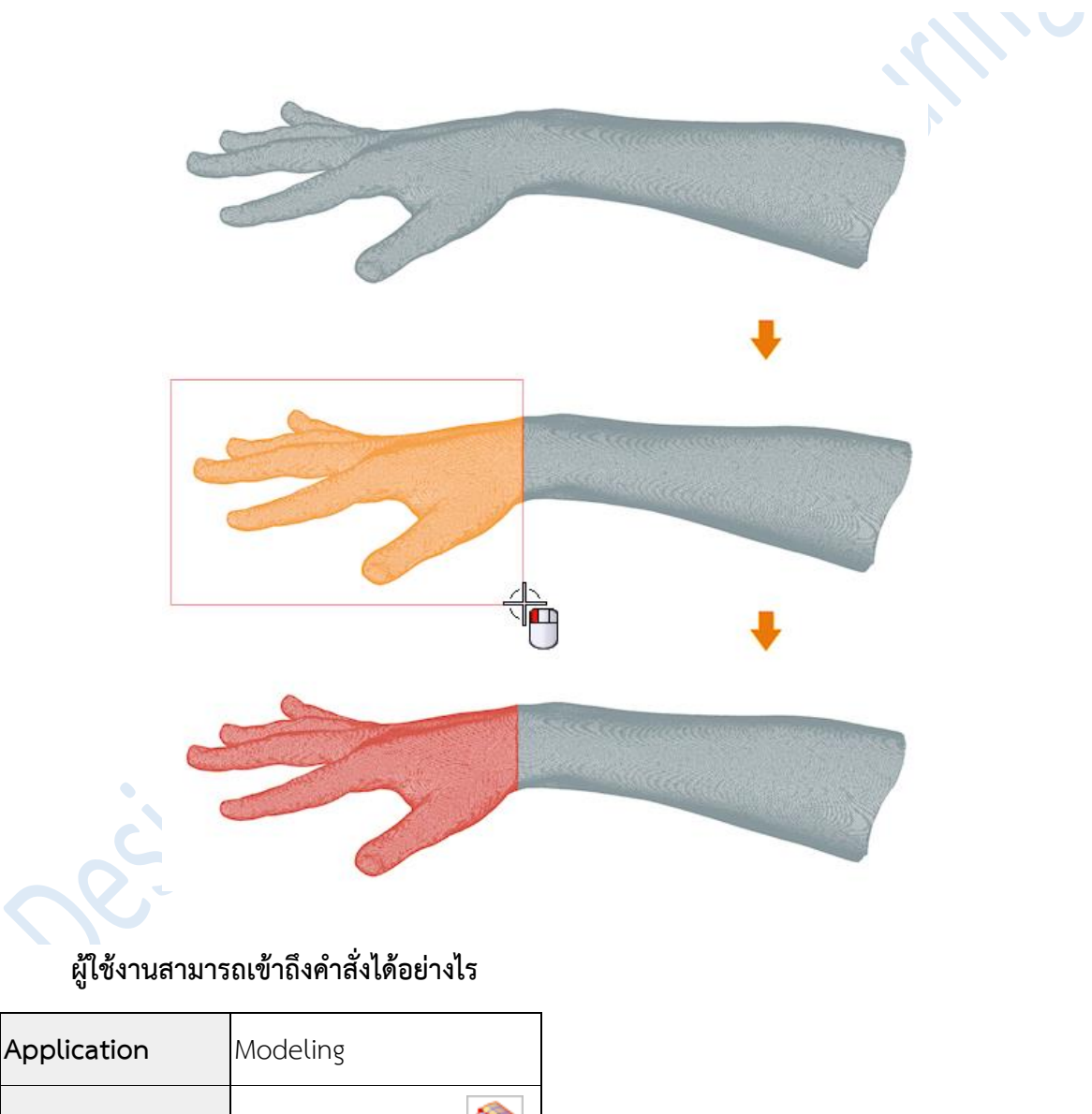

**Command Finder Divide Facet Face**

### • **Offset Body**

ผู้ใช้งานสามารถใช้คำสั่ง Offset Body (หรือว่าคำสั่ง Rough Offset) ในหมวดของ Reverse Engineering ได้แล้ว

โดยสามารถใช้กับผิว Facet แบบเก่าได้เลย แม้ยังไม่ผ่านการ Convert to Convergent

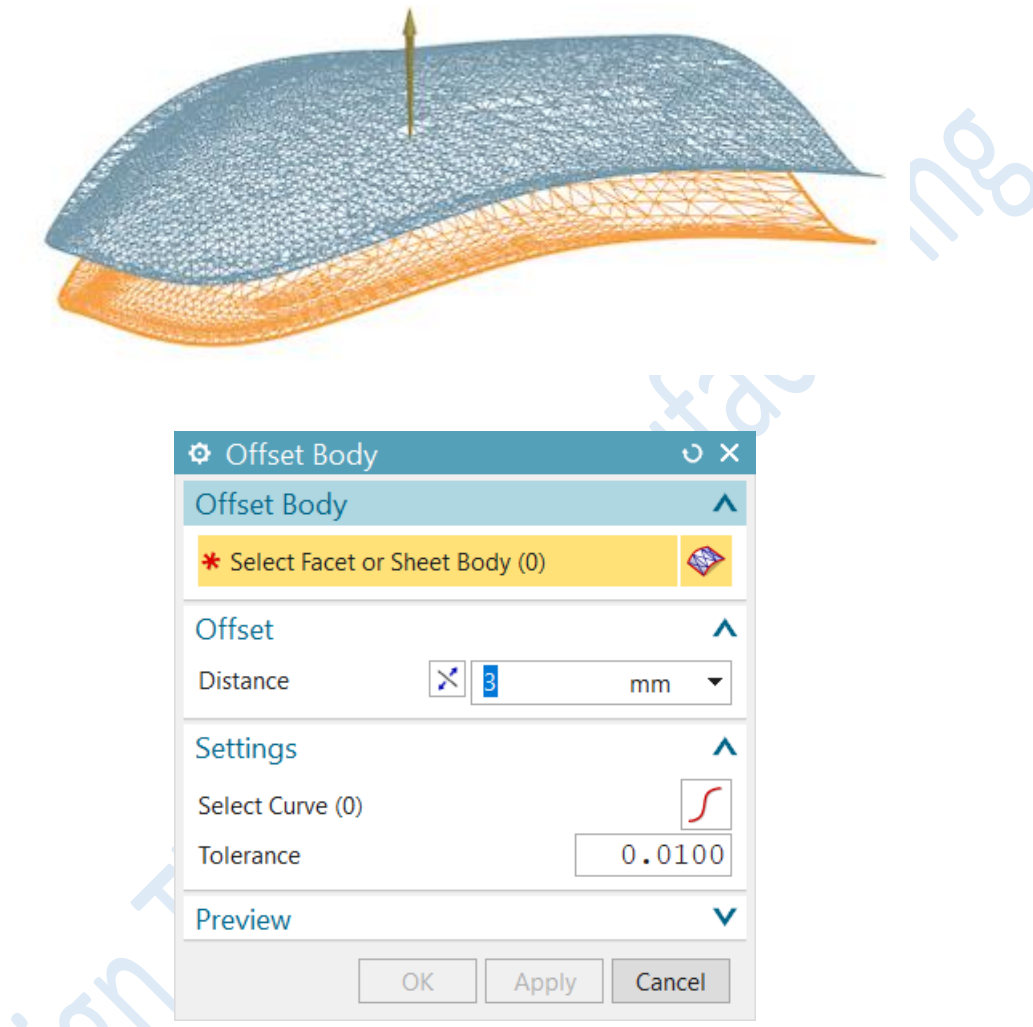

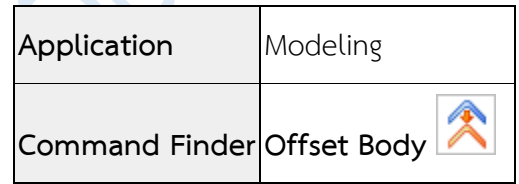

#### • **Create Transition**

เป็นคำสั่งสำหรับทำการสร้าง Fillet และ Chamfer ให้กับชิ้นงาน Facet Body โดยคำสั่งจะอยู่ใน หมวดของ Polygon Modeling

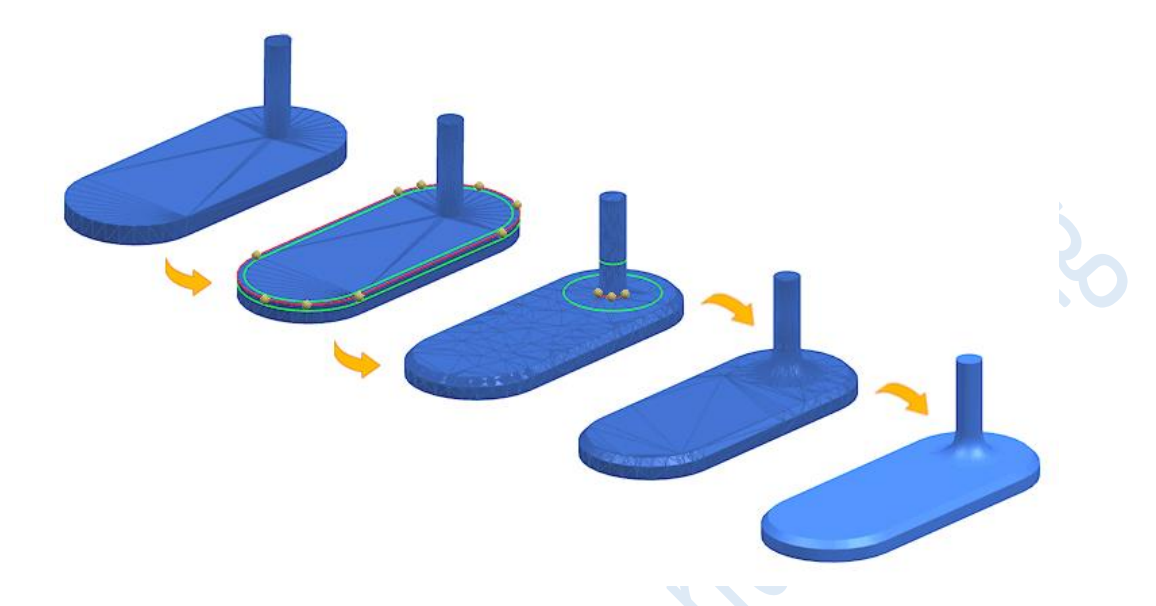

โดยการใช้งานนั้น ผู้ใช้งานจะต้องทำการคลิกไปที่ขอบของ Facet Body อย่างน้อย 2 จุดขึ้นไป

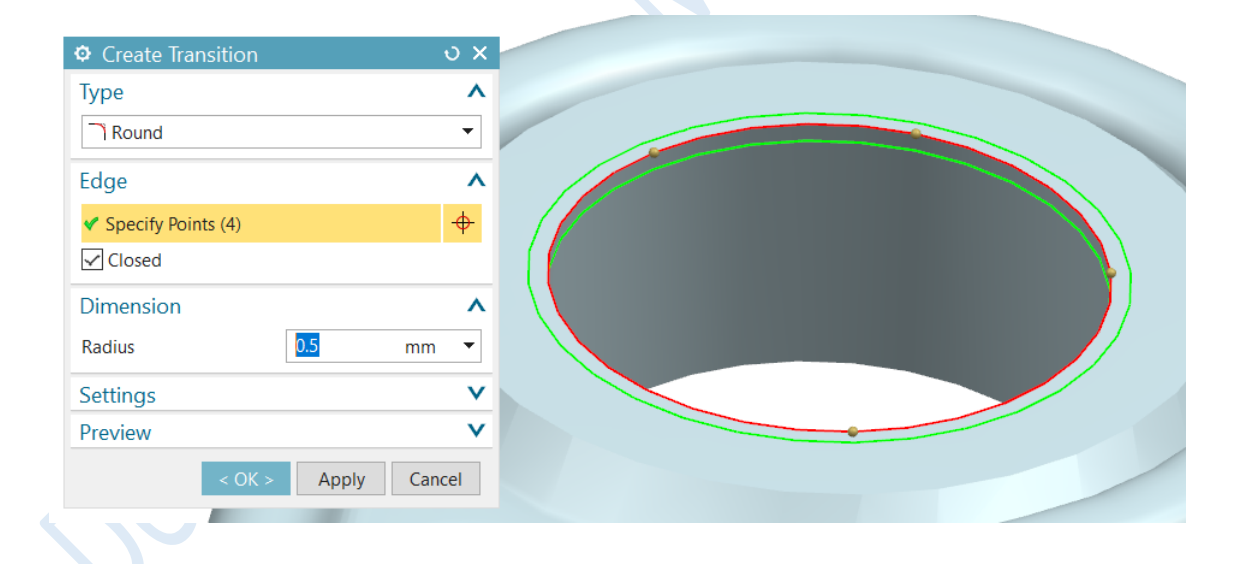

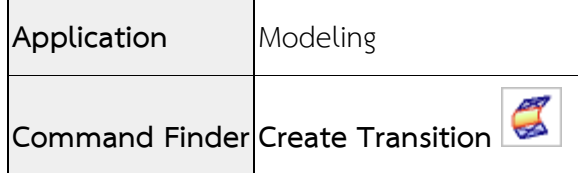

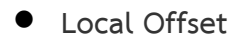

เป็นคำสั่งที่สามารถ Offset ผิว Facet เพื่อช่วยในการเพิ่มหรือลดเนื้อให้กับชิ้นงาน. ซึ่งสามารถทำ การ Offset โดยมีทิสทางตั้งฉากกับผิว facet

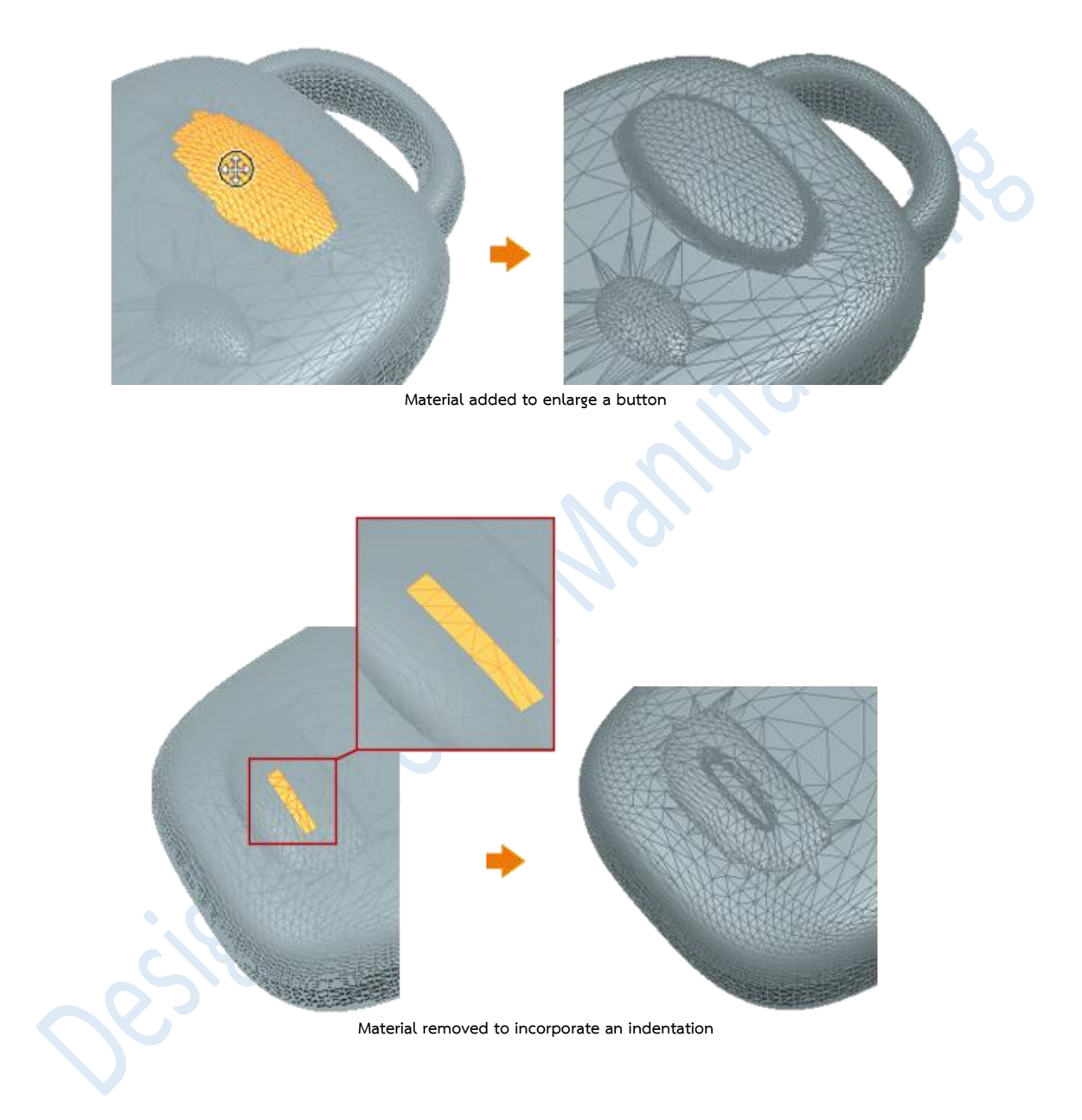

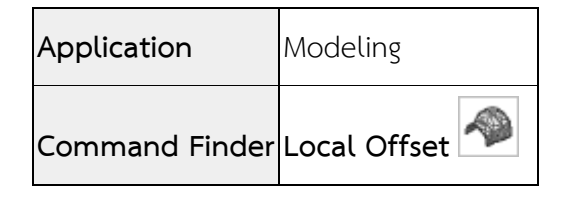

# What's new NX12

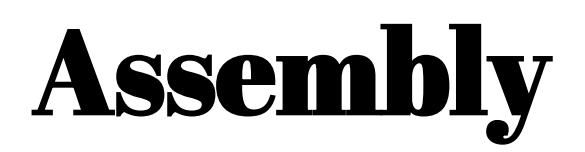

*www.facebook.com/dtmth/ www.dtm-thailand.com*

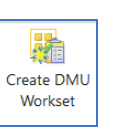

## • **Digital Mock Up application**

เป็นแอพพลิเคชันใหม่ที่มีคำสั่งที่ช่วยให้ผู้ใช้งาน ใช้เพื่อเตรียมตัวสำหรับการสร้างชิ้นงานต้นแบบ ซึ่งจะ สามารถออกแบบทั้งใน NX และ Teamcenter โดยเมื่อท าใช้ชิ้นงาน Assembly เป็น Digital Mock Up แล้ว ี่ ชิ้นงานนั้นก็จะไม่สามารถเข้าสู่หมวดอื่นเพื่อแก้ไขได้ แต่จะสามารถทำงานได้เฉพาะหมวด Assembly เพียงอย่าง เดียวเท่านั้น.

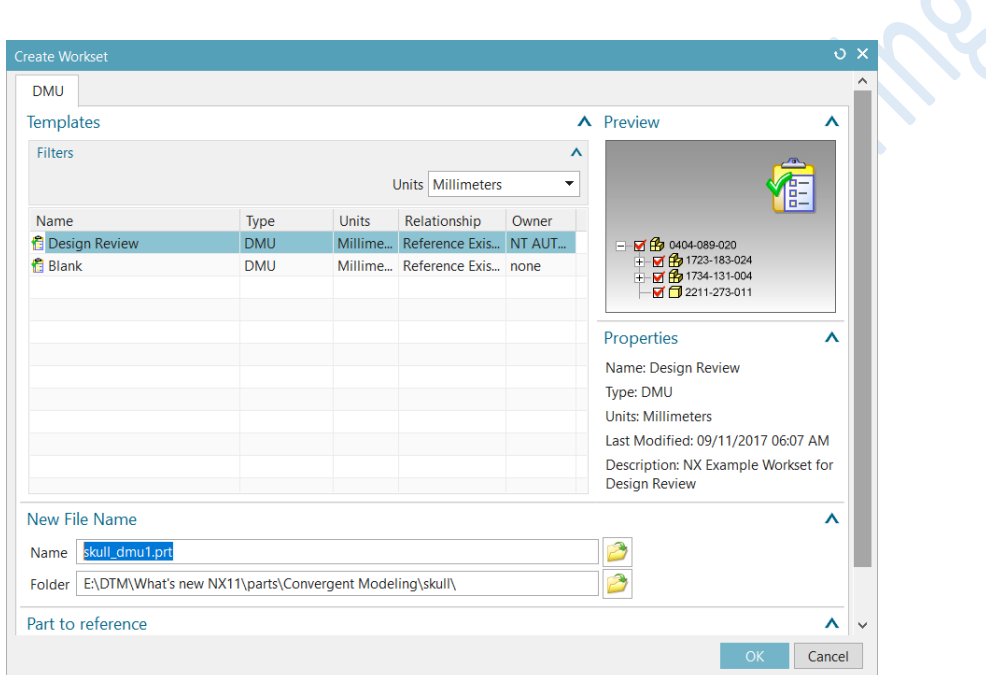

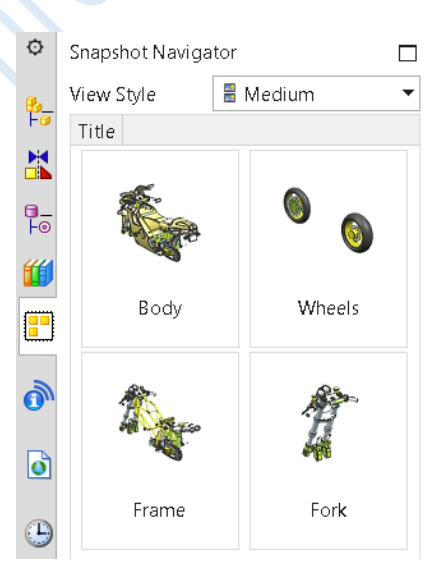

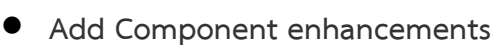

เป็นการเพิ่มความสามารถให้กับค าสั่ง Add Component โดยการเพิ่มตัวเลือกใหม่อีก 2 ตัว

- 1. Location : มีการเพิ่มตัวเลือก ดังนี้
	- **-** Component Anchor คือ ต าแหน่งจุดศูนย์ของชิ้นงาน
	- **-** Assembly Location คือ ต าแหน่งที่ต้องการวางชิ้นงาน
- 2. Placement ได้ทำการลดตัวเลือกลง เหลือแค่ Move กับ Constrain เท่านั้น

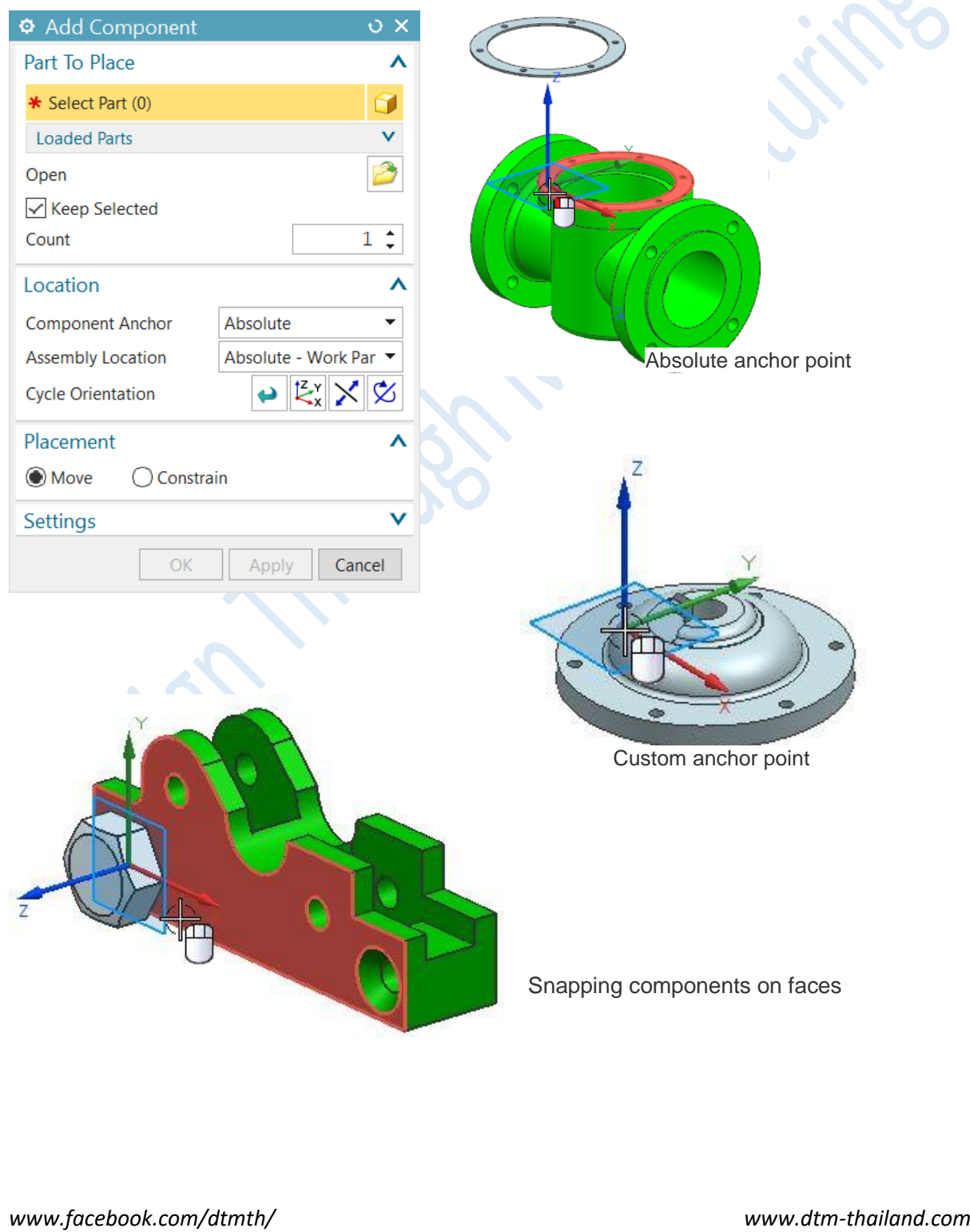

# What's new NX12

# Drafting

*www.facebook.com/dtmth/ www.dtm-thailand.com*

### • **Drafting support for the display of multiple parts**

ด้วยฟังซ์ชั่นใหม่ในส่วนของ multiple windows ในขณะนี้คุณสามารถที่จะเปิดชิ้นงานที่มี ความแตกต่างกันได้ ในลักษณะหน้าต่างที่แยกกันออกมา โดย NX จะเปิดแต่ละชิ้นงานแยกเป็น tab ย่อยภายในกรอบหน้าต่างหลัก

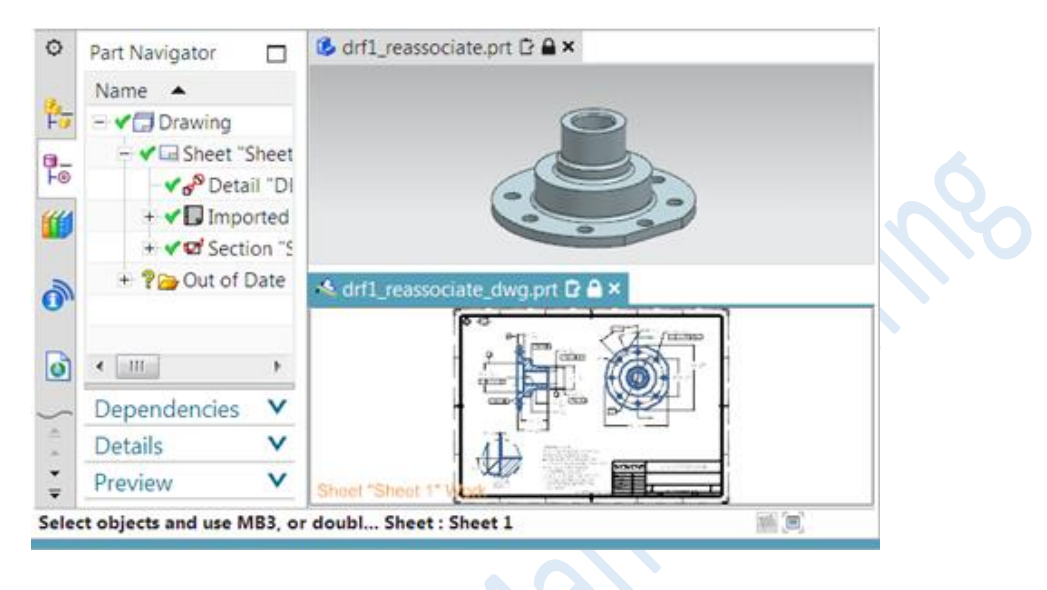

ี สามารถลาก tab ย่อยออกจาก tab บนกรอบหน้าต่างหลัก ไปวางในตำแหน่งต่างๆ เพื่อแยกหน้าต่าง ออกมา หรือลากกลับไปยัง tab บนกรอบหน้าต่างหลัก และสามารถจัดเรียง tab ย่อย บน tab ของกรอบหน้าต่าง หลัก รวมถึงการวางแยกกันบนหน้าต่างหลักหลายชิ้นงาน

## • **Drafting support for convergent models**

ผู้ใช้งานสามารถนำ Convergent Modeling มาวาง view ในหมวด Drafting ได้แล้ว

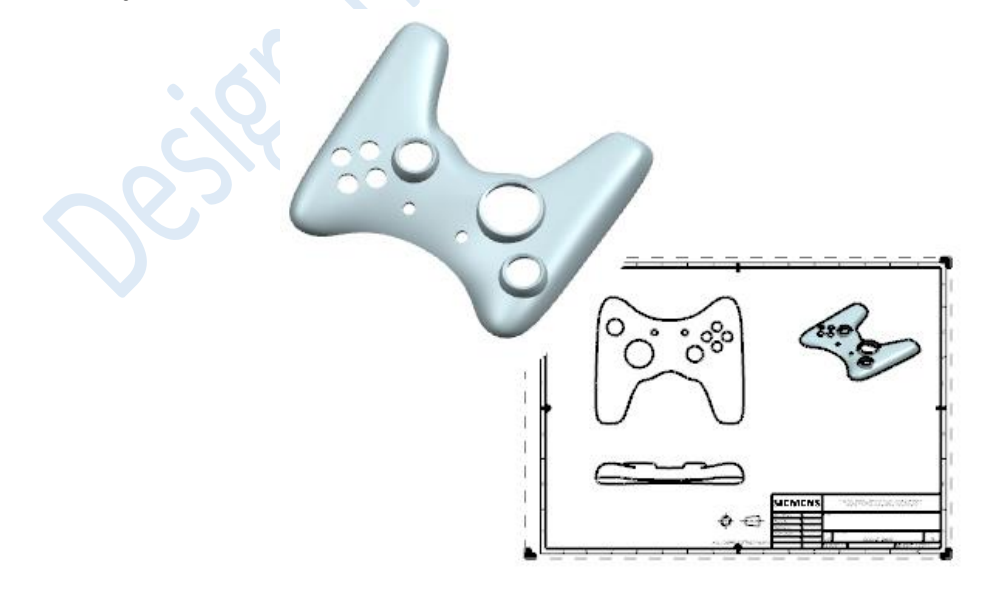

55

## • **Feature Control Frame enhancements**

เป็นการเพิ่มความสามารถให้กับค าสั่ง Feature Control Frame โดยการเพิ่ม Indicator เข้าไปเพิ่ม เพื่อให้ผู้ใช้งานสามารถสร้างข้อกำหนดได้หลากหลายมากขึ้น

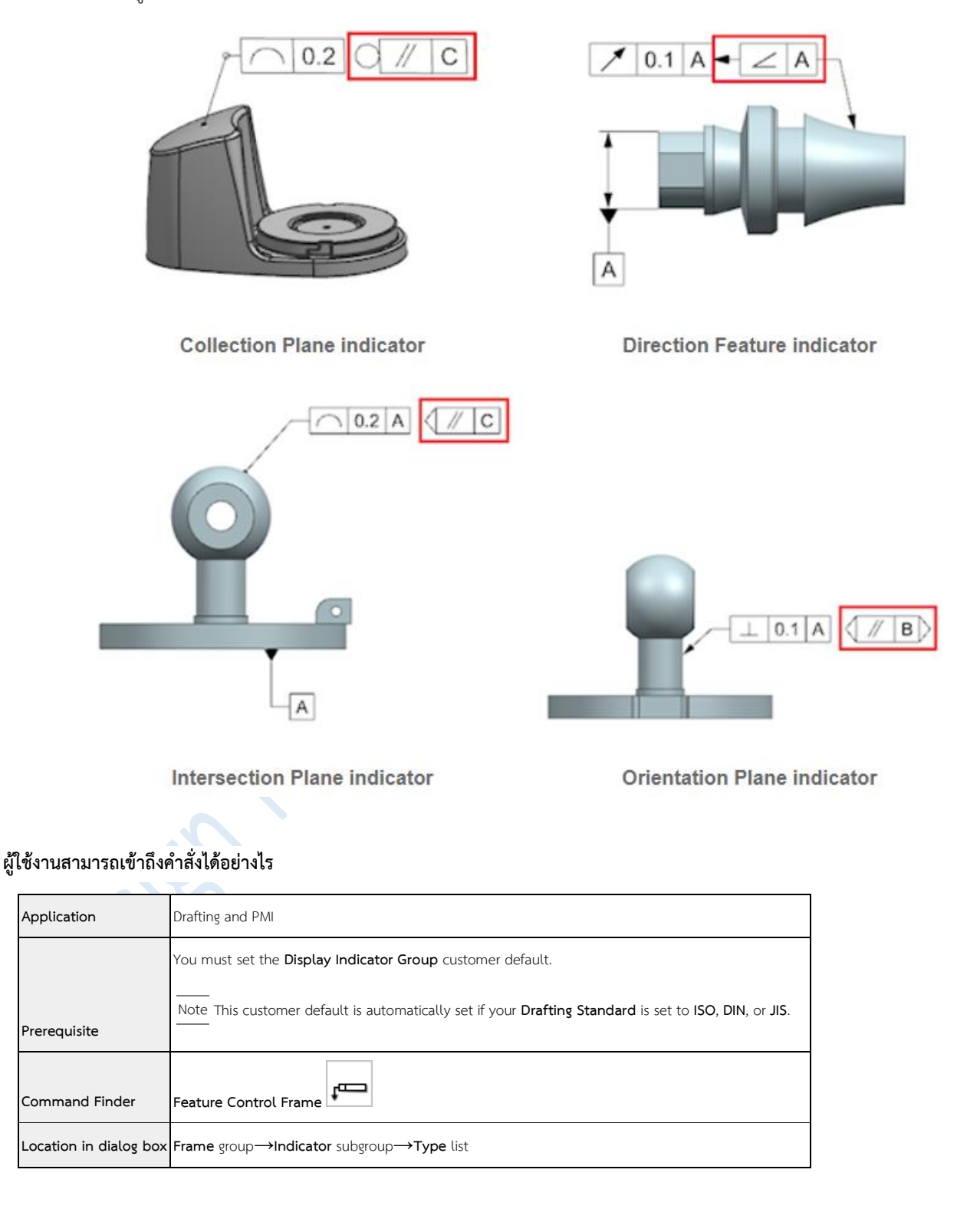

## • **Angular Dimension enhancement**

เป็นการเพิ่มความสามารถให้กับคำสั่ง Angular Dimension โดยการเพิ่มตัวเลือกเพื่อสามารถทำให้ ผู้ใช้งานสามารถกำหนดจุดของมุมที่อยู่กับที่ได้ โดยการเลือกที่ตัวเลือก Measurement Type ให้เป็น แบบ Directed

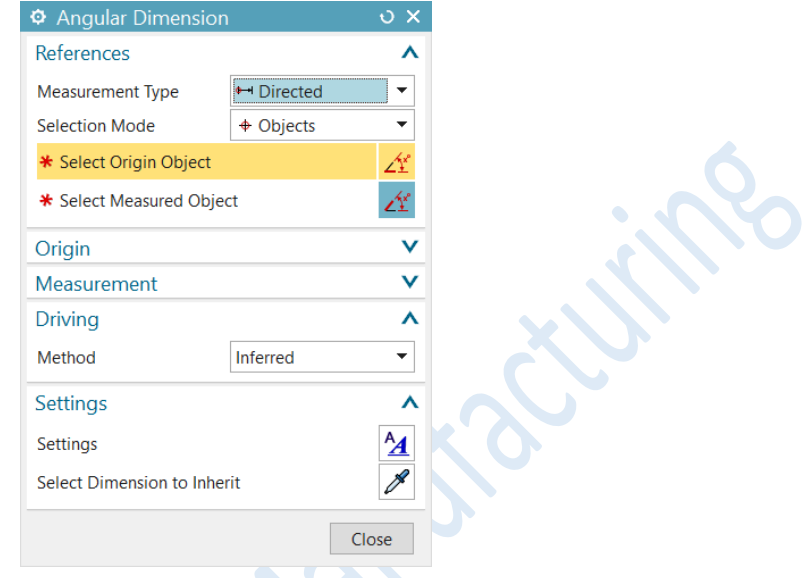

แต่ก่อนที่ผู้ใช้งานจะเปิดใช้ตัวเลือกนี้นั้น จะต้องทำการตั้งค่าที่ Drafting preference เสียก่อน โดยให้ไปที่

 $\mathcal{L}$ 

Drafting preference > Dimension > Workflow > Directed Dimension >

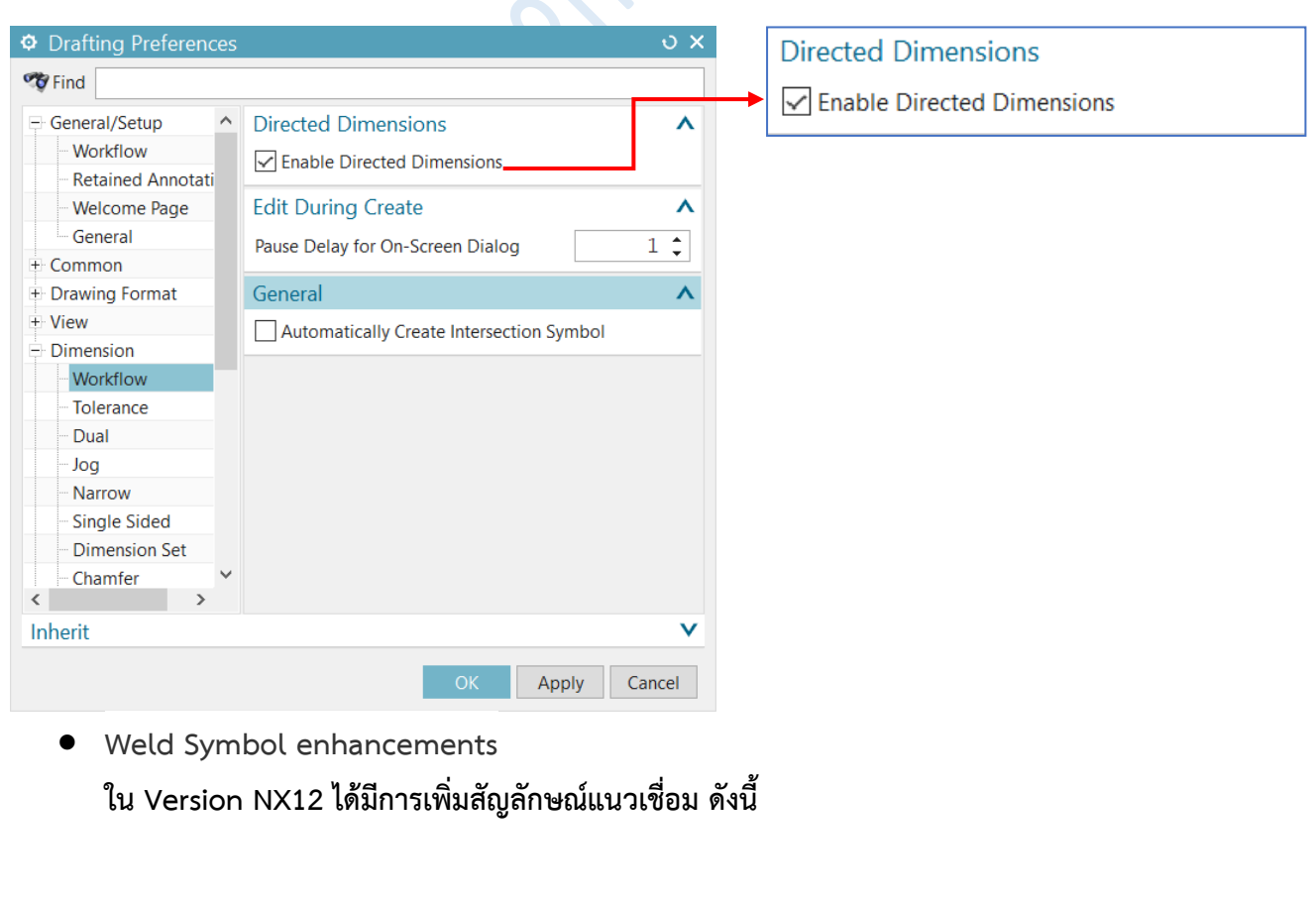

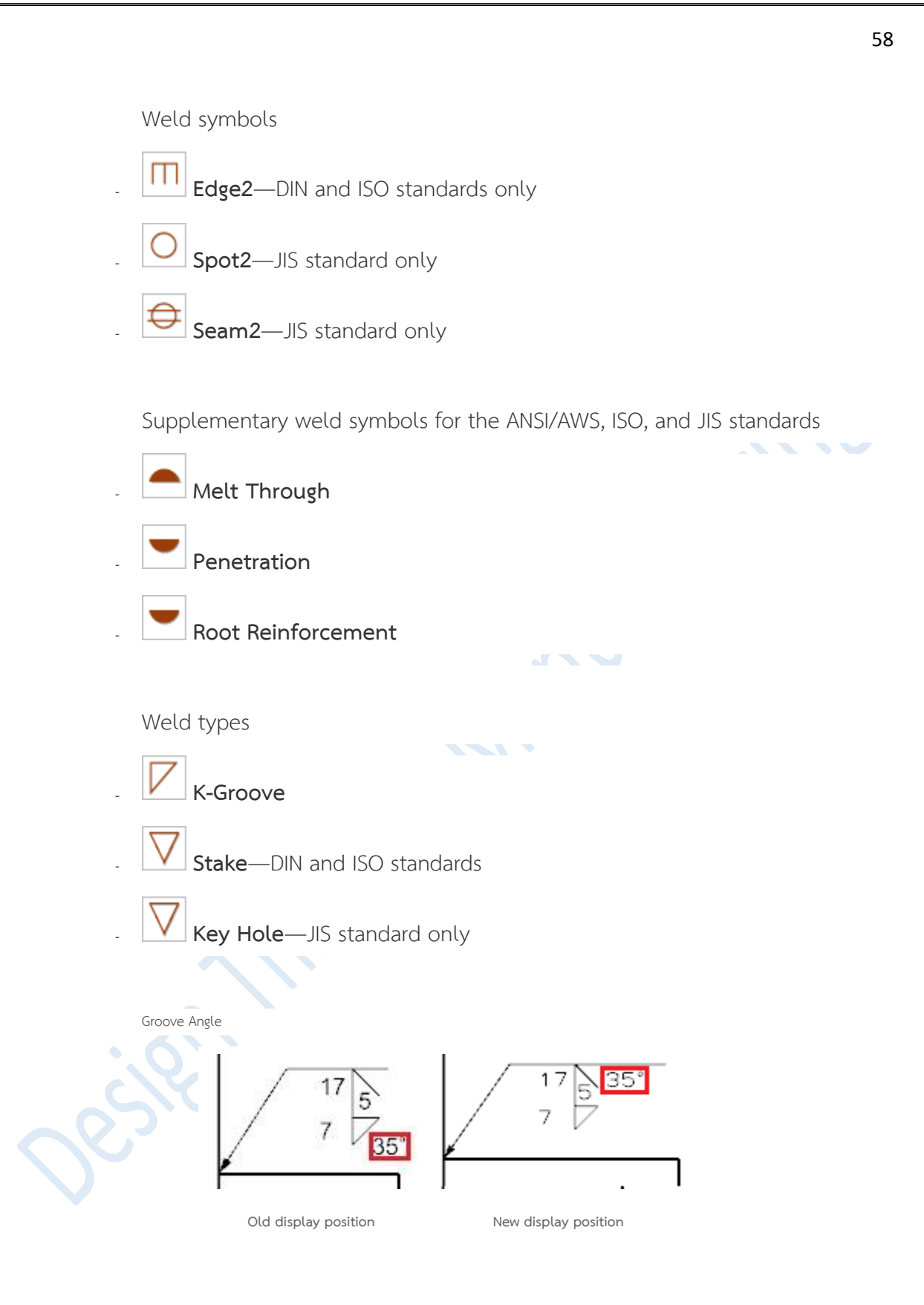

# What's new NX12

# Progressive Die

*www.facebook.com/dtmth/ www.dtm-thailand.com*

### • **Using multiple windows**

ด้วยฟังซ์ชั่นใหม่ในส่วนของ multiple windows ในขณะนี้คุณสามารถที่จะ เปิดชิ้นงานที่มีความแตกต่างกันได้ ในลักษณะหน้าต่างที่แยกกันออกมา โดย NX จะเปิดแต่ละชิ้นงาน แยกเป็น tab ย่อย

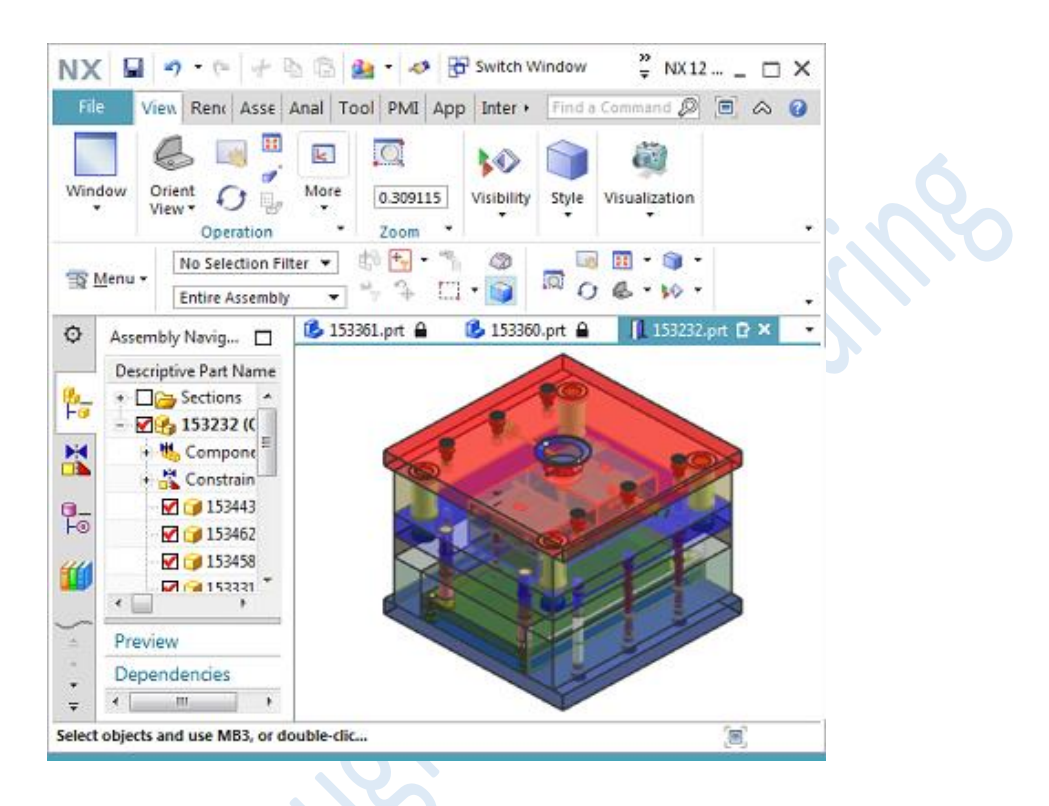

ภายในกรอบหน้าต่างหลักลาก tab ย่อยออกจาก tab บนกรอบหน้าต่างหลัก ไปวางใน ต าแหน่งต่างๆ เพื่อแยกหน้าต่างออกมา หรือลากกลับไปยัง tab บนกรอบหน้าต่างหลัก

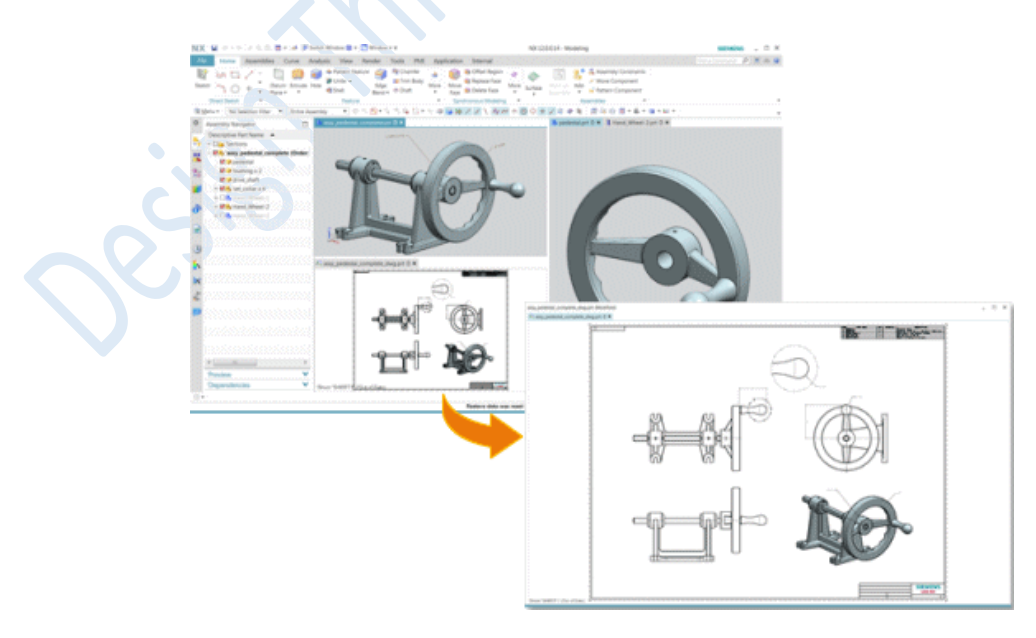

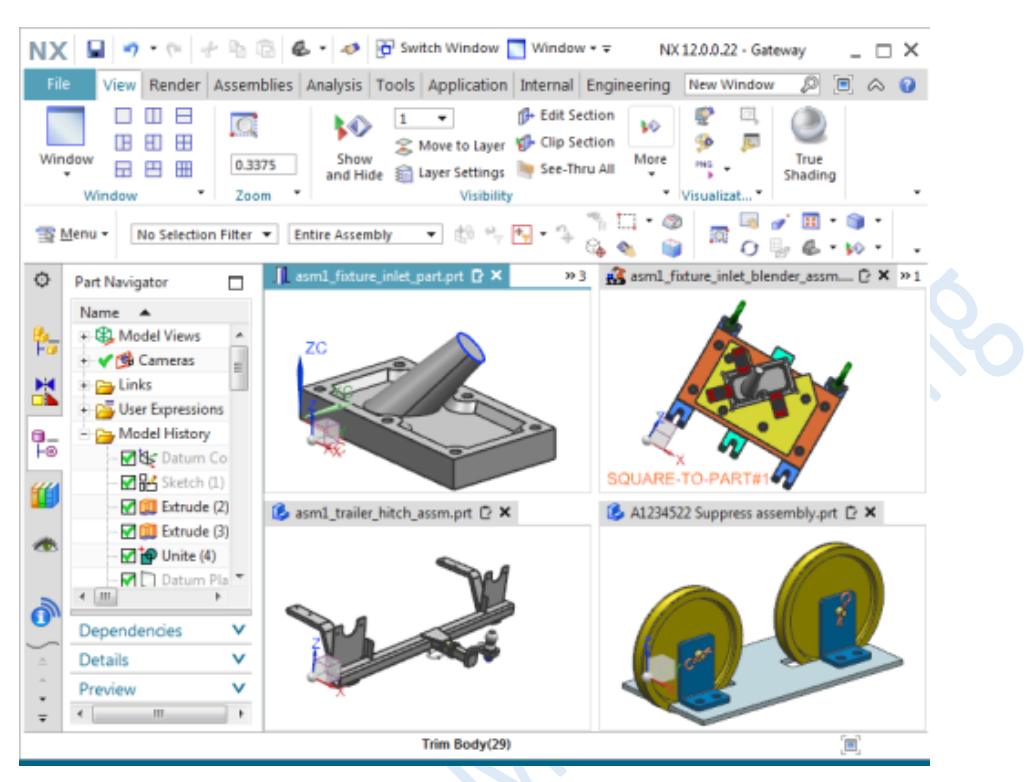

จัดเรียง tab ย่อย บน tab ของกรอบหน้าต่างหลัก รวมถึงการวางแยกกันบนหน้าต่างหลักหลายชิ้นงาน

การจัดเรียง tab ย่อย สามารถจัดเรียงรูปแบบได้ดังนี้

<sup>o</sup> **ใช้ออปชั่น Window Layout** ในการจัดเรียงแบบต่างๆ ภายในกรอบหลักของ NX

ค าสั่งการจัดเรียง **Cascade**, **Tile Horizontally** และ **Tile Vertically** จะใช้ตั้งแต่เวอร์ชั่นนี้เป็น ต้นไป

o ควบคุมการเปลี่ยนตำแหน่งบนกรอบหน้าจอหลัก โดยคลิกค้างแล้วลาก จะปรากฎสัญญา ้ลักษณ์ควบคุมการวางตำแหน่งดังภาพ แล้วให้เลื่อนเมาท์ไปวางบนสัญญาลักษณ์ที่ต้องการกำหนด ต าแหน่งไปวาง

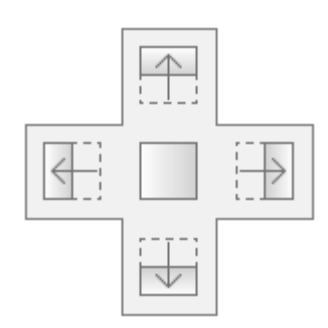

61

o ออปชั่นใหม่ **Reset Layout ส**ำหรับย้ายตำแหน่ง tab ย่อย เพื่อจัดเรียงบนกรอบ หลักของ NX

- <sup>o</sup> เรียกใช้การจัดเรียงง tab ย่อยที่แตกต่างกัน
- <sup>o</sup> ดูลักษณะการจัดเรียง tab ย่อย ที่สามารถจ้ดเรียงได้

## **ผู้ใช้งานสามารถเข้าถึงค าสั่งได้อย่างไร**

**Window Layout** options

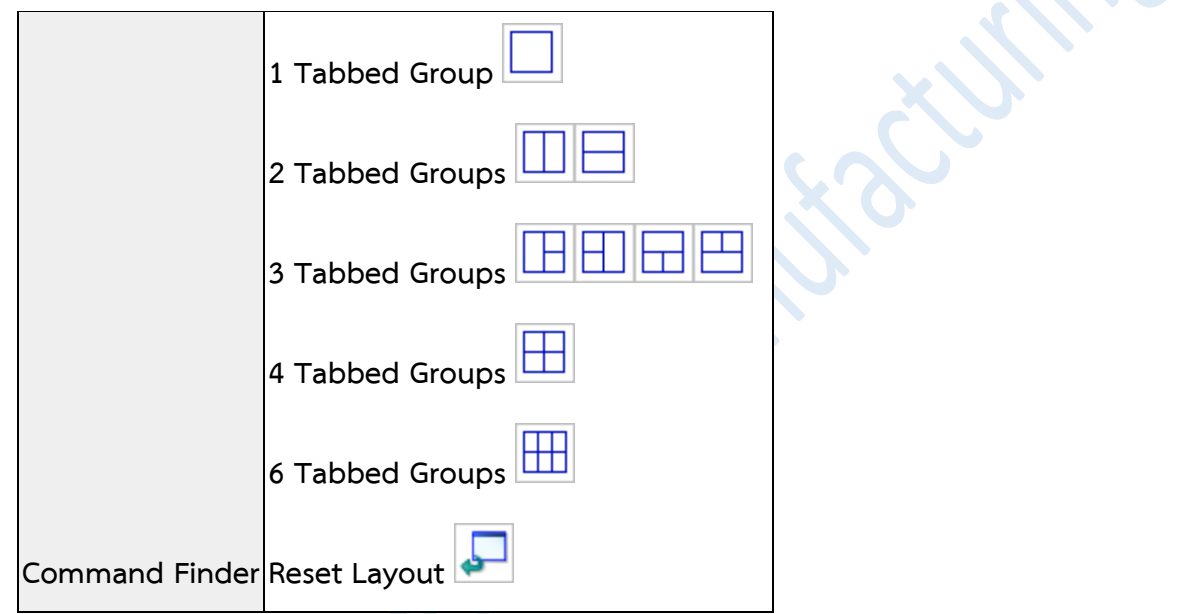

• **View Manager enhancement**

ในขณะนี้คุณสามารถที่จะเพิ่ม components เข้าไปยัง **View Manager** จากบนหน้าต่างการใช้งาน อีกทั้งเมื่อเพิ่ม attribute ใน component ก็สามารถดูได้จาก **View Manager** เช่นกัน

Note ข้อมูลที่แสดงใน **View Manager** จะเป็นข้อมูลที่ได้มาจาก **Part Attribute** หรือ **Custom Name** จะอ้างอิงการ เรียกตามค่าของ **Customer Defaults** ที่เราเลือกไว้

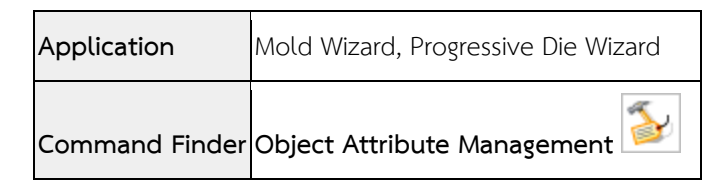

• **Offset Body**

ผู้ใช้งานสามารถใช้คำสั่ง Offset Body (หรือว่าคำสั่ง Rough Offset) ในหมวดของ Reverse Engineering ได้แล้ว

โดยสามารถใช้กับผิว Facet แบบเก่าได้เลย แม้ยังไม่ผ่านการ Convert to Convergent

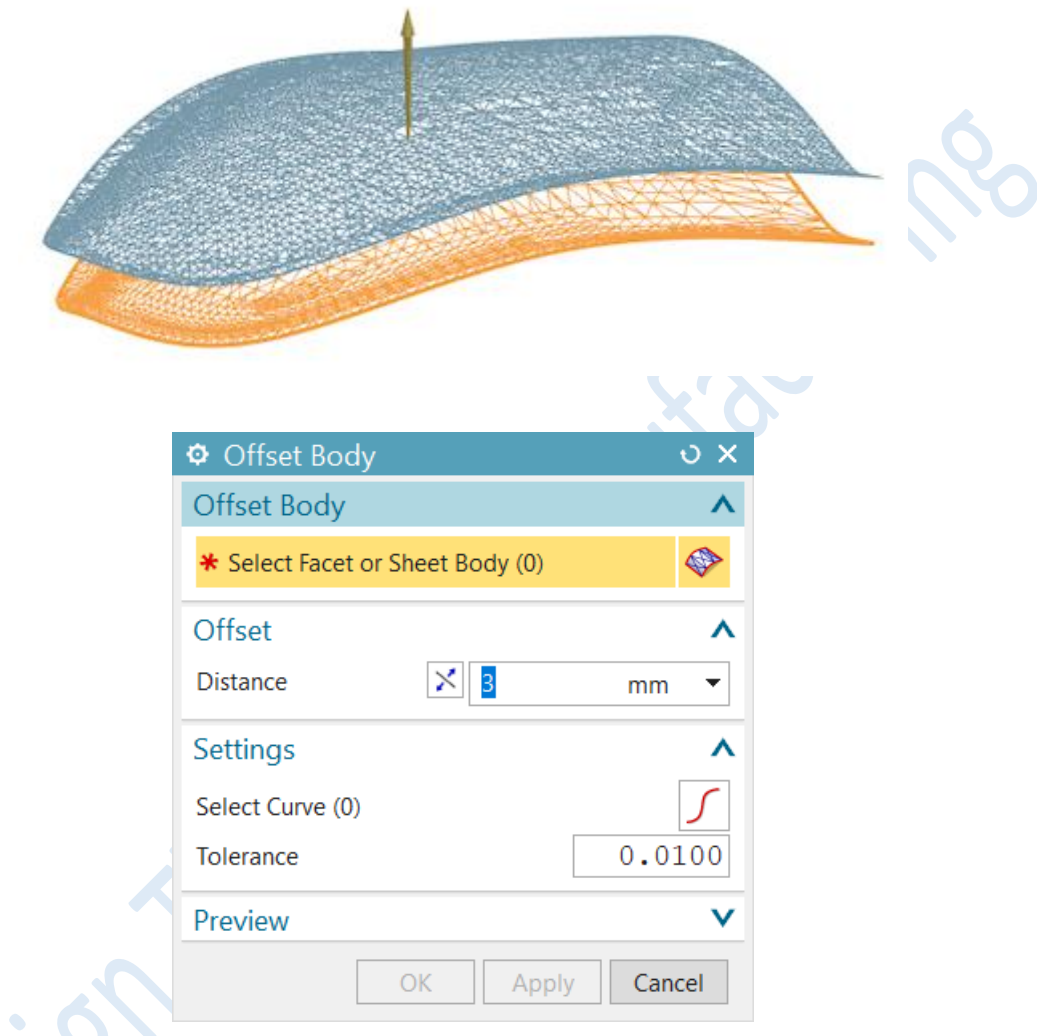

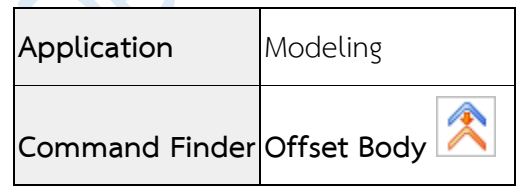

• **Insert Auxiliary Design enhancement**

**ใน Version NX12 นี้ผู้ใช้งานสามารถสร้างผิว Ramp ลงไปที่ Punch ที่มีรูปร่างที่ไม่สม่ าเสมอได้ ง่ายขึ้น**

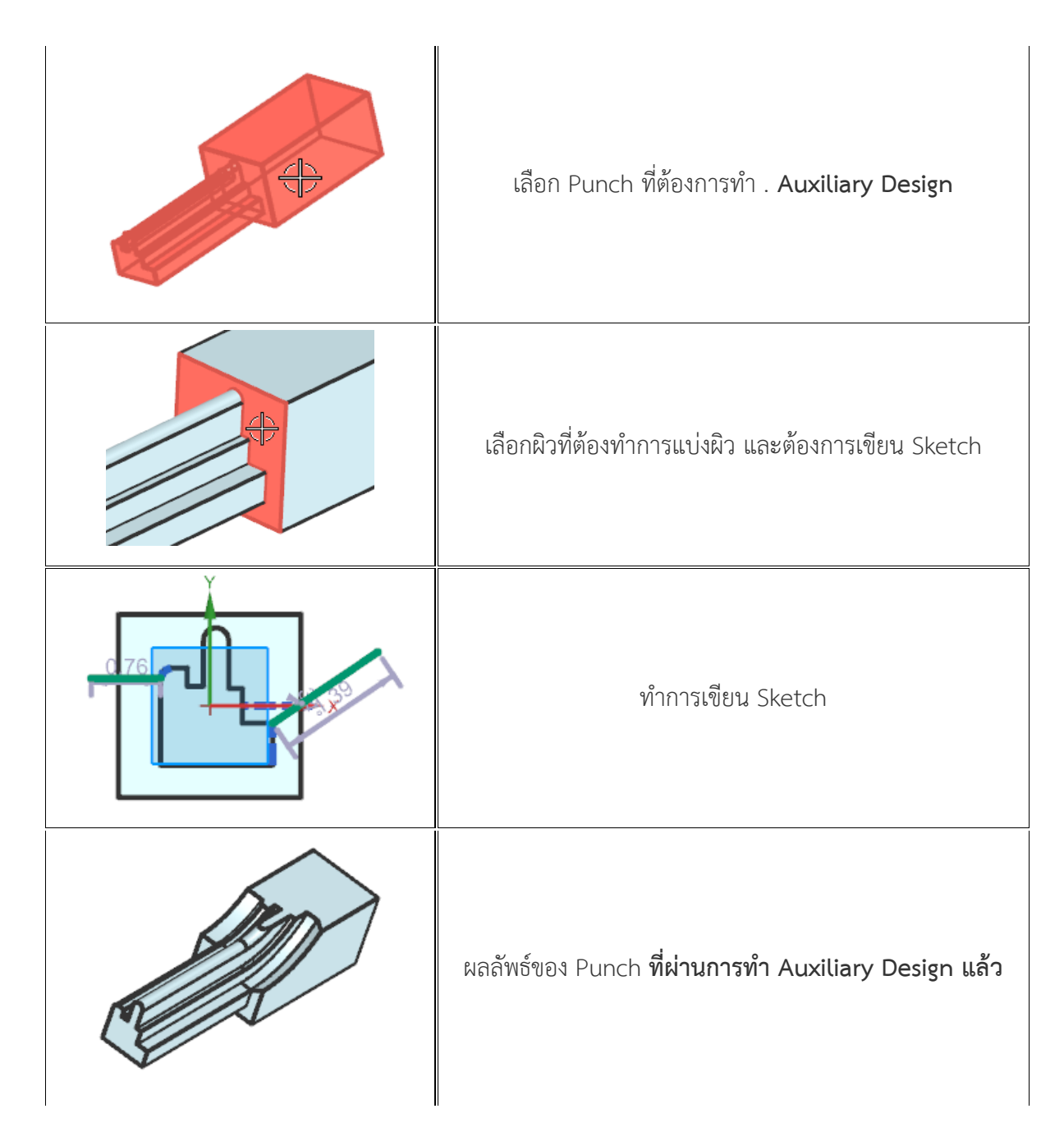

## **ผู้ใช้งานสามารถเข้าถึงค าสั่งได้อย่างไร**

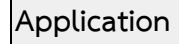

**Application** Progressive Die Wizard

**Command Finder Insert Auxiliary Design**

*www.facebook.com/dtmth/ www.dtm-thailand.com*

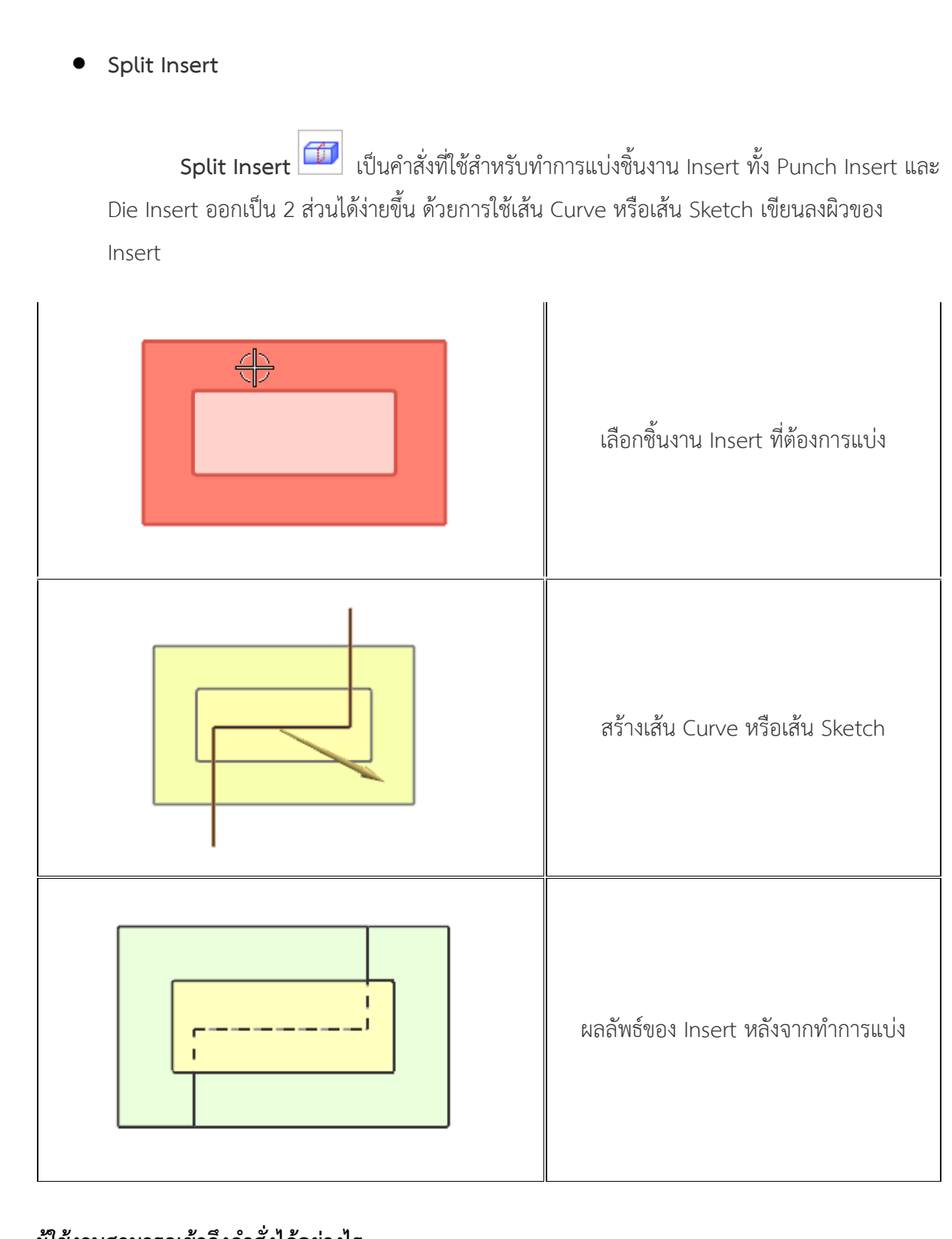

# **ผู้ใช้งานสามารถเข้าถึงค าสั่งได้อย่างไร**

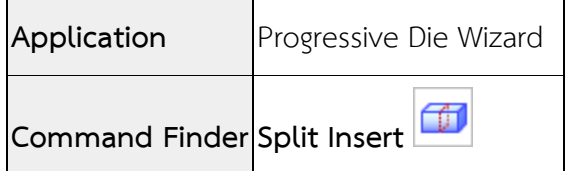

65

• **Punch Insert Design enhancements**

ใน Version NX12 ค าสั่ง Punch Insert Design ได้ถูกปรับปรุงให้มีความสามารถเพิ่มขึ้น ดังต่อไปนี้

- **-** ผู้ใช้งานสามารถเลือก Standard Punch Catalog และ Standard Punch Name ได้เร็วและ สะดวกขึ้นด้วยการระบุชื่อต้องการใช้บ่อยๆ ไว้ใน Customer Defaults.
- **-** ผู้ใช้งานสามารถสร้าง pilot punch ได้จาก pilot scrap ได้รวดเร็วขึ้นด้วยการเปิดตัว เลือก Include Pilot Scrap.
- **-** ผู้ใช้งานสามารถเลือก scrap ทั้งหมดและสามารถสั่งให้โปรแกรมสร้าง Punch ทั้งหมดแบบ อัตโนมัติด้วยการใช้ Standard Punch Catalog
- **-** สามารถก าหนด attributes ได้รวดเร็วขึ้นด้วย Attribute from Spreadsheet และ Edit

Attribute Spreadsheet

## **ผู้ใช้งานสามารถเข้าถึงค าสั่งได้อย่างไร**

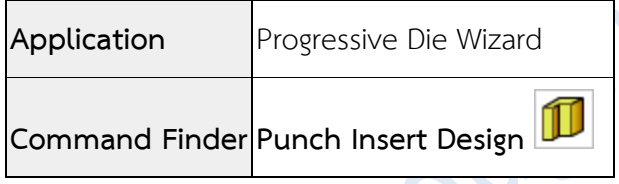

## • **Concept Design enhancement**

ในขณะนี้คุณสามารถแก้ไขชื่อชิ้นส่วน เมื่อทำการเพิ่ม concept object ใน NX โดยการคลิกขวาที่ชื่อ ชิ้นส่วน และเลือก Rename ไดอะล็อกบ็อกซ์ **Part Name Management** ก็จะถูกเปิดขึ้น เพื่อให้ คุณระบุชื่อใหม่สำหรับ concept object

Note ในหมวดการจัดการของ NX, คุณสามารถแก้ไขหมายเลขชิ้นส่วนได้ เมื่อท าการเพิ่ม concept object

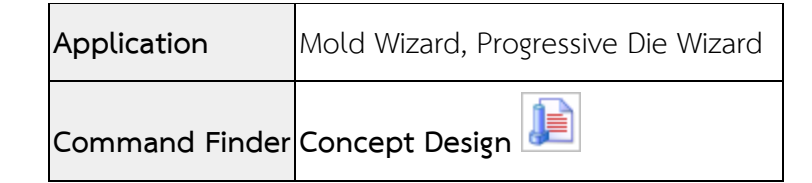

## • **Scrap length and width enhancements**

ใน Version NX12 นั้น เมื่อมีการใช้คำสั่งในการสร้าง Punch ที่ไม่ใช่วงกลม ผู้ใช้งานจะสามารถเห็น ขนาดความกว้างและความยาวของ scrap

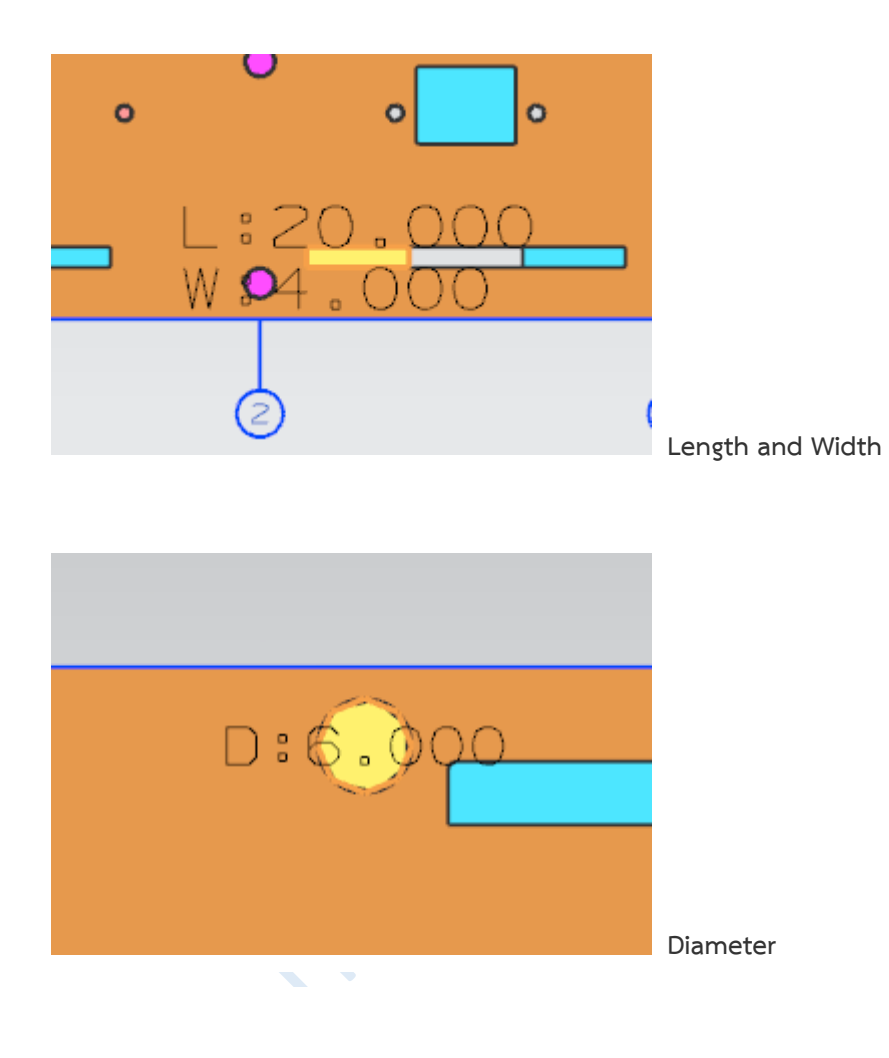

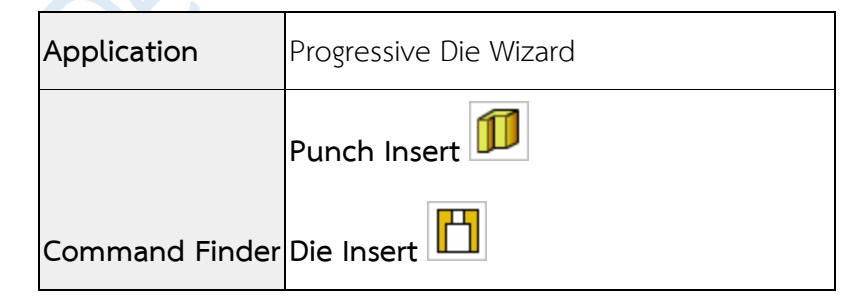

## • **Unused Part Management enhancements**

การปรับปรุงใหม่นี้ช่วยให้คุณสามารถจัดการกับชิ้นงานที่ไม่ได้ใช้ใน NX ได้ ดังนี้

- **-** คลิกยกเลิกในกล่องข้อความ **Unused Part Management** โดย NX จะยังคงไม่ยกเลิก จนกว่าจะมีการปิดออกจากค าสั่ง
- **-** ลบไฟล์ออกจาก local directory เครื่องหมาย **Undo** ก็จะถูกลบออกด้วย
- **-** ลบไฟล์ด้วยออปชั่น **Delete File from Project Directory** ในขณะนี้NX จะวางไฟล์ไว้ ใน Recycle Bin ช่วยให้คุณสามารถเรียกคืนไฟล์ได้หากจำเป็น
- **-** เรียกใช้NX ในหมวดการจัดการ มีออปชั่น **Delete Suppressed Parts in Assembly** เปิดให้ใช้งานแล้ว

ในส่วนของการค้นหาจะใช้เวลาลดลง

## **ผู้ใช้งานสามารถเข้าถึงค าสั่งได้อย่างไร**

**Application** Mold Wizard, Progressive Die Wizard

**Command Finder Unused Part Management**

## • **Standard Part Management enhancements**

การปรับปรุงไดอะล็อกบ็อกซ์**Standard Part Management** ช่วยให้คุณแก้ไขข้อมูลที่ถูกล๊อค และ ช่วยให้แสดงเฉพาะข้อมูลหลักบางส่วนเท่านั้นได้

## **Edit a Locked Parameter**

่ ในขณะนี้คุณสามารถดับเบิลคลิกข้อมูลที่ถูกล๊อค และทำการแก้ไขค่าได้

Note เมื่อค่าถูกล๊อค รายการ drop-down ของค่านั้นจะถูกปิด ซึ่งการเปลี่ยนค่าหลักอาจท าให้ค่าอื่นมีการเปลี่ยนแปลงไป ด้วย และหากค่านั้นไม่สอดคล้องกับความเป็นจริงของ standard part นั้นๆ ตัวหนังสือก็จะขึ้นเป็นสีแดง

## **Only Show Primary Parameters**

ในขณะนี้คุณสามารถเลือกแสดงเฉพาะพารามิเตอร์หลักในรายละเอียดของ standard part ได้

## **ผู้ใช้งานสามารถเข้าถึงค าสั่งได้อย่างไร**

**Application** Mold Wizard, Progressive Die Wizard **Command Finder Standard Part Management**

### • **Pocket enhancement**

ในขณะนี้คุณสามารถระบุ component ที่ใช้เป็นเครื่องมือในการตัด และกำหนด reference set เมื่อคุณทำการสร้าง pocket นอกจากนี้คุณยังสามารถระบุค่า reference set ด้วยการตั้งค่าตามนี้

#### **- Mold Wizard**

Customer Defaults→Mold Wizard→Others→Pocket tab→Custom Reference Set of Tool Bodies

#### **- Progressive Die Wizard**

Customer Defaults→Progressive Die Wizard→Pocketing→Custom Reference Set of Tool Bodies

## **ผู้ใช้งานสามารถเข้าถึงค าสั่งได้อย่างไร**

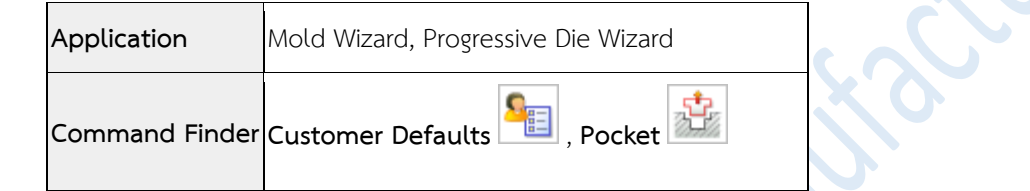

### • **Bill of Material enhancement**

ในขณะนี้คุณสามารถเพิ่มข้อมูลส่วนท้ายลงใน template ของ **Bill of Material** รวมถึงใส่ข้อความ ทั่วไป หรือ attributes จาก assembly

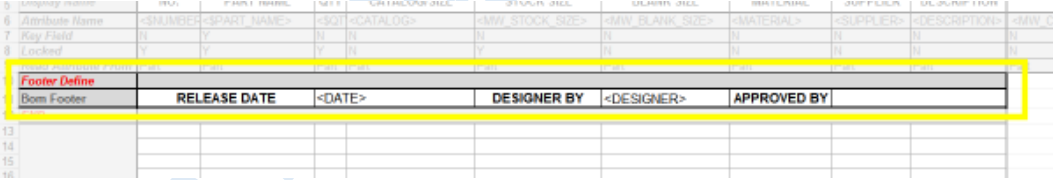

ข้อมูลที่เพิ่มลงในส่วนท้ายของ template จะปรากฏที่ด้านล่าง spreadsheet ของ bill of material ตามที่แสดง

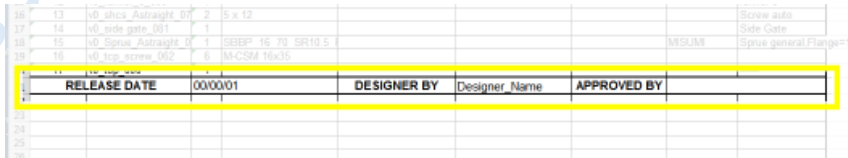

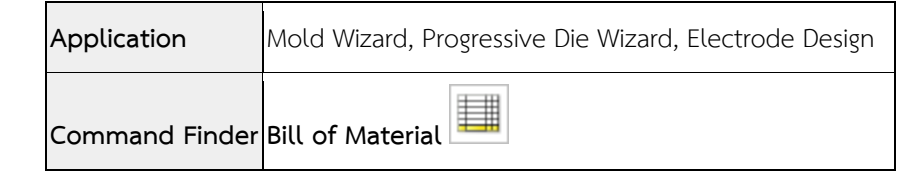

### • **Bounding Body enhancement**

**Create a minimum body**

ในขณะนี้คุณสามารถสร้าง bounding body ที่มีขนาดเล็กสุด สำหรับการสร้าง block และสามารถ ระบุจุดเริ่มต้นเมื่อสร้างในรูปแบบ Cylinder

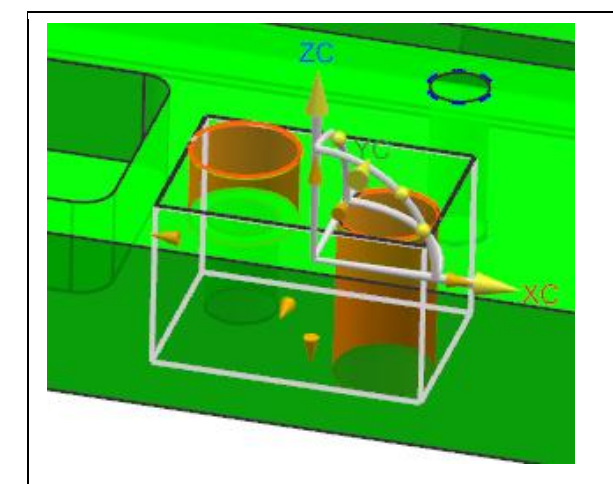

bounding body ที่เกิดจากการสร้างด้วยการเลือก geometry ภายในออปชั่น select

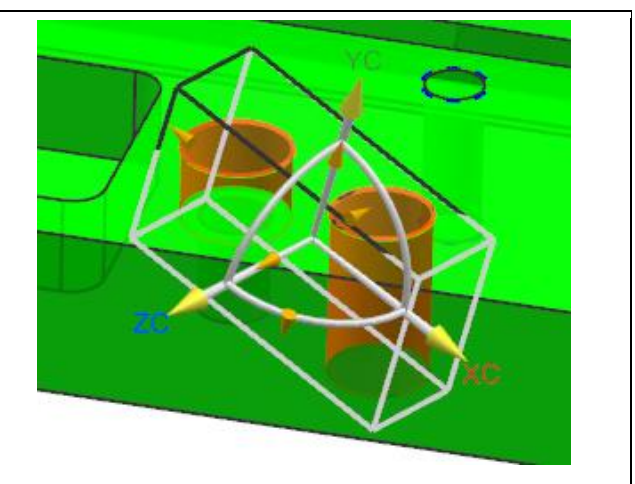

bounding body ที่สร้างขึ้นด้วยการใช้ออปชั่น **Create Non-Aligned Minimum Body** โดย box จะถูกสร้างขึ้นในแนวแกน ที่ได้ box ที่เล็กที่สุด สำหรับคลุม geometry ที่เลือก

Note ออปชั่นนี้สามารถใช้งานได้เฉพาะในรูปแบบของ **Block**

### **Cylinder origin point**

์ ในขณะนี้คุณสามารถระบุจุดเริ่มต้นสำหรับการสร้างทรงกระบอก โดย NX จะทำการสร้างรูปทรงคลุม geometry ที่เลือก จากจุดที่คุณระบุ

Note ออปชั่นนี้สามารถใช้งานได้เฉพาะในรูปแบบของ **Cylinder**

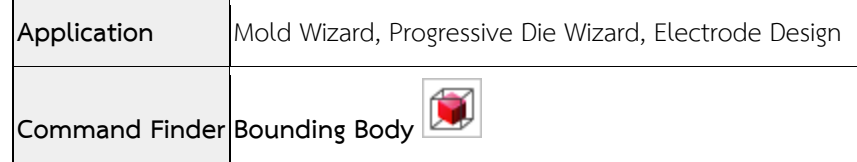

### • **Reuse Library enhancement**

้ในขณะนี้คุณสามารถระบุตำแหน่งที่เก็บของ reuse libraries ได้จากการใช้ออปชั่น **Reset** Library Path ตำแหน่งที่เก็บที่สามารถปรับแต่งได้ ใน libraries ต่อไปนี้

#### **Mold Wizard**

- **MW Standard Part Library**
- **MW Mold Base Library**
- **MW Slide and Lifter Library**
- **MW Cooling Standard Library**
- **MW Insert Library**
- **MW Ejector Library**
- **MW Fill Library**

#### **Progressive Die Wizard**

**PDW Standard Part Library**

### **Electrode Design**

- **Electrode Holder Library**
- **Electrode Pallet Library**

## **ท าไมถึงควรใช้?**

คุณสามารถระบุตำแหน่ง libraries ที่อาจจะใช้มาจากส่วนกลางภายในคอมพิวเตอร์ของคุณเอง หรือ จาก network, หรือคุณอาจต้องการให้ libraries ที่กำหนดขึ้นเองใช้ได้เฉพาะกับผู้ใช้บางรายเท่านั้น

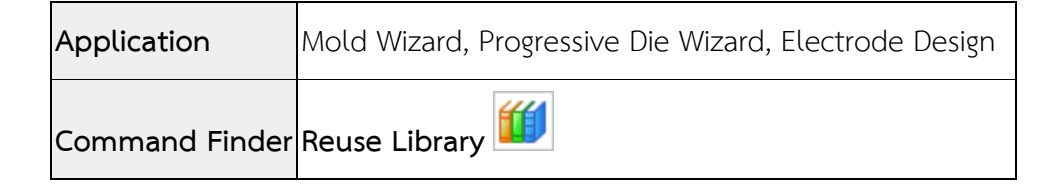

## • **Corner Design enhancement**

ใน Version NX12 ได้มีการปรับปรุงความสามารถของคำสั่ง Corner Design ด้วยการเพิ่มลักษณะ ของมุม 2 ชนิด คือ แบบ Bunny Ear และแบบ Mickey

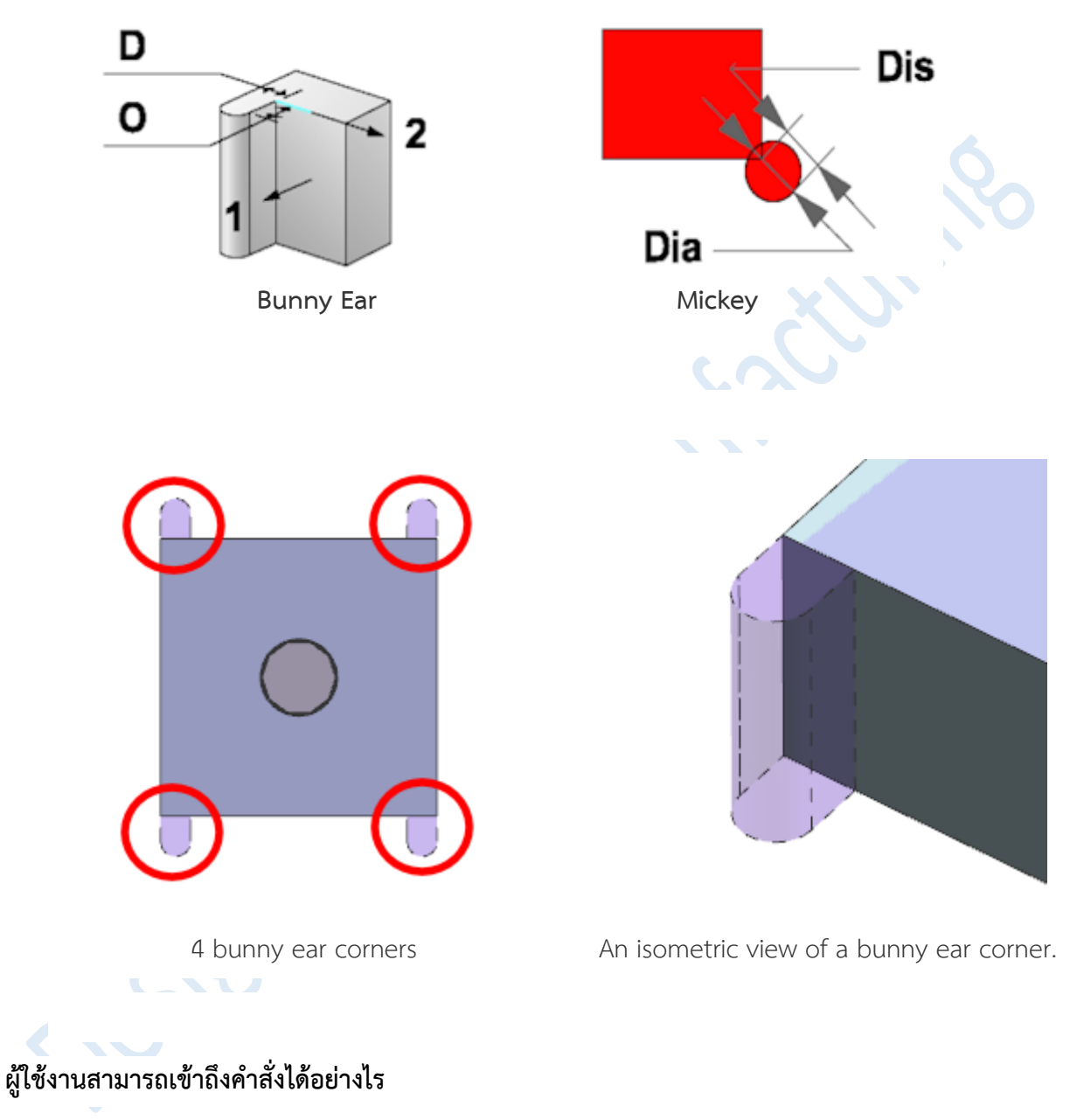

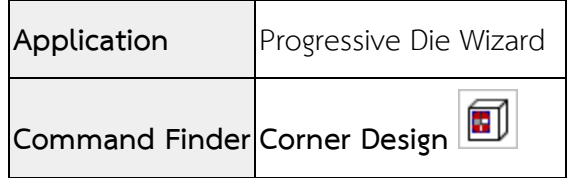

*www.facebook.com/dtmth/ www.dtm-thailand.com*
#### • **Rename and Export Component enhancement**

ึ ขณะนี้คุณสามารถระบุกฏการตั้งชื่อสำหรับการเปลี่ยนชื่อ components ได้ จากรายการ **Naming Rule** drop-down โดยเลือก **Tooling Naming Rule** จากนั้นระบุกฎการตั้งชื่อในช่องดังรูป

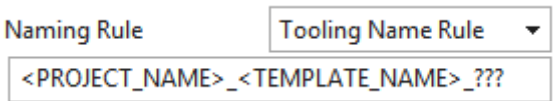

## **ผู้ใช้งานสามารถเข้าถึงค าสั่งได้อย่างไร**

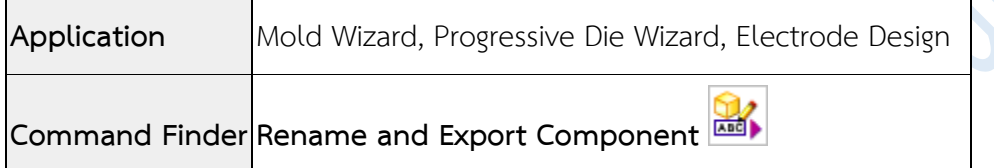

### • **Stock Size enhancement**

เมื่อทำการสร้าง cylinder stock ในขณะนี้คุณสามารถเลือกว่าจะแสดงสัญลักษณ์ขนาดเส้นผ่าน ศูนย์กลางใน **Stock Size** และ **Blank Size** หรือไม่

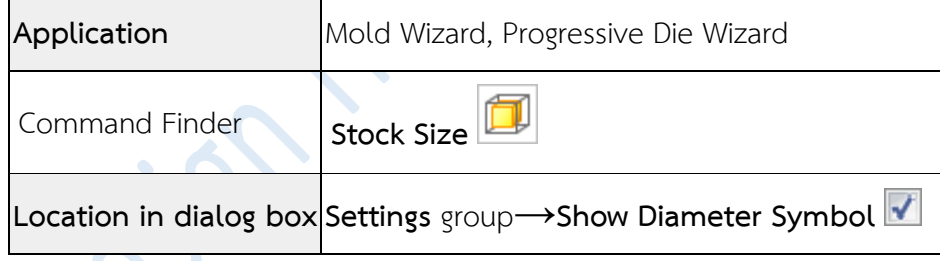

### • **Material Library enhancement**

Progressive Die Wizard ใน Version NX12 ได้มีการเพิ่มรายการวัสดุให้มีมากขึ้นและตรงกับใน ท้องตลาดมากยิ่งขึ้น

I

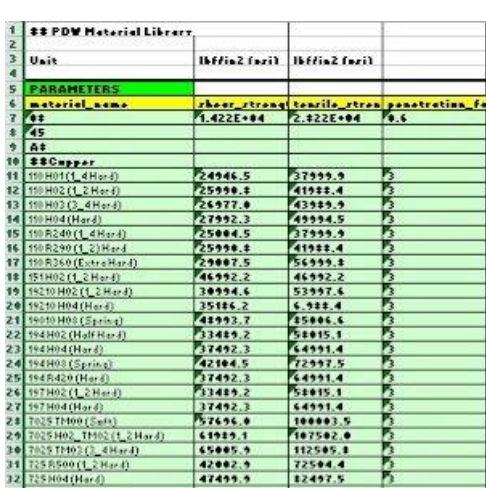

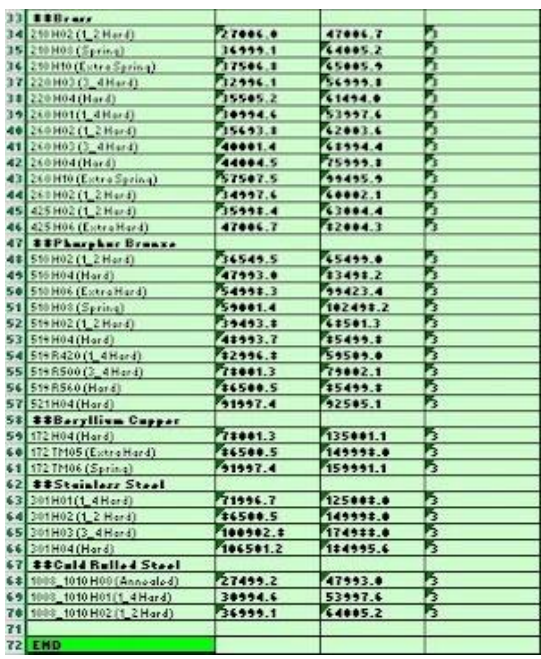

# **ผู้ใช้งานสามารถเข้าถึงค าสั่งได้อย่างไร**

Riss

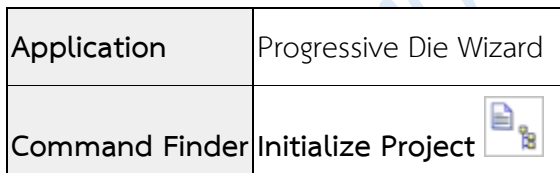

h

*www.facebook.com/dtmth/ www.dtm-thailand.com*

# What's new NX12

# Mold Wizard

*www.facebook.com/dtmth/ www.dtm-thailand.com*

#### • **Using multiple windows**

ด้วยฟังซ์ชั่นใหม่ในส่วนของ multiple windows ในขณะนี้คุณสามารถที่จะ เปิดชิ้นงานที่มี ความแตกต่างกันได้ ในลักษณะหน้าต่างที่แยกกันออกมา โดย NX จะเปิดแต่ละชิ้นงานแยกเป็น tab ย่อยภายในกรอบหน้าต่างหลัก

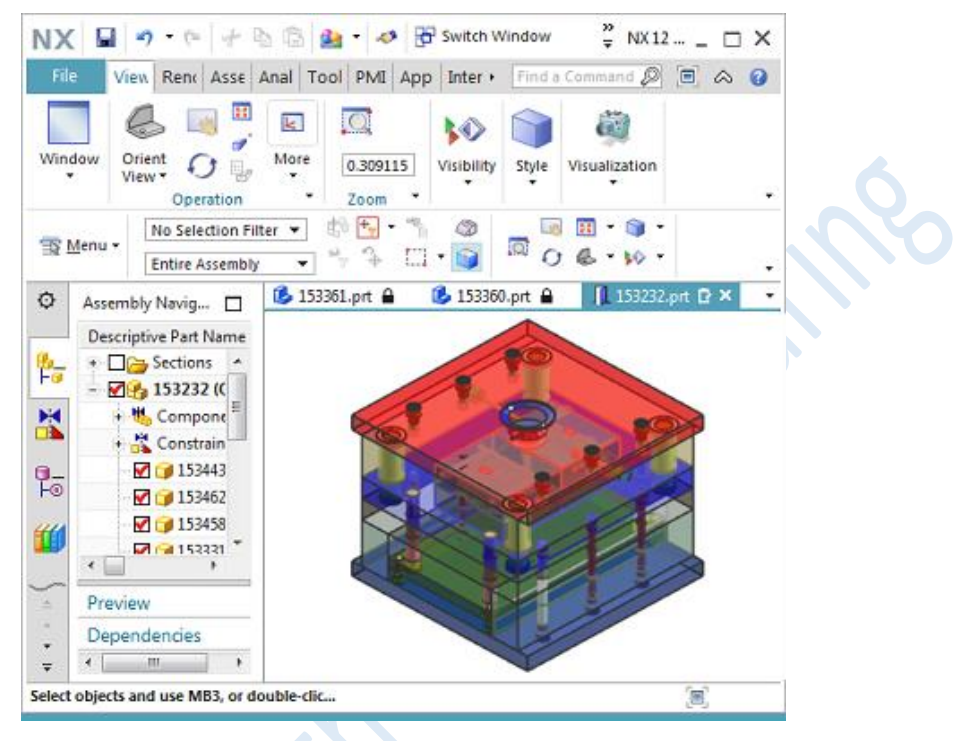

ลาก tab ย่อยออกจาก tab บนกรอบหน้าต่างหลัก ไปวางในตำแหน่งต่างๆ เพื่อแยกหน้าต่างออกมา หรือ ลากกลับไปยัง tab บนกรอบหน้าต่างหลัก

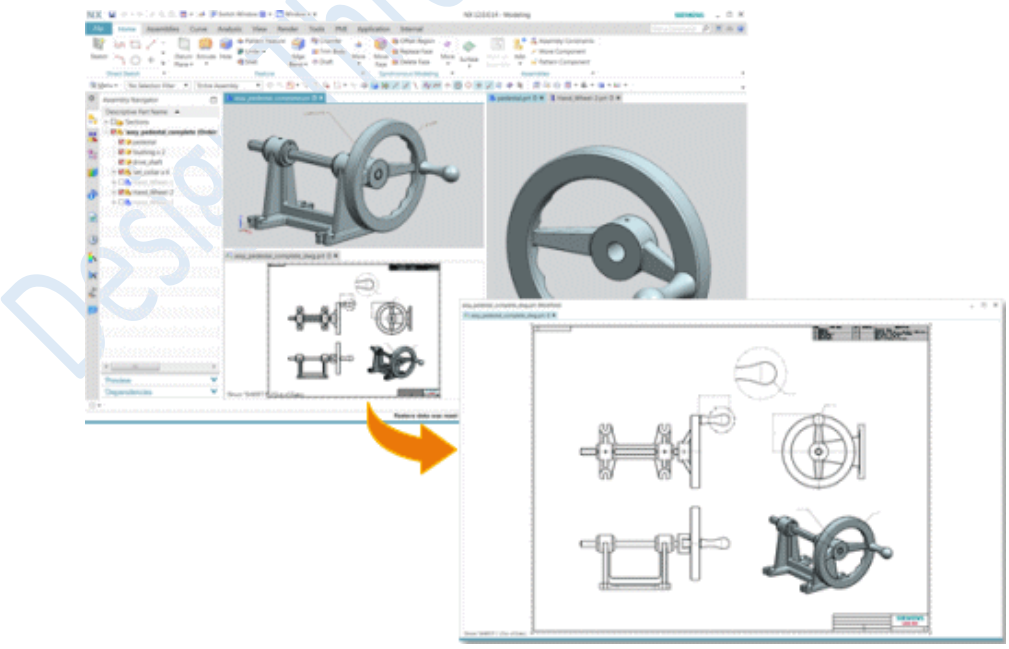

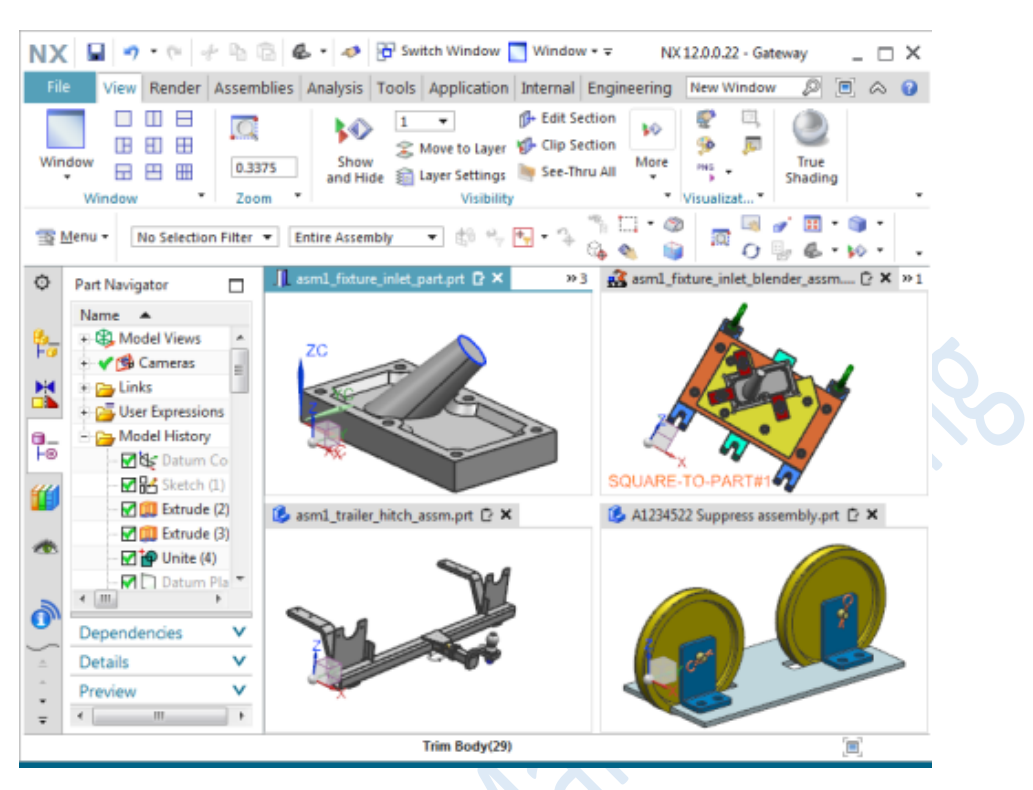

จัดเรียง tab ย่อย บน tab ของกรอบหน้าต่างหลัก รวมถึงการวางแยกกันบนหน้าต่างหลักหลายชิ้นงาน

การจัดเรียง tab ย่อย สามารถจัดเรียงรูปแบบได้ดังนี้

o **ใช้ออปชั่น Window Layout** ในการจัดเรียงแบบต่างๆ ภายในกรอบหลักของ NX

ค าสั่งการจัดเรียง **Cascade**, **Tile Horizontally** และ **Tile Vertically** จะใช้ตั้งแต่เวอร์ชั่นนี้เป็นต้นไป

o ควบคุมการเปลี่ยนตำแหน่งบนกรอบหน้าจอหลัก โดยคลิกค้างแล้วลาก จะปรากฎสัญญาลักษณ์ ้ ควบคุมการวางตำแหน่งดังภาพ แล้วให้เลื่อนเมาท์ไปวางบนสัญญาลักษณ์ที่ต้องการกำหนดตำแหน่งไปวาง

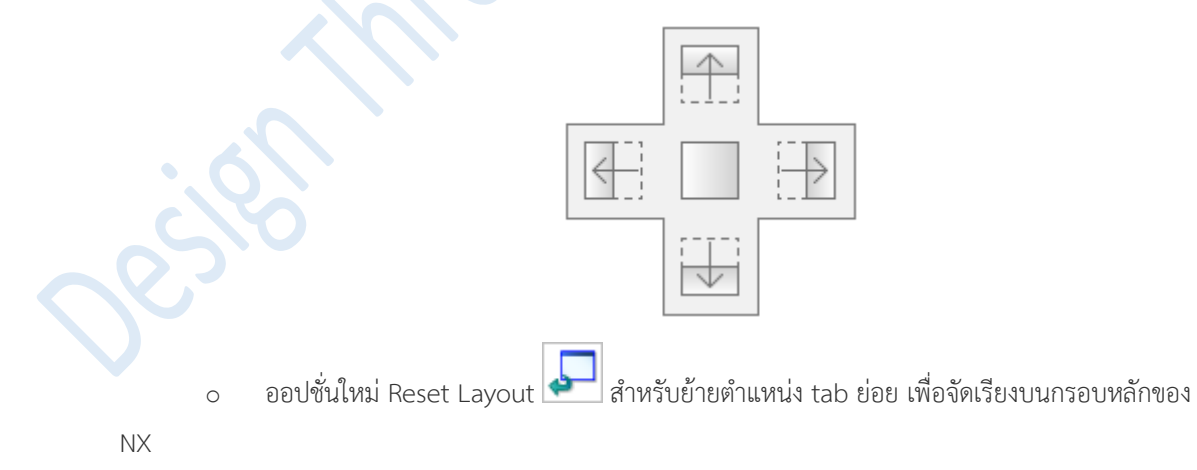

o เรียกใช้การจัดเรียงง tab ย่อยที่แตกต่างกัน และยังสามารถดูลักษณะการจัดเรียง tab ย่อย ที่ สามารถจ้ดเรียงได้

Note Multiple windows รองรับเฉพาะบนระบบปฏิบัติการ Windows และ Linux เท่านั้น

# **ผู้ใช้งานสามารถเข้าถึงค าสั่งได้อย่างไร**

**Window Layout** options

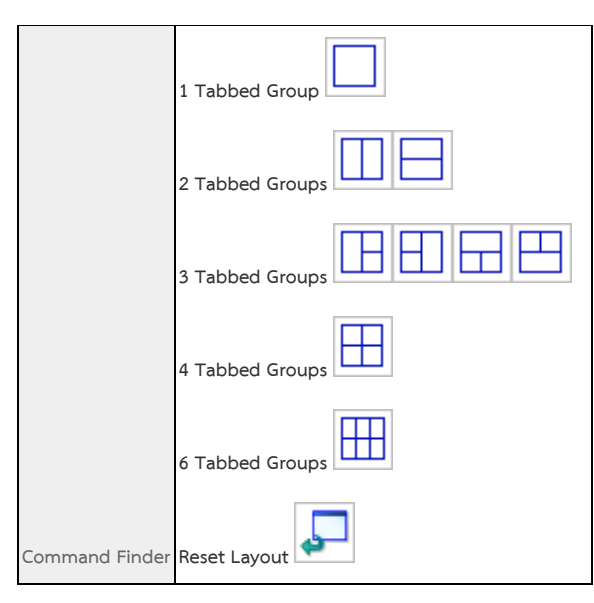

### • **View Manager enhancement**

ในขณะนี้คุณสามารถที่จะเพิ่ม components เข้าไปยัง **View Manager** จากบนหน้าต่าง การใช้งาน อีกทั้งเมื่อเพิ่ม attribute ใน component ก็สามารถดูได้จาก **View Manager** เช่นกัน

Note ข้อมูลที่แสดงใน **View Manager** จะเป็นข้อมูลที่ได้มาจาก **Part Attribute** หรือ **Custom Name** จะอ้างอิงการเรียกตามค่าของ **Customer Defaults** ที่เราเลือกไว้

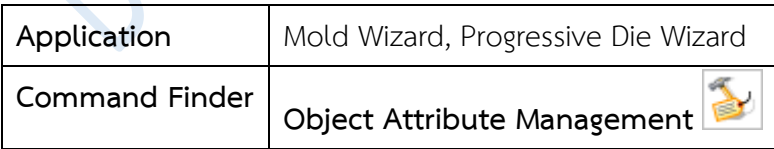

#### • **Initialize Project enhancements**

ในขณะนี้คุณสามารถใส่ข้อมูล attribute จาก custom template เมื่อทำการ initializing project เข้าระบบของ mold wizard โดยข้อมูล custom attribute จะสามารถกำหนดได้ในไฟล์ **custom\_attr\_template.xls** ที่อยู่ภายใน **%MOLDWIZARD\_DIR%\templates**.

## **ท าไมถึงควรใช้?**

เมื่อคุณเรียกชิ้นงงานเข้าระบบ ส่วนของ attributes จะถูกเรียกเข้าไปวางที่ part top ของ project นั้นๆ และแสดงอยู่ใน **Component Properties** ในส่วนของข้อมูล **Component**  A**ttributes** ซึ่งสามารถเพิ่มข้อมูล attributes ที่สำคัญก่อนหน้าที่จะดึงเข้าระบบการทำงานของ mold project ได้

## **ผู้ใช้งานสามารถเข้าถึงค าสั่งได้อย่างไร**

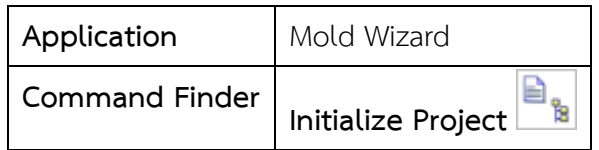

• **Unused Part Management enhancements**

การปรับปรุงใหม่นี้ช่วยให้คุณสามารถจัดการกับชิ้นงานที่ไม่ได้ใช้ใน NX ได้ เมื่อคุณ :

- <sup>o</sup> คลิกยกเลิกในกล่องข้อความ **Unused Part Management** โดย NX จะยังคงไม่ยกเลิก จนกว่าจะมีการปิดออกจากคำสั่ง
- <sup>o</sup> ลบไฟล์ออกจาก local directory เครื่องหมาย **Undo** ก็จะถูกลบออกด้วย
- <sup>o</sup> ลบไฟล์ด้วยออปชั่น **Delete File from Project Directory** ในขณะนี้NX จะวางไฟล์ไว้ใน Recycle Bin ช่วยให้คุณสามารถเรียกคืนไฟล์ได้หากจำเป็น
- <sup>o</sup> เรียกใช้NX ในหมวดการจัดการ มีออปชั่น **Delete Suppressed Parts in Assembly** เปิด ให้ใช้งานแล้ว
	- ในส่วนของการค้นหาจะใช้เวลาลดลง

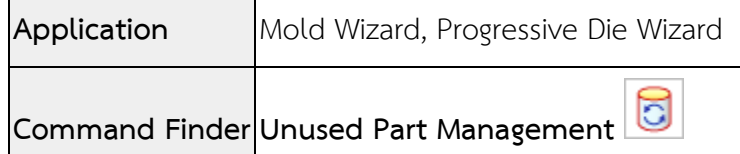

#### • **Standard Part Management enhancements**

การปรับปรุงไดอะล็อกบ็อกซ์ Standard Part Management ช่วยให้คุณแก้ไขข้อมูลที่ ถูกล๊อค และช่วยให้แสดงเฉพาะข้อมูลหลักบางส่วนเท่านั้นได้

#### **Edit a Locked Parameter**

ในขณะนี้คุณสามารถดับเบิลคลิกข้อมูลที่ถูกล๊อค และทำการแก้ไขค่าได้

\_\_\_\_<br>Note เมื่อค่าถูกล๊อค รายการ drop-down ของค่านั้นจะถูกปิด ซึ่งการเปลี่ยนค่าหลักอาจทำให้ค่าอื่นมีการ เปลี่ยนแปลงไปด้วย และหากค่านั้นไม่สอดคล้องกับความเป็นจริงของ standard part นั้นๆ ตัวหนังสือ ก็จะขึ้นเป็นสีแดง

#### **Only Show Primary Parameters**

ในขณะนี้คุณสามารถเลือกแสดงเฉพาะพารามิเตอร์หลักในรายละเอียดของ standard part ได้

Note**Primary Parameters** ขึ้นอยู่กับค่าที่จัดเก็บใน spreadsheet ที่เชื่อมโยงกับ standard part ที่ เลือก

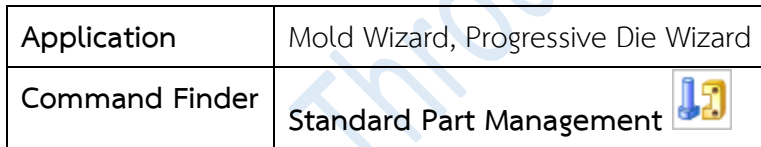

#### • **Pocket enhancement**

ในขณะนี้คุณสามารถระบุ component ที่ใช้เป็นเครื่องมือในการตัด และกำหนด reference set เมื่อคุณทำการสร้าง pocket นอกจากนี้คุณยังสามารถระบุค่า reference set ด้วย การตั้งค่าตามนี้ :

**Mold Wizard**

**Customer Defaults**→**Mold Wizard**→**Others**→**Pocket** tab→**Custom Reference Set of Tool Bodies**

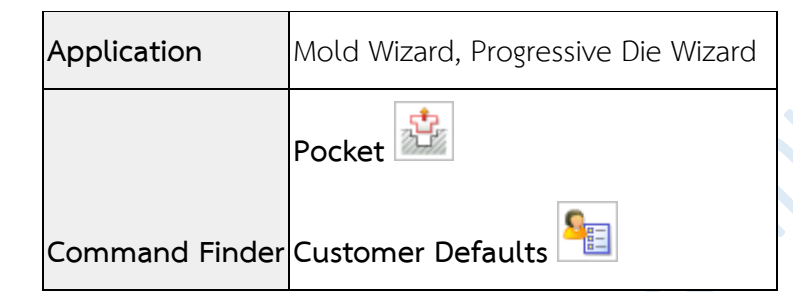

#### • **Cooling enhancements**

ในขณะนี้คุณสามารถสร้างวงจร cooling ด้วยการคลิกเมาส์น้อยลงและคุณสามารถกำหนด attribute ประเภทน้ำหล่อเย็นให้กับผิวของ cooling lineได้

#### **Cooling Circuit enhancement**

คุณไม่จำเป็นต้องกำหนดทิศทางของ Cooling Circuits ในแต่ละ baffle เมื่อมีการใช้คำสั่ง Cooling Circuits โดย NX จะเลื่อนไปยังจุดตัดถัดไป เพื่อให้คุณสามารถกำหนด Cooling Circuits ต่อไปได้สะดวกขึ้น

กระบวนการทำงานต่อไปนี้จะแสดงพฤติกรรมใหม่ เมื่อคุณสร้าง Cooling Circuits ในแบบที่ มี baffles

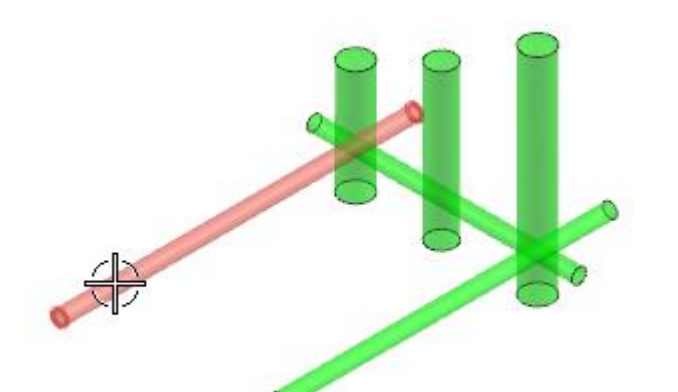

เลือกช่องทางเข้า

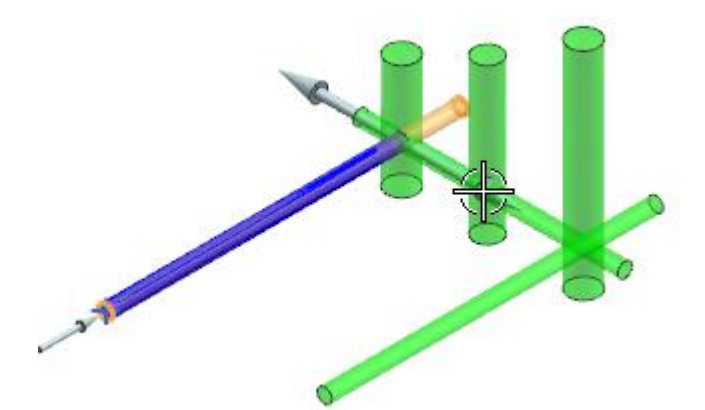

เลือกทิศทางเริ่มต้นของการไหล

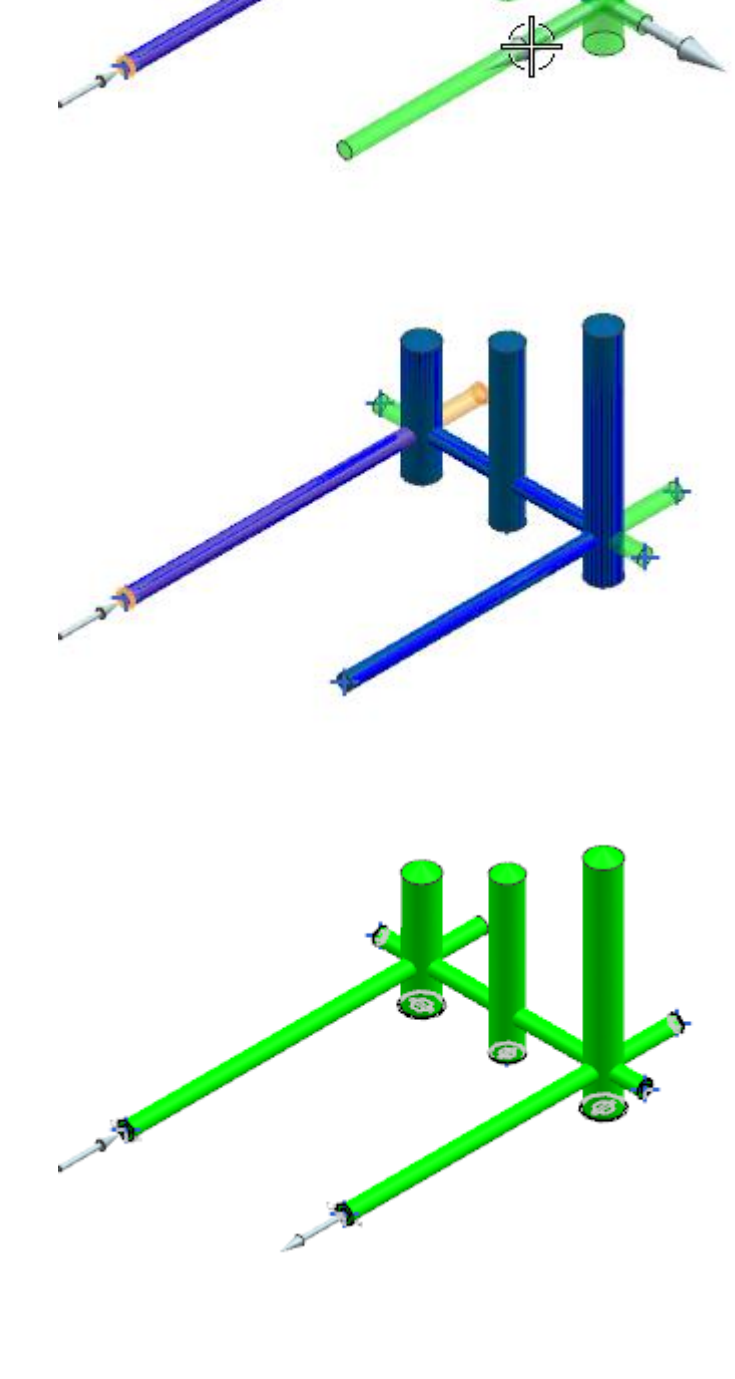

เลือกทิศทางสุดท้ายของการไหลสำ รูปจะแจ้งให้ทราบว่า baffle แรก จะ รวมอยู่ในวงจรโดยอัตโนมัติ

หลังจากเลือกทิศทางสุดท้ายเรียบร้อย baffle อีกสองตัวจะรวมอยู่ในวงจรโดย อัตโนมัติ

ผลลัพธ์: NX สร้างวงจรที่สมบูรณ์

### • **Coolant Type attribute**

attribute ใหม่ ชื่อ CHANNEL\_FACE = <MW\_COOLANT\_TYPE> พร้อมใช้งานแล้ว เมื่อ คุณใช้คำสั่ง Define Channel เพื่อกำหนดชนิดของน้ำหล่อเย็นให้กับรูน้ำ โดย attribute จะปรากฏ ในไดอะล็อกบ็อกซ์**Face Properties** ที่อยู่ใน cooling circuit

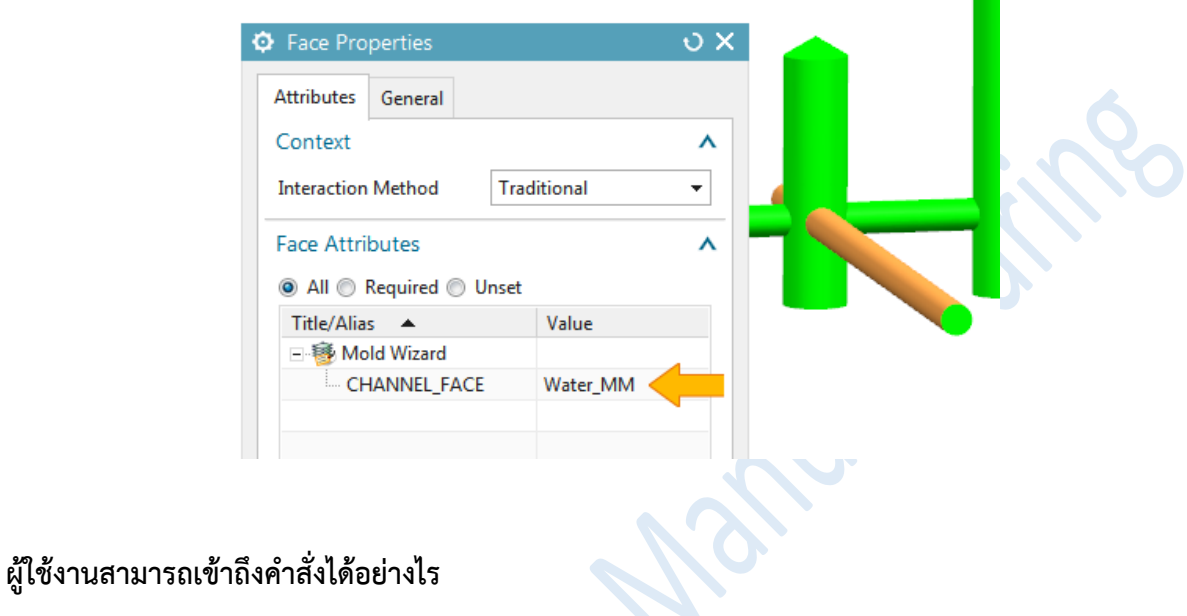

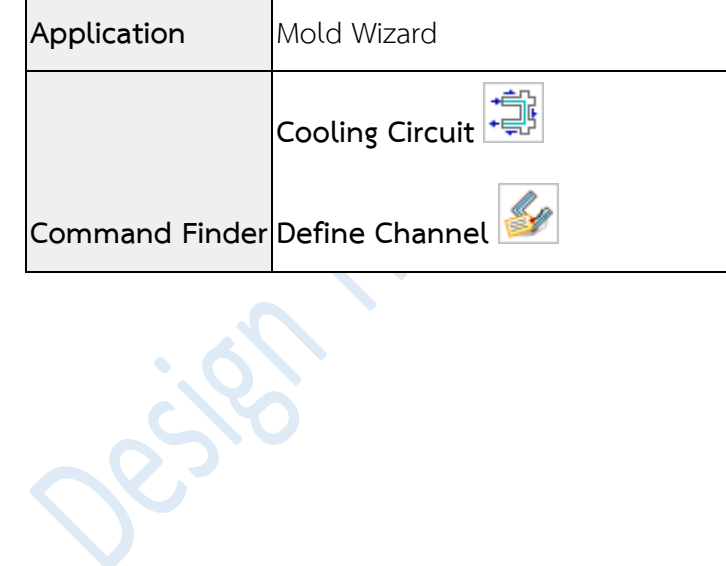

#### • **Bounding Body enhancement**

ในขณะนี้คุณสามารถสร้าง bounding body ที่มีขนาดเล็กสุด สำหรับการสร้าง block และ สามารถระบุจุดเริ่มต้นเมื่อสร้างในรูปแบบ Cylinder

#### **Create a minimum body**

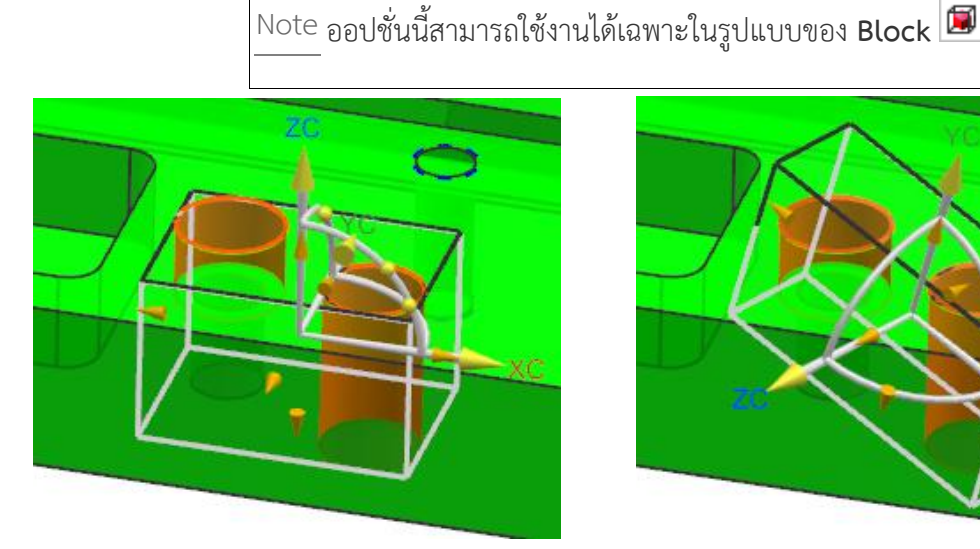

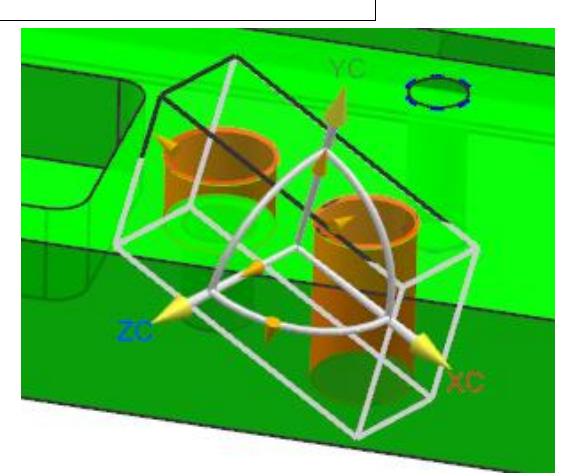

bounding body ที่เกิดจากการสร้างด้วยการ เลือก geometry ภายในออปชั่น select

bounding body ที่สร้างขึ้นด้วยการใช้ออปชั่น **Create Non-Aligned Minimum Body** โดย box จะถูกสร้าง ขึ้นในแนวแกนที่ได้ box ที่เล็กที่สุด สำหรับคลุม geometry ที่เลือก

**Cylinder origin point**

Note ออปชั่นนี้สามารถใช้งานได้เฉพาะในรูปแบบของ **Cylinder**

ในขณะนี้คุณสามารถระบุจุดเริ่มต้นสำหรับการสร้างทรงกระบอก โดย NX จะทำการสร้างรูปทรงคลุม geometry ที่เลือก จากจุดที่คุณระบุ

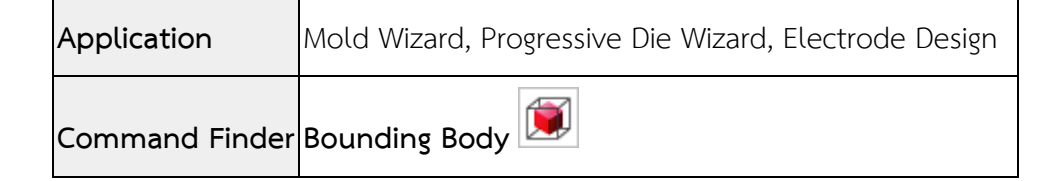

#### • **Stock Size enhancement**

เมื่อทำการสร้าง cylinder stock ในขณะนี้คุณสามารถเลือกว่าจะแสดงสัญลักษณ์ขนาดเส้น ผ่านศูนย์กลางใน **Stock Size** และ **Blank Size** หรือไม่

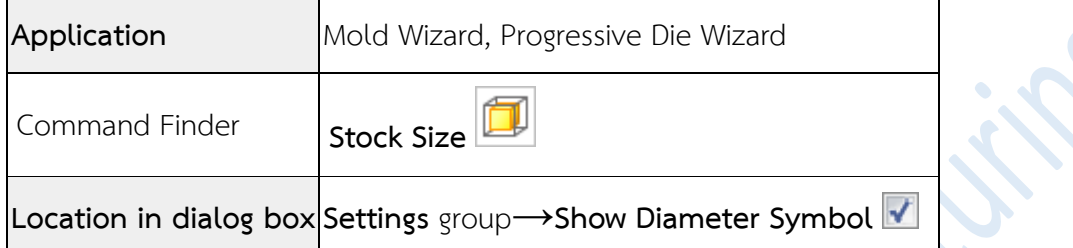

#### • **Design Fill enhancement**

เมื่อคุณใช้คำสั่ง **Design Fill** ใน NX จะทำการสร้าง gate ให้อัตโนมัติ วางตามตำแหน่ง ทั้งหมดตามลักษณะของ runner ตัวอย่างต่อไปนี้แสดงขั้นตอนทั่วไปสำหรับการเพิ่ม gate

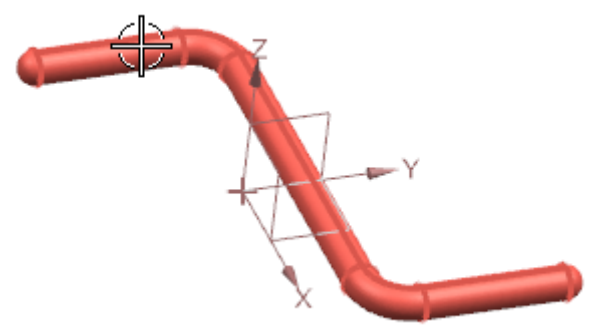

เลือกรูปแบบ gate จาก **Reuse Library** และ ก าหนดค่า parameters

ในไดอะล็อกบ็อกซ์**Design Fill** คลิกเลือก **Select Object** จากนั้นเลือก runner ที่จะรับ gates เข้าไป

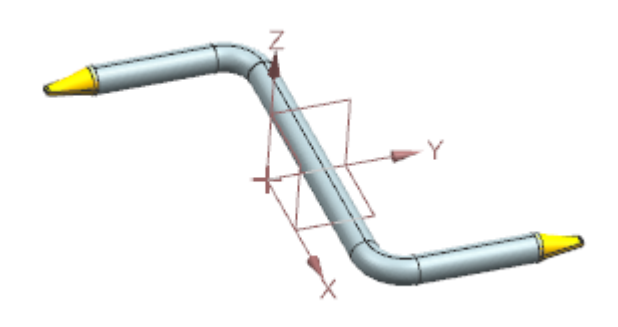

gate จะเพิ่มแบบอัตโนมัติในแต่ละจุดของ runner

Note เมื่อคุณแก้ไข gate parameters จะมีการ เปลี่ยนแปลงตามในแต่ละจุด

และคุณสามารถลบแต่ละ gate อออได้

## **ท าไมถึงควรใช้?**

คุณไม่จำเป็นต้องเพิ่ม gate เองในแต่ะละตำแหน่งอีกต่อไป ซึ่งการทำในรูปแบบนี้จะช่วยให้ลดเวลาลงใน แม่พิมพ์ที่มีจำนวนหลายๆ cavity และมีชิ้นงานเหมือนกัน

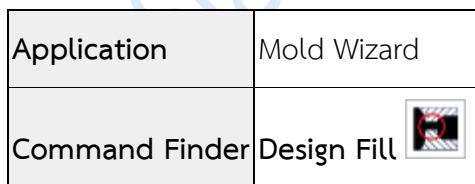

#### • **Design Ejector Pin enhancement**

มีการปรับปรุงไดอะล็อกบ็อกซ์ Design Ejector Pin ช่วยให้ blade ejector pins สามารถ ปรับทิศทางได้โดยอัตโนมัติตามผิวของ geometry และช่วยให้ระบุ parent สำหรับการเพิ่ม ejector pin ได้ง่ายขึ้น

### **Align with Rib Edge**

ส าหรับหมุน ejector pins ที่เพิ่มในแม่พิมพ์ในรูปแบบอัตโนมัติ นอกจากนี้คุณยังสามารถ กำหนดระยะห่าง ซึ่ง blade ก็จะถูกวางตามระยะห่างที่ถูกกำหนดให้อัตโนมัติ สำหรับการวางกึงกลาง lib สามารถก าหนดในระยะเท่ากับครึ่งหนึ่งของความหนาได้เช่นกัน

ตัวอย่างต่อไปนี้แสดงให้เห็นการหมุนโดยอัตโนมัติของ blade ejector pin ให้พอดีกับ lib เนื่องจากผู้ใช้เลื่อนเคอร์เซอร์ไปทางซ้าย หรือไปขวาตามแนวผิวของ lib

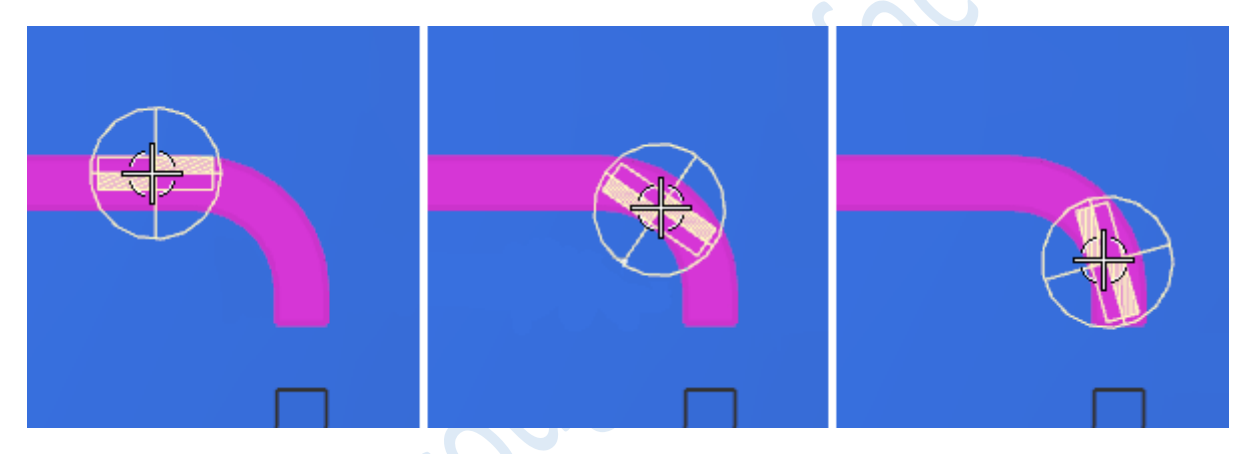

**Specify the Parent**

ในขณะนี้คุณสามารถระบุ parent ชิ้นส่วนได้ เมื่อคุณทำการเพิ่ม ejector pin เข้าสู่แม่พิมพ์

## **ท าไมถึงควรใช้?**

การใช้ออปชั่น Align with Rib Edge ช่วยให้คุณประหยัดเวลา จากการกำจัดขั้นตอนการทดลอง ซึ่ง ้อาจทำให้เกิดข้อผิดพลาดในการหมุน และความพอดีของตำแหน่ง blade pins ด้วยการวางบนแม่พิมพ์ด้วยตัว คุณเอง, อีกทั้งการระบุ parent ของ component ช่วยให้สามารถเปลี่ยนแปลง ejector pins ให้อยู่ใน parent ที่ต้องการภายใต้การออกแบบแม่พิมพ์ของคุณได้สะดวกขึ้น

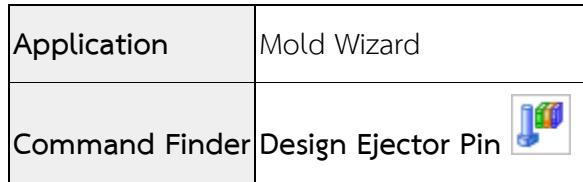

#### • **Bill of Material enhancement**

ในขณะนี้คุณสามารถเพิ่มข้อมูลส่วนท้ายลงใน template ของ **Bill of Material** รวมถึงใส่ ข้อความทั่วไป หรือ attributes จาก assembly

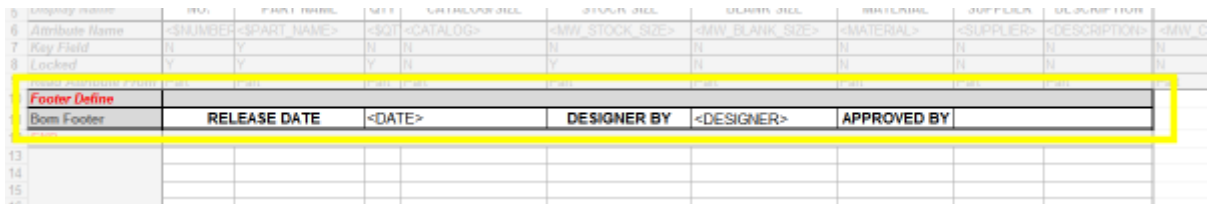

ข้อมูลที่เพิ่มลงในส่วนท้ายของ template จะปรากฏที่ด้านล่าง spreadsheet ของ bill of material ตามที่แสดง

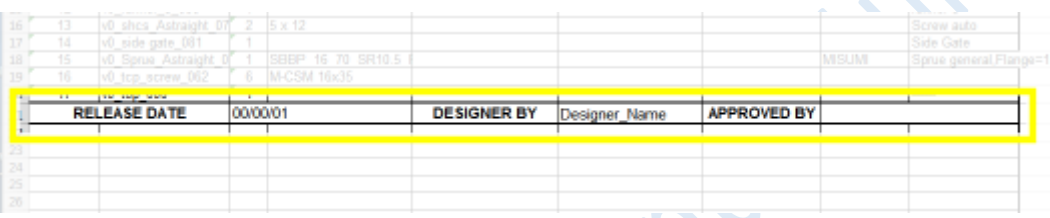

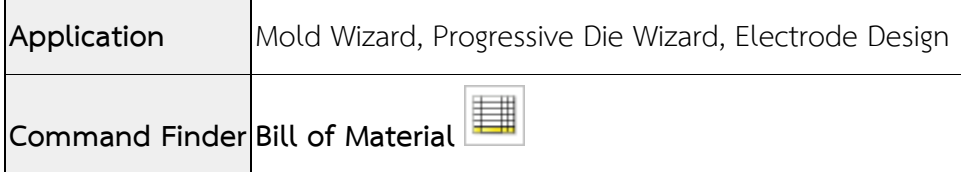

#### • **Reuse Library enhancement**

้ในขณะนี้คุณสามารถระบตำแหน่งที่เก็บของ reuse libraries ได้จากการใช้ออปชั่น **Reset** L**ibrary Path** ตำแหน่งที่เก็บที่สามารถปรับแต่งได้ ใน libraries ต่อไปนี้ :

#### **Mold Wizard**

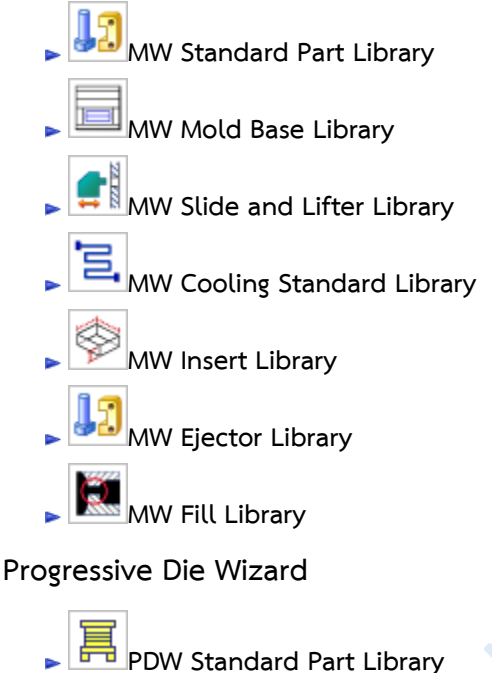

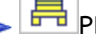

**Electrode Design**

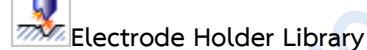

**Electrode Pallet Library**

# **ท าไมถึงควรใช้?**

คุณสามารถระบุตำแหน่ง libraries ที่อาจจะใช้มาจากส่วนกลางภายในคอมพิวเตอร์ของคุณเอง หรือ จาก network, หรือคุณอาจต้องการให้ libraries ที่กำหนดขึ้นเองใช้ได้เฉพาะกับผู้ใช้บางรายเท่านั้น

## **ผู้ใช้งานสามารถเข้าถึงค าสั่งได้อย่างไร**

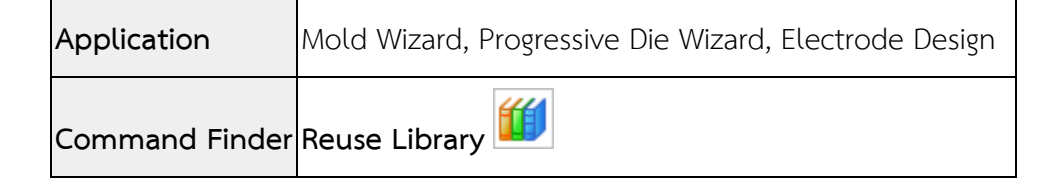

*www.facebook.com/dtmth/ www.dtm-thailand.com*

#### • **Flip Direction enhancement**

ในขณะนี้คุณสามารถกลับทิศทางของ mold base child components ในแม่พิมพ์ของคุณ ซึ่งออปชั่นนี้ได้ถูกลบออกตั้งแต่ใน NX10 Mold Wizard แต่ได้ถูกนำกลับมาใช้ใหม่ใน NX 12 Mold Wizard

## **ผู้ใช้งานสามารถเข้าถึงค าสั่งได้อย่างไร**

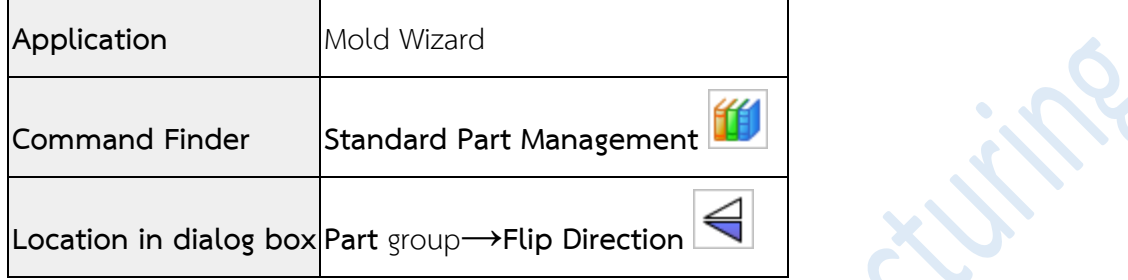

### • **Concept Design enhancement**

ในขณะนี้คุณสามารถแก้ไขชื่อชิ้นส่วน เมื่อทำการเพิ่ม concept object ใน NX โดยการคลิก ขวาที่ชื่อชิ้นส่วน และเลือก Rename ไดอะล็อกบ็อกซ์ **Part Name Management** ก็จะถูกเปิดขึ้น เพื่อให้คุณระบุชื่อใหม่สำหรับ concept object

Note ในหมวดการจัดการของ NX, คุณสามารถแก้ไขหมายเลขชิ้นส่วนได้ เมื่อท าการเพิ่ม concept object

## **ผู้ใช้งานสามารถเข้าถึงค าสั่งได้อย่างไร**

**Application** Mold Wizard, Progressive Die Wizard

**Command Finder Concept Design**

#### • **Material attribute enhancement**

ตอนนี้ใน Mold Wizard คุณสามารถกำหนด material ของชิ้นส่วนใน standard part spreadsheet ได้ โดยไม่มีข้อขัดแย้งด้านวัสดุ

Note ถ้าชื่อของวัสดุที่ระบุตรงกับที่กำหนดไว้ใน material library ของ NX, NX จะกำหนดข้อมูล material library ให้อยู่ในส่วนที่เป็น solid part และสร้างชื่อ attribute ว่า **Material** อยู่ภายใต้ **Materials** ซึ่ง อยู่ในไดอะล็อกบ็อกซ์ของ **Component Properties**

หากชื่อวัสดุที่ระบุไม่ตรงกับที่กำหนดไว้ใน material library ของ NX, NX จะกำหนดค่าวัสดุที่กำหนด เองให้กับ attribute ชื่อ **MATERIAL\_TOOLING** และสร้างไว้ภายใต้**Mold Wizard**

## **ท าไมถึงควรใช้?**

คุณสามารถใช้ material attributes สำหรับกระบวนการผลิต ตัวอย่างเช่น ในการคำนวณ speeds และ feeds สำหรับงาน machine ในเวลาต่อมา

## **ผู้ใช้งานสามารถเข้าถึงค าสั่งได้อย่างไร**

**Application** Mold Wizard

**Command Finder Component Properties**

#### • **Color Expression enhancement**

คุณสามารถระบุสีของผิว ด้วยค่า expression โดยใช้ค าสั่ง **Color Expression** ซึ่งสีที่ ต่างกันสามารถก าหนดให้ผิวที่ต่างกันได้

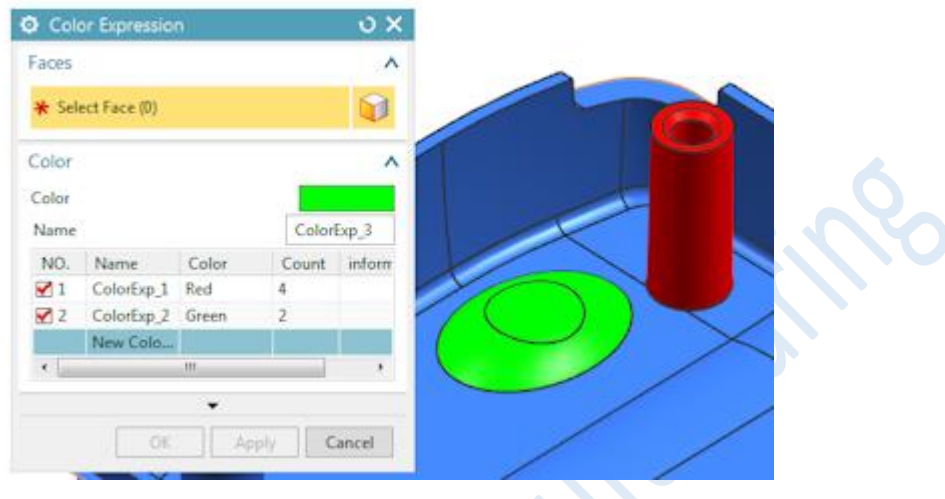

ค่าสีจะปรากฏขึ้นในไดอะล็อกบ็อกซ์ของ **Expressions**

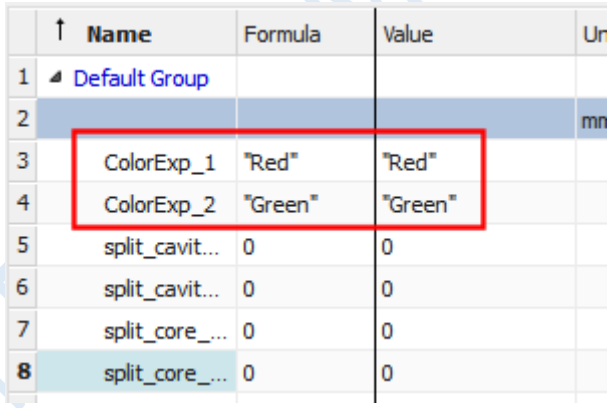

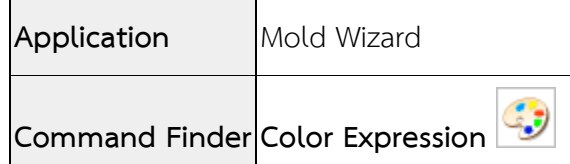

#### • **Feature Reference Set enhancement**

ในขณะนี้คุณสามารถเพิ่มคุณสมบัติของ solid bodies ลงใน reference set ด้วยคำสั่งใหม่ Feature Reference Set ได้

### **ท าไมถึงควรใช้?**

คุณสามารถที่จะควบคุมการแสดงผลด้วย features ที่กำหนดจาก reference sets ได้ เช่นเดียวกับการเลือก objects ใน reference sets โดยคุณสามารถกรองการเลือกด้วย features แทน

## **ผู้ใช้งานสามารถเข้าถึงค าสั่งได้อย่างไร**

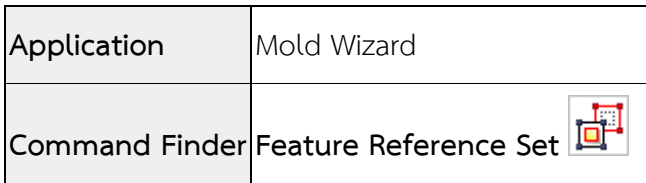

• **Rename and Export Component enhancement**

ขณะนี้คุณสามารถระบุกฎการตั้งชื่อสำหรับการเปลี่ยนชื่อ components ได้ จากรายการ **Naming Rule** drop-down โดยเลือก **Tooling Naming Rule** จากนั้นระบุกฎการตั้งชื่อในช่องดัง รูป

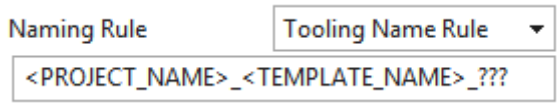

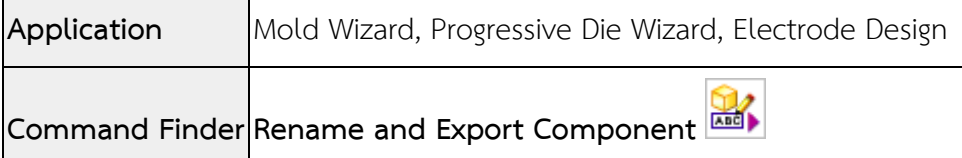

# What's new NX12

# Electrode Design

*www.facebook.com/dtmth/ www.dtm-thailand.com*

#### • **Using multiple windows**

ด้วยฟังซ์ชั่นใหม่ในส่วนของ multiple windows ในขณะนี้คุณสามารถที่จะ เปิดชิ้นงานที่มี ความแตกต่างกันได้ ในลักษณะหน้าต่างที่แยกกันออกมา โดย NX จะเปิดแต่ละชิ้นงานแยกเป็น tab ย่อยภายในกรอบหน้าต่างหลัก

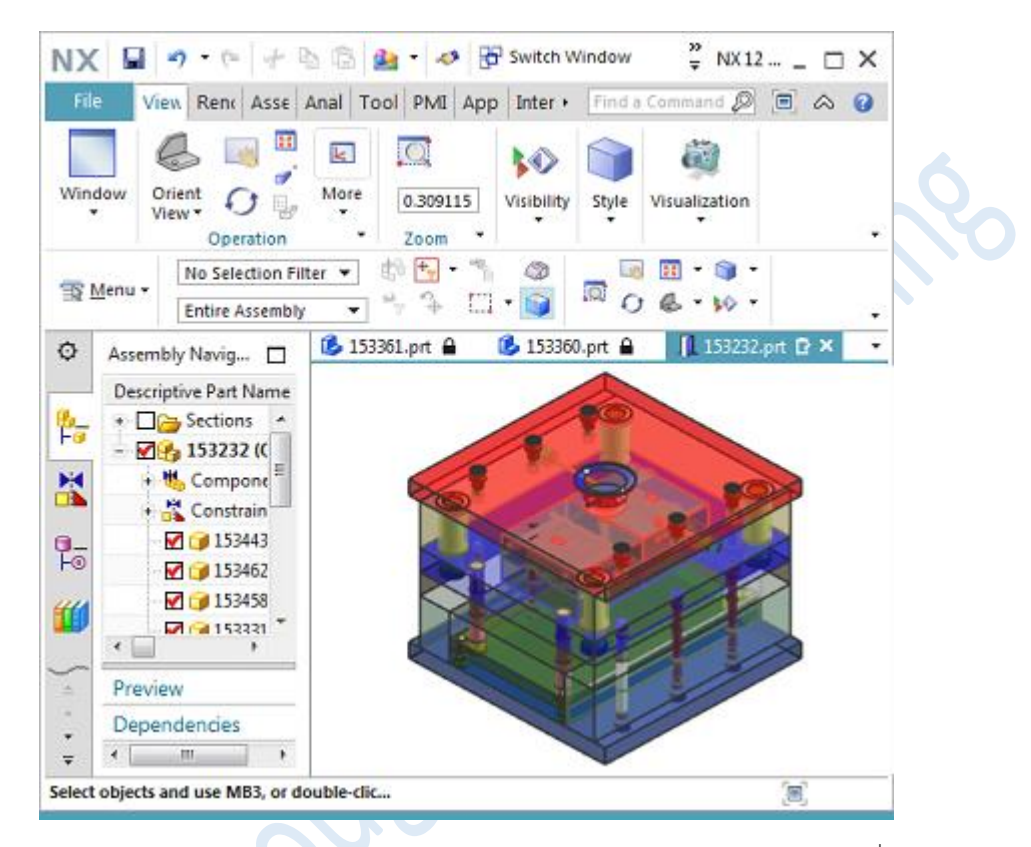

ลาก tab ย่อยออกจาก tab บนกรอบหน้าต่างหลัก ไปวางในตำแหน่งต่างๆ เพื่อแยกหน้าต่าง ออกมา หรือลากกลับไปยัง tab บนกรอบหน้าต่างหลัก

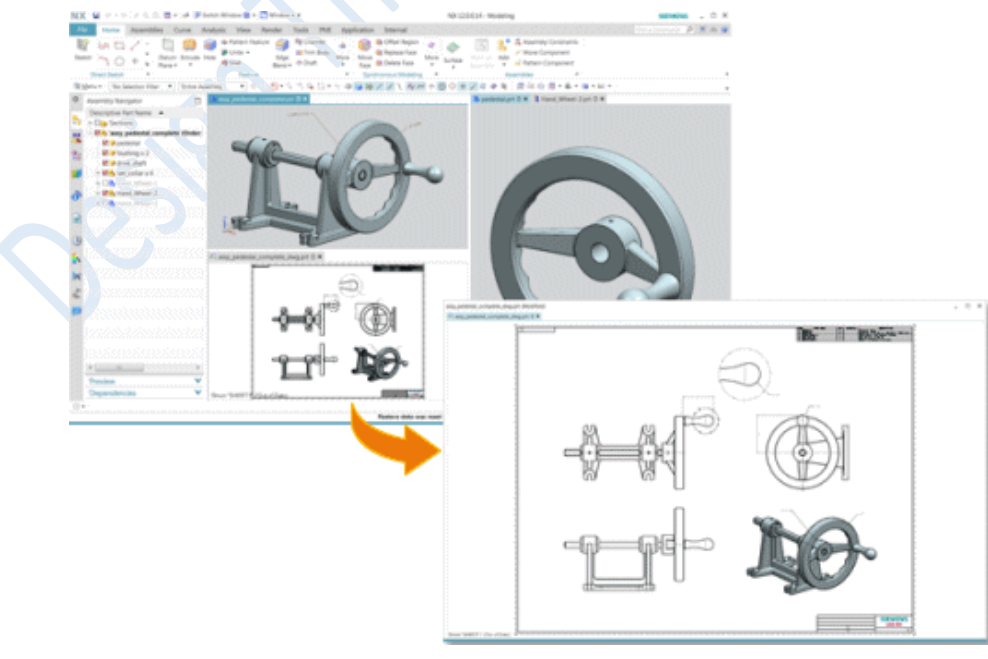

จัดเรียง tab ย่อย บน tab ของกรอบหน้าต่างหลัก รวมถึงการวางแยกกันบนหน้าต่างหลัก หลายชิ้นงาน

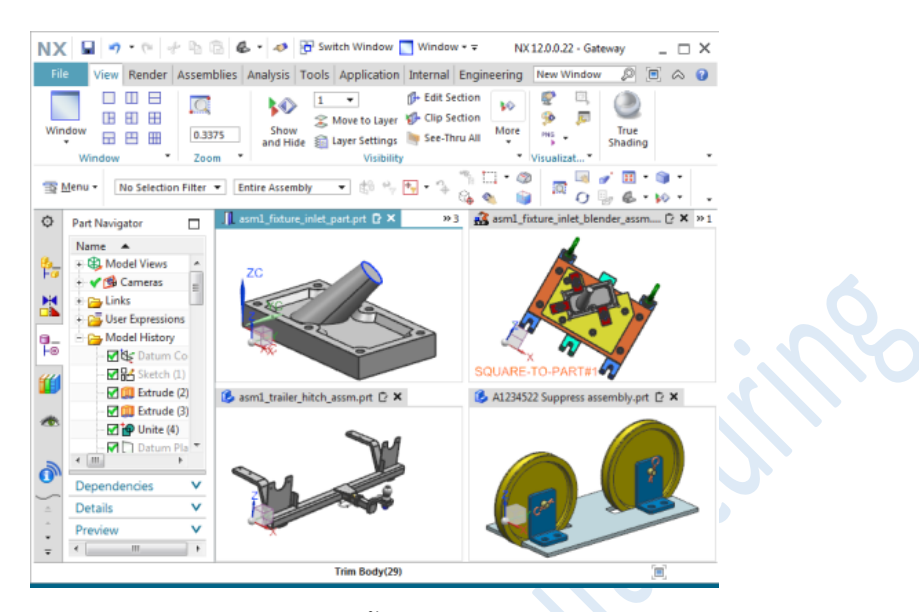

การจัดเรียง tab ย่อย สามารถจัดเรียงรูปแบบได้ดังนี้

<sup>o</sup> **ใช้ออปชั่น Window Layout** ในการจัดเรียงแบบต่างๆ ภายในกรอบหลักของ NX

ค าสั่งการจัดเรียง **Cascade**, **Tile Horizontally** และ **Tile Vertically** จะใช้ตั้งแต่เวอร์ชั่นนี้ เป็นต้นไป

o ควบคุมการเปลี่ยนตำแหน่งบนกรอบหน้าจอหลัก โดยคลิกค้างแล้วลาก จะปรากฎสัญญา ลักษณ์ควบคมการวางตำแหน่งดังภาพ แล้วให้เลื่อนเมาท์ไปวางบนสัญญาลักษณ์ที่ต้องการกำหนด ต าแหน่งไปวาง

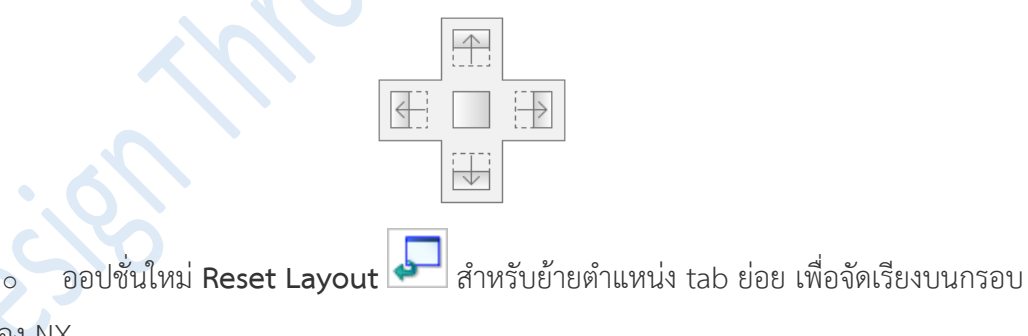

Note Multiple windows รองรับเฉพาะบนระบบปฏิบัติการ Windows และ Linux เท่านั้น

หลักของ NX

# **ผู้ใช้งานสามารถเข้าถึงค าสั่งได้อย่างไร**

**Window Layout** options

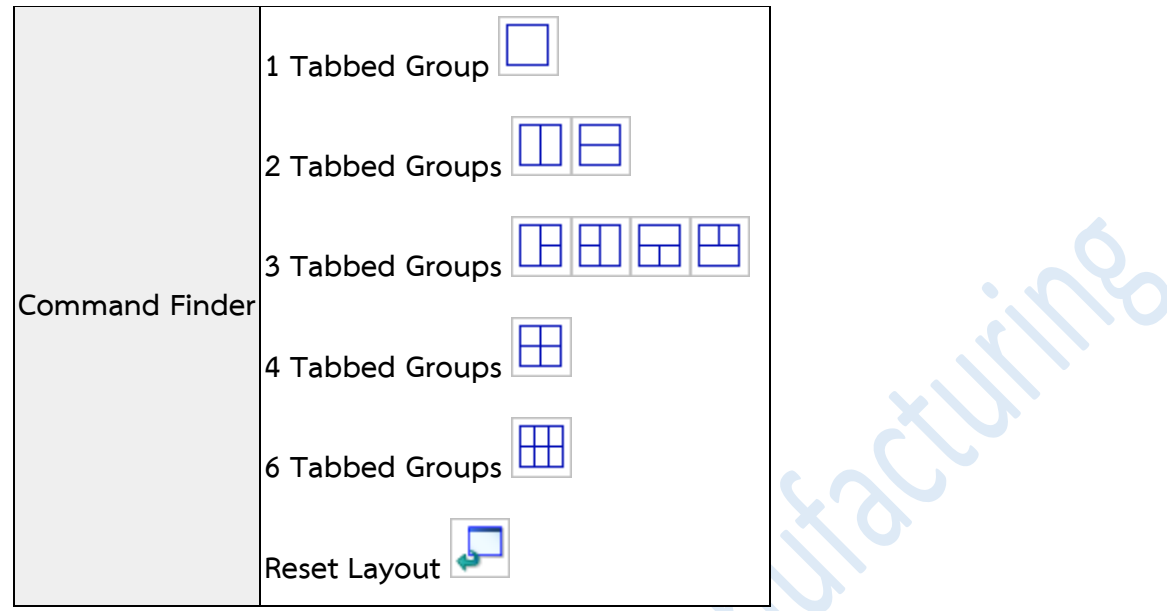

#### • **Electrode Design enhancements**

มีการปรับปรุงเพิ่มเติมดังต่อไปนี้ เพื่อช่วยในการ initialize project โดยคุณสามารถที่จะ : กำหนดชิ้นงานได้หลายชิ้น เพื่อให้เป็น workpiece เมื่อคุณทำการ initialize project ท าการลบค่า machine set จากตารางรายการ **Machine Sets** ด้วยการคลิกขวาบน machine set

ที่ต้องการ แล้วเลือก **Delete**

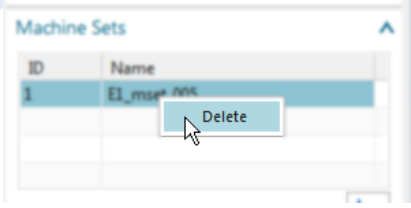

นอกจากนี้ประสิทธิภาพการทำงานโดยรวมของคำสั่ง **Electrode Design** ยังดีขึ้นด้วย

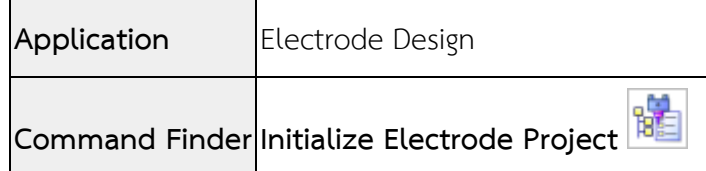

#### • **Reuse Library enhancement**

้ในขณะนี้คุณสามารถระบตำแหน่งที่เก็บของ reuse libraries ได้จากการใช้ออปชั่น **Reset Library Path** ต าแหน่งที่เก็บที่สามารถปรับแต่งได้ ใน libraries ต่อไปนี้ :

#### **Mold Wizard**  $\sim$

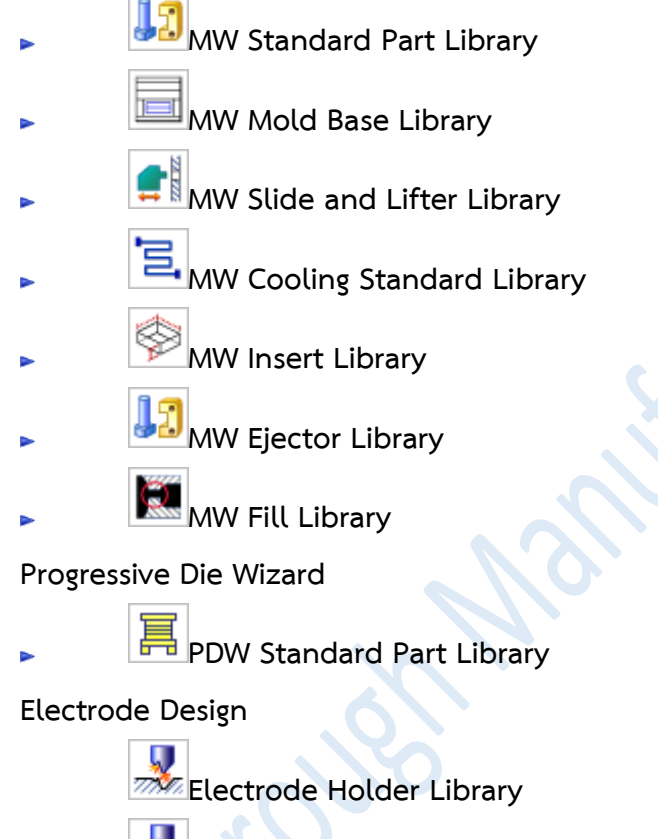

**Electrode Pallet Library** 

# **ท าไมถึงควรใช้?**

คุณสามารถระบุตำแหน่ง libraries ที่อาจจะใช้มาจากส่วนกลางภายในคอมพิวเตอร์ของคุณเอง หรือจาก network, หรือคุณอาจต้องการให้ libraries ที่กำหนดขึ้นเองใช้ได้เฉพาะกับผู้ใช้บางรายเท่านั้น

## **สามารถเรียกคาสั่งได้ที่**

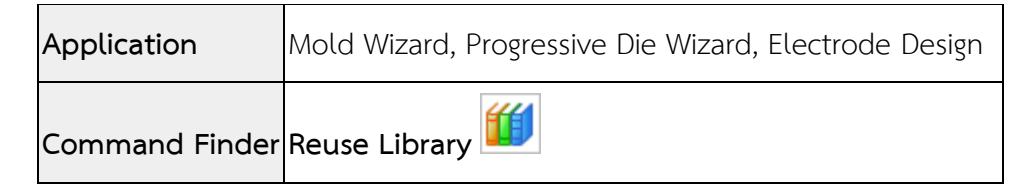

**SER** 

#### • **Rename and Export Component enhancement**

่ ขณะนี้คุณสามารถระบุกฎการตั้งชื่อสำหรับการเปลี่ยนชื่อ components ได้ จากรายการ **Naming Rule** drop-down โดยเลือก **Tooling Naming Rule** จากนั้นระบุกฎการตั้งชื่อในช่องดัง รูป

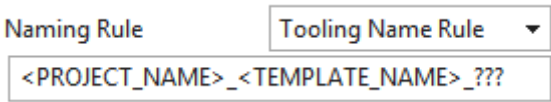

# **ผู้ใช้งานสามารถเข้าถึงค าสั่งได้อย่างไร**

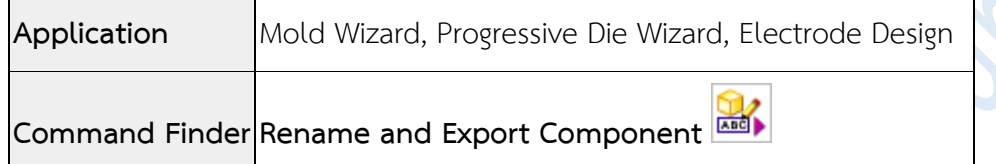

### • **Bill of Material enhancement**

ในขณะนี้คุณสามารถเพิ่มข้อมูลส่วนท้ายลงใน template ของ **Bill of Material** รวมถึงใส่ ข้อความทั่วไป หรือ attributes จาก assembly

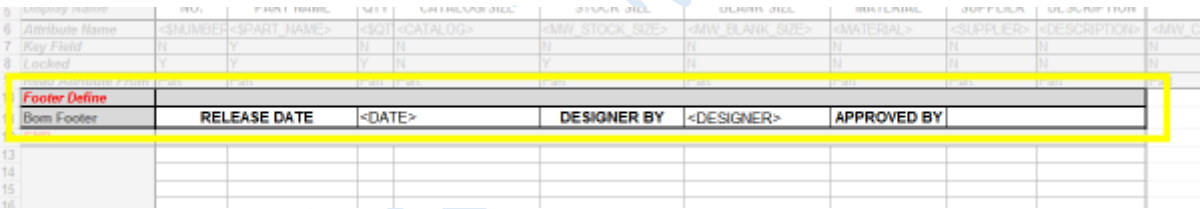

ข้อมูลที่เพิ่มลงในส่วนท้ายของ template จะปรากฏที่ด้านล่าง spreadsheet ของ bill of material ตามที่แสดง

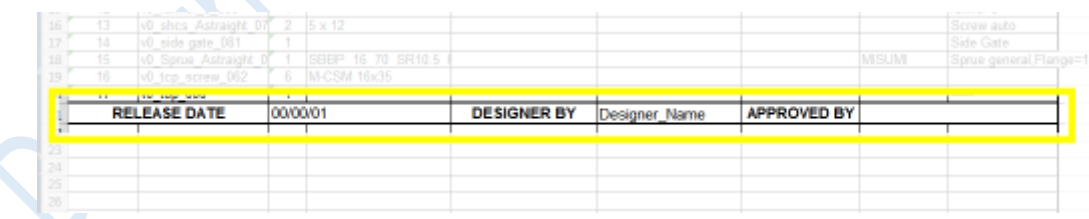

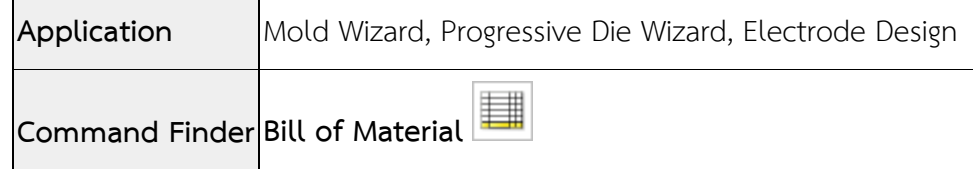

#### • **Bounding Body enhancement**

ในขณะนี้คุณสามารถสร้าง bounding body ที่มีขนาดเล็กสุด สำหรับการสร้าง block และ สามารถระบุจุดเริ่มต้นเมื่อสร้างในรูปแบบ Cylinder

### **Create a minimum body**

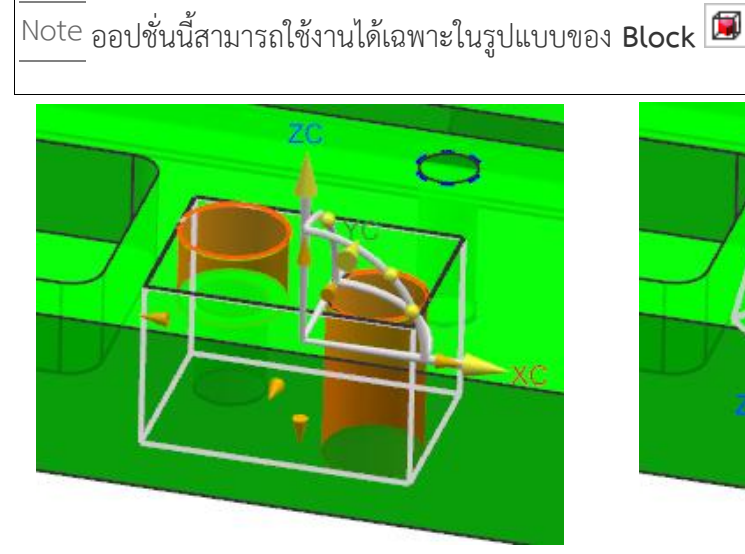

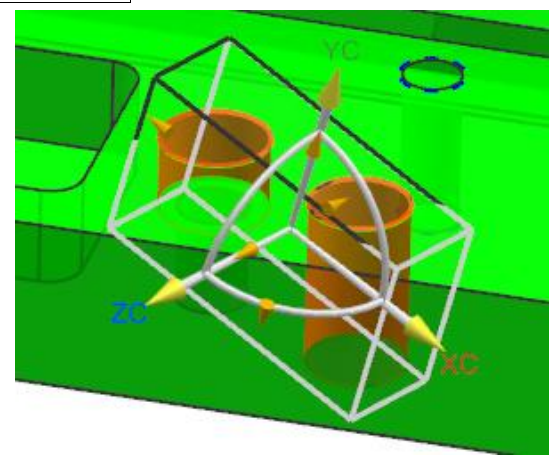

bounding body ที่เกิดจากการสร้างด้วยการ เลือก geometry ภายในออปชั่น select

bounding body ที่สร้างขึ้นด้วยการใช้ออปชั่น **Create Non-Aligned Minimum Body** โดย box จะถูกสร้าง ขึ้นในแนวแกนที่ได้ box ที่เล็กที่สุด สำหรับคลุม geometry ที่เลือก

**Cylinder origin point**

Note ออปชั่นนี้สามารถใช้งานได้เฉพาะในรูปแบบของ **Cylinder**

ในขณะนี้คุณสามารถระบุจุดเริ่มต้นสำหรับการสร้างทรงกระบอก โดย NX จะทำการสร้างรูปทรงคลุม geometry ที่เลือก จากจุดที่คุณระบุ

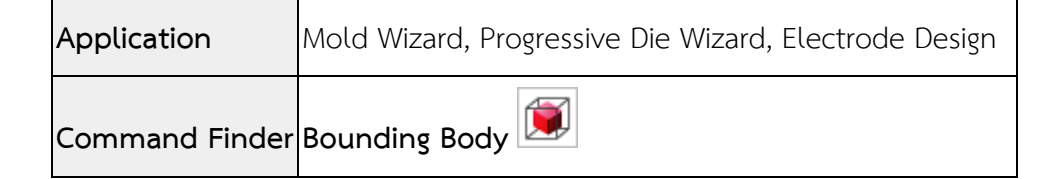

# What's new NX12

# Manufacturing

*www.facebook.com/dtmth/ www.dtm-thailand.com*

• **Using multiple windows in CAM**

ในเวอร์ชั่นนี้ ผู้ใช้งานสามารถดูชิ้นงานหลายชิ้นในหน้าต่างการทำงานเดียวกัน ภายใน โปรแกรมเดียวกัน โดยไม่ต้องเปิดหลายๆ หน้าต่างของโปรแกรม

หากมีการย่อหรือขยายโครงสร้างใน Navigator การแสดงผลดังกล่าวจะทำการเปลี่ยนแปลง ตามแต่ละชิ้นงาน หากแก้ไขไว้อย่างไร เมื่อกลับมาที่ชิ้นเดิมก็จะปรับกลับมาตามนั้น

้ สำหรับข้อมูลการใช้งานเพิ่มเติมการใช้งาน multiple windows สามารถดได้ในส่วนของ หัวข้อ [Using multiple windows.](https://docs.plm.automation.siemens.com/tdoc/nx/12/nx_help#uid:index_whatsnew:id1242917:xid1394213:xid1370604)

### • **Operation Navigator**

คุณสามารถเปิดหลายชิ้นงาน โดย Navigator สำหรับการใช้ Operation จะอ้างอิงกับชิ้นงานที่

active

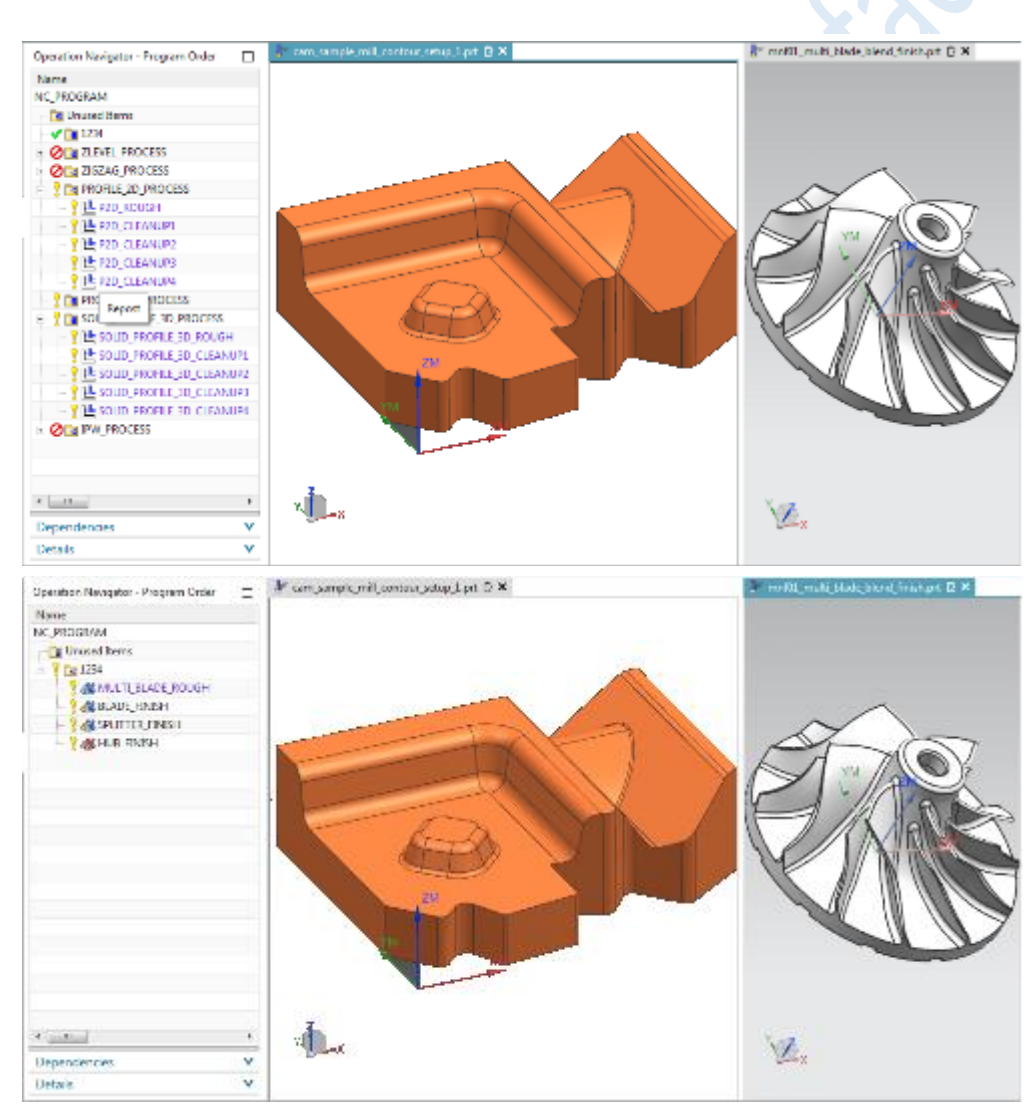

#### • **Machine Tool Navigator**

คุณสามารถเปิดหลายชิ้นงาน โดย Navigator สำหรับการใช้ Machine Tool จะอ้างอิงกับ ชิ้นงานที่ active

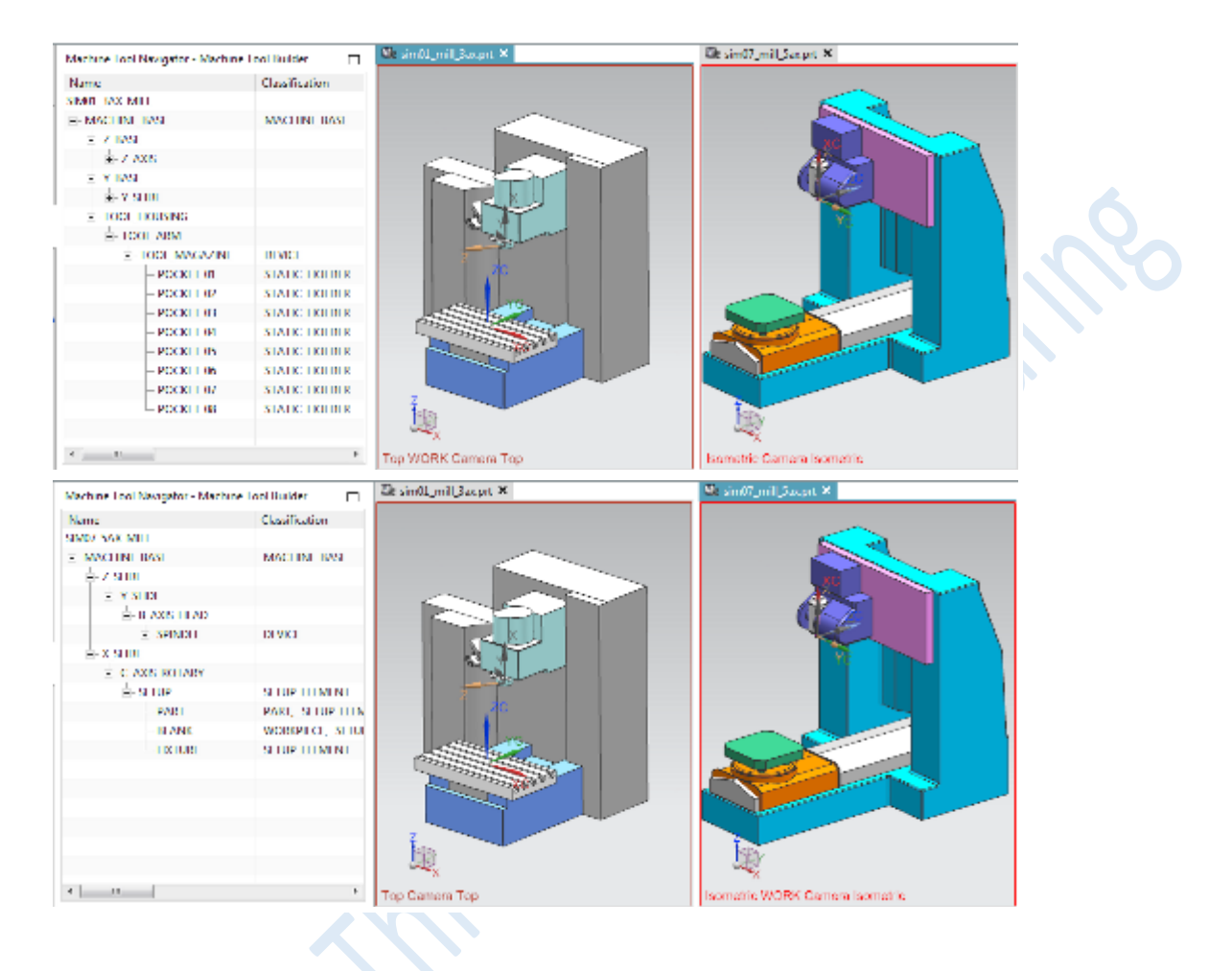

#### • **Machining Feature Navigator**

คุณสามารถเปิดหลายชิ้นงาน โดย Navigator สำหรับการใช้ Machining Feature จะอ้างอิง กับชิ้นงานที่ active

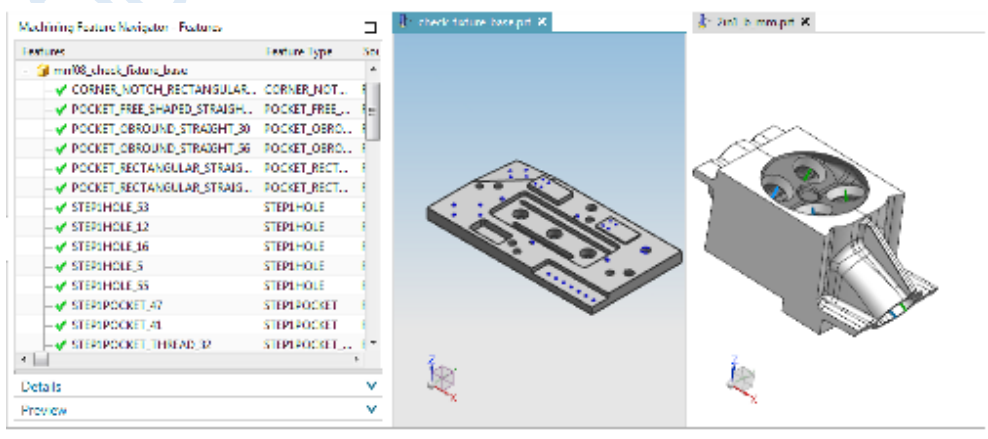

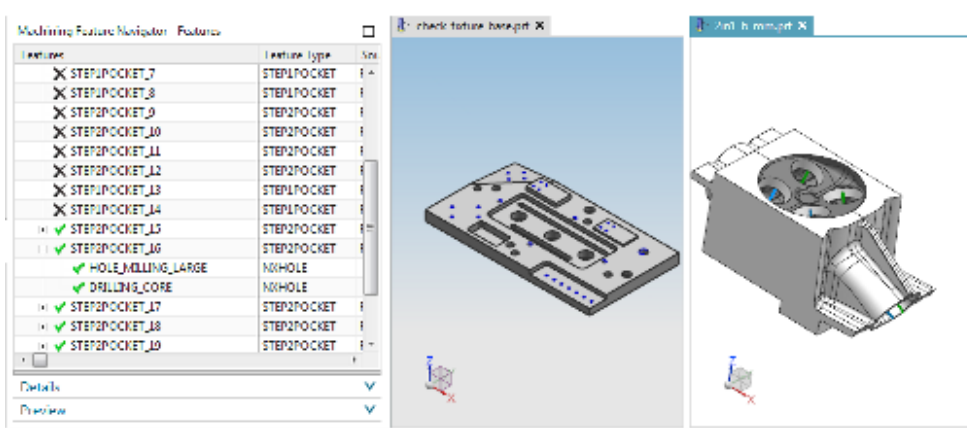

# **ท าไมถึงควรใช้?**

เมื่อคุณสร้างโปรแกรม CAM ในลักษณะ master model คุณสามารถดูชิ่นงานที่เป็น CAD ต้นแบบได้สะดวก ์ ขึ้น สามารถแก้ไขได้สะดวกขึ้น ทำให้การปรับแก้งาน CAM ทำได้รวดเร็วขึ้นตามไปด้วย

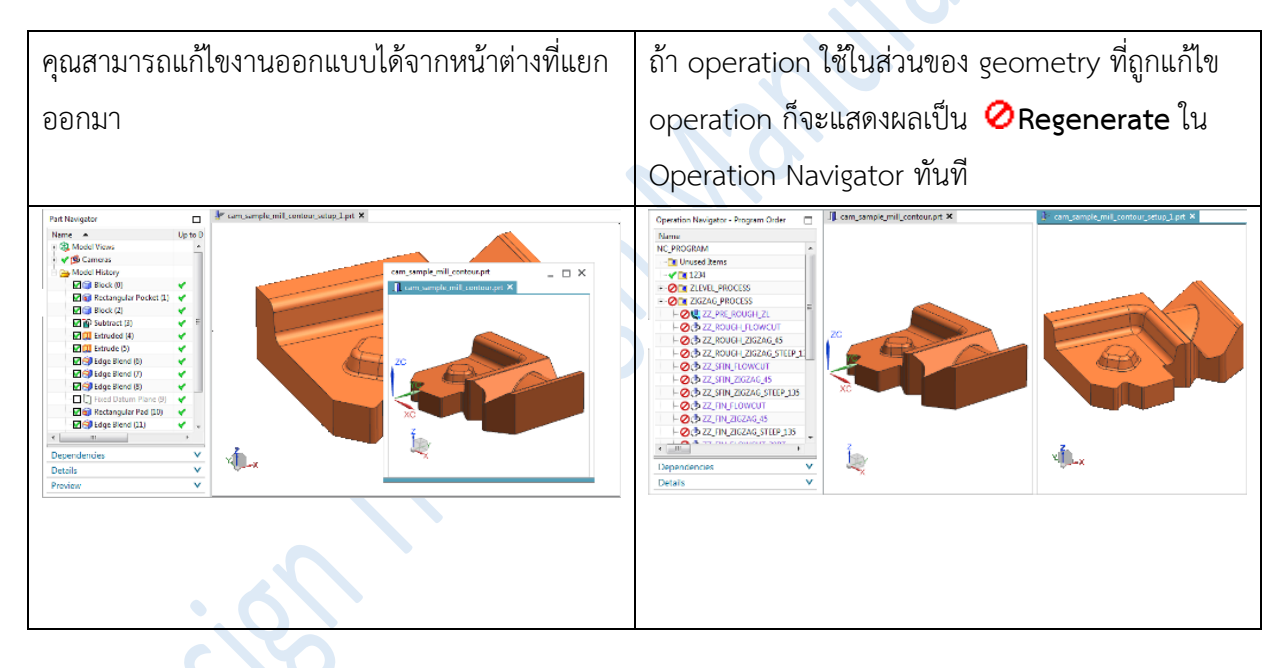

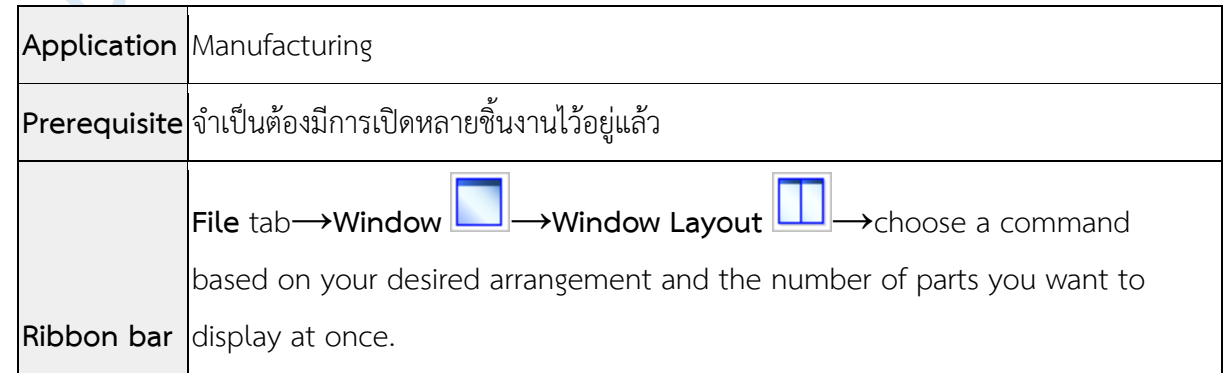

#### • **Set a default Help search filter for CAM**

การใช้งาน online Help คุณสมารถตั้งค่าตัวกรองค้นหาเฉพาะข้อมูลที่คุณต้องการ ตั้งค่าการค้นหาเพื่อความสะดวกในการค้นหา ตัวอย่างเช่น ถ้าคุณสนใจในส่วนของ CAM คุณก็ เลือกตั้งค่าการค้นหาแค่ในส่วนที่ต้องการ ซึ่งผลลัพธ์การค้นหาก็จะยังคงเหมือนเดิม แค่จำกัดการ ค้นหาให้แคบลง เฉพาะในส่วนของ CAM เท่านั้น

การตั้งค่าในการค้นหาท าได้โดย

1. ในหน้าต่าง online Help browser ท าการคลิกเลือก **Edit Settings**

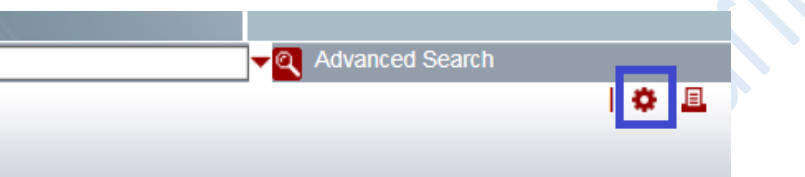

2. เลือก boxes ที่จะเลือกในการกรองค้นหา

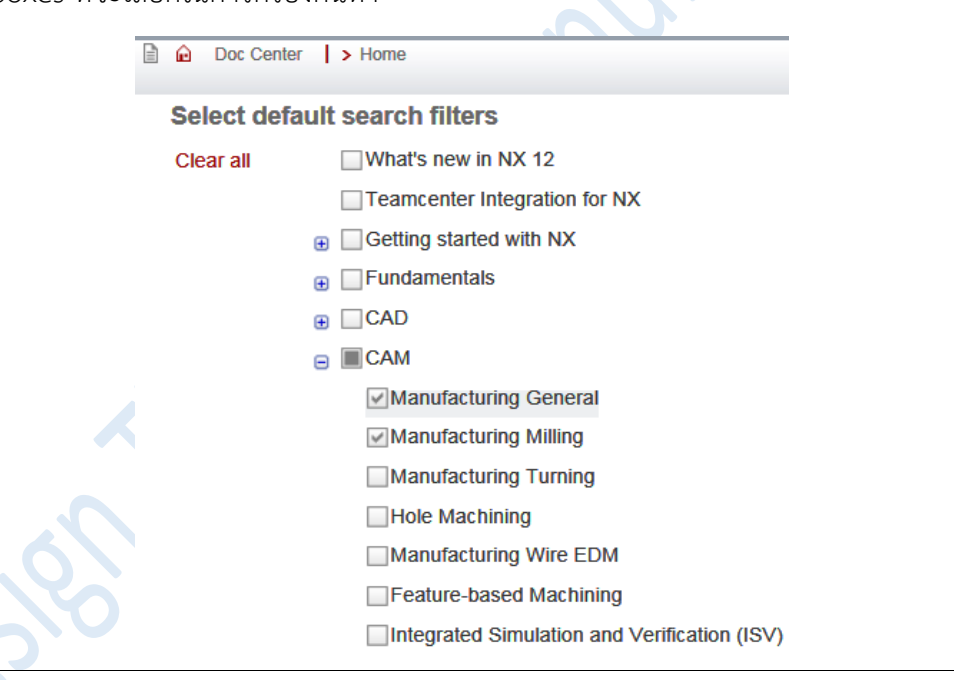

Noteไม่มีปุ่มส าหรับบันทึก หรือยกเลิก การปรับเปลียนค่าท าได้โดยเลือก หรือยกเลิกในช่องที่ต้องการ

3. Run a search.

ตัวกรองการค้นหาถูกนำไปใช้เพื่อให้ผลลัพธ์โดยอัตโนมัติ และแสดงอยู่ในแผงด้านบนซ้าย

*www.facebook.com/dtmth/ www.dtm-thailand.com*

ในตัวอย่างต่อไปนี้แสดงให้เห็นว่า แม้จะมีการตั้งค่าตัวกรองเริ่มต้นไว้ แต่คุณก็ยังสามารถดูตัวกรองที่ พร้อมใช้งานซึ่งรวมผลลัพธ์ไว้ในแผงด้านล่างซ้าย โดยคุณสามารถนำตัวกรองใหม่เข้า หรือเลือกตัวกรอง ที่ไม่ต้องการออกได้ตามต้องการ

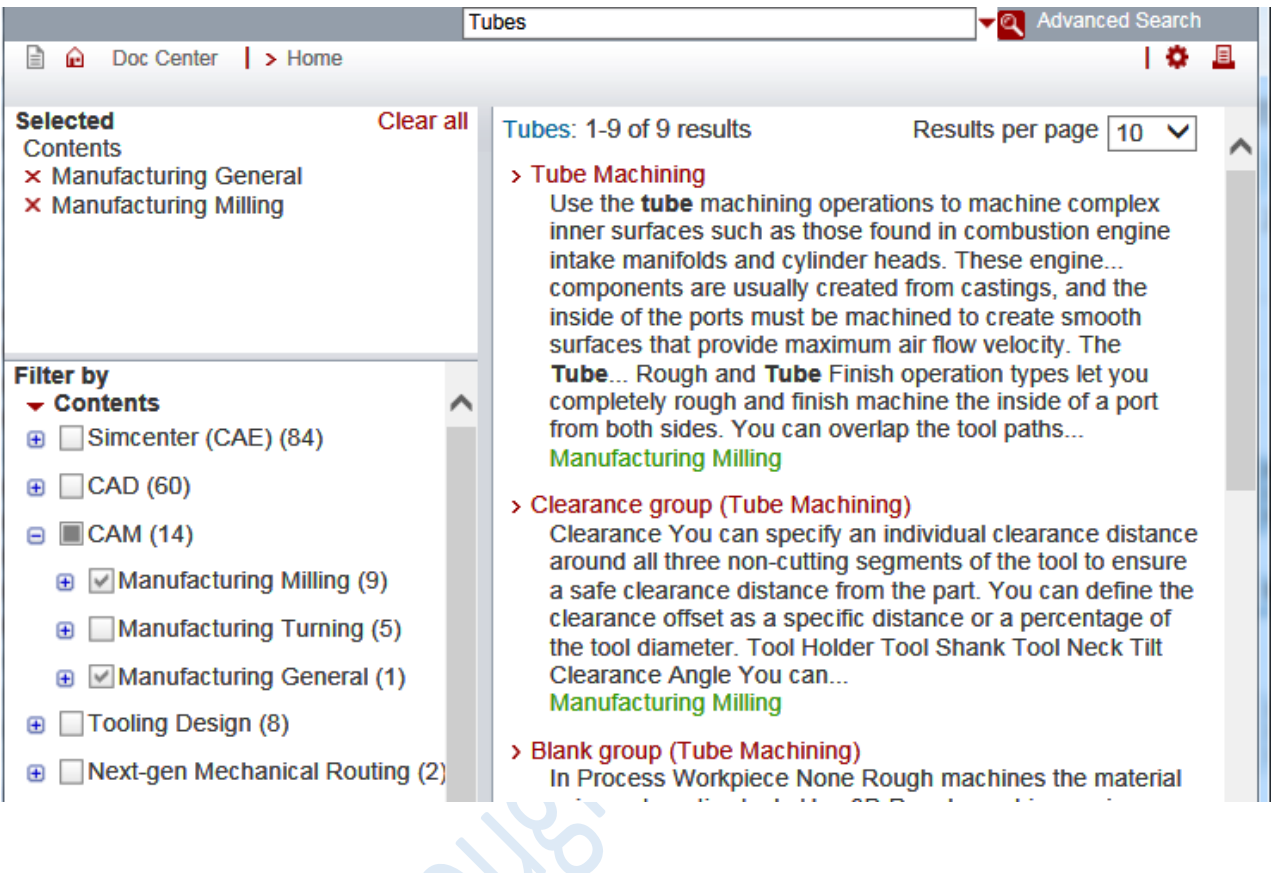

# **ผู้ใช้งานสามารถเข้าถึงค าสั่งได้อย่างไร**

**Application** All

#### **[Milling](https://docs.plm.automation.siemens.com/tdoc/nx/12/nx_help#uid:index_whatsnew:xid926350:xid718504)**

#### • **Rough machining tubes and ports**

ใช้รูปแบบ **Tube Rough** operation สำหรับสร้าง tool paths กัดหยาบผิวภายในของ ชิ้นส่วนที่มักพบ อาทิเช่น manifold และส่วนหัวของเครื่องยนต์ ซึ่งผิวส่วนนี้มักจะกัดด้วย ball end mills หรือ lollipop cutters

Tube rough operations รองรับการทำงานเฉพาะรูปแบบการกัดในลักษณะ Follow Part และ **Adaptive Milling** เท่านั้น

คุณสามารถตั้งค่าการกัดในรูปแบบ 3D in-process workpiece เพื่อคำนวณเนื่อที่เหลือ ส าหรับกัดได้

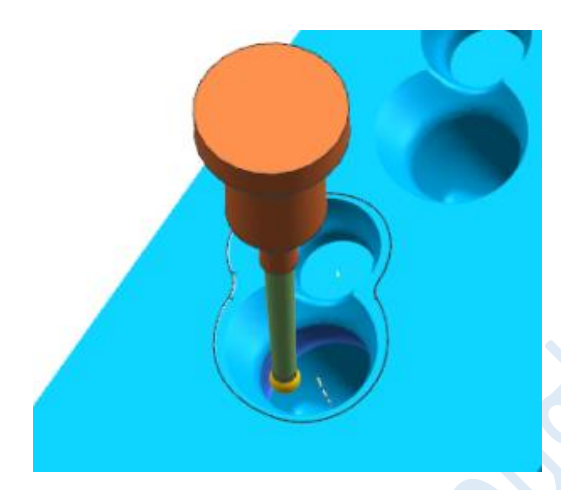

## **ท าไมถึงควรใช้?**

ในเวอร์ชั่นก่อนหน้านี้รองรับการทำงานในรูปแบบ tubes และ ports แค่ในส่วนของงานเก็บ ละเอียดเท่าน้น

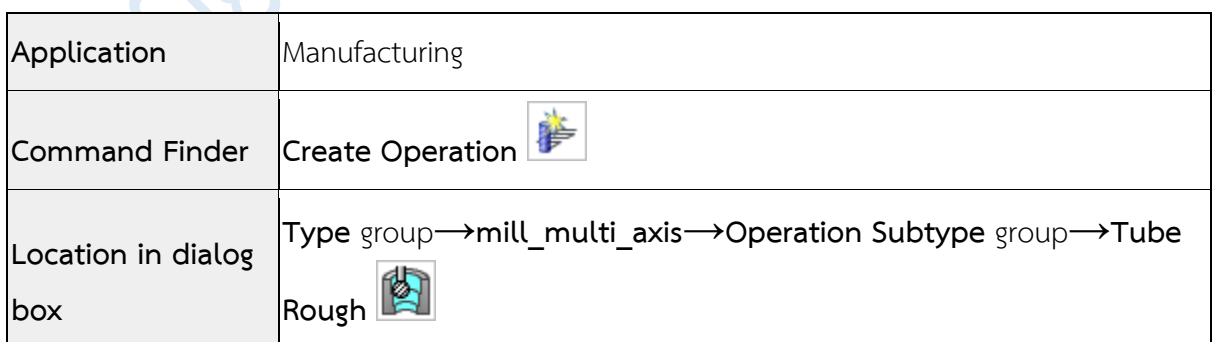
#### • **Roughing tool paths that adapt to the part shape**

คุณสามารถใช้เทคนิคการกัดในลักษณะ high speed machining ในการกัดงานหยาบ ด้วย operation ใหม่ในส่วนของ adaptive milling

## รูปแบบการกัดที่ใช้ใน operation:

- **-** ก าจัดเนื้องานออกด้วยการใช้การกัดแบบ adaptive ในรูปแบบ levels cut ตาม แนวแกน โดยมีการกัดที่เบา และเหมาะสมกับเครื่องจักร
- <sup>-</sup> ไม่ปฏิบัติตามทิศทางใด ๆ หรือวิธีการที่กำหนดไว้ล่วงหน้า
- **-** ป้องกันเครื่องมือตัดด้วยเส้นผ่าศูนย์กลางทั้งหมด
- **-** ใช้ระยะ stepover น้อยๆ เพื่อป้องกันการกัดของ tool ลงในเนื้อวัสดุ

### **ท าไมถึงควรใช้?**

รูปแบบการกัดแบบ adaptive milling จะสามารถช่วยยืดอายุการใช้งานของ tool และ เครื่องจักรได้อีกทั้งยังช่วยลดเวลาการกัดลงอีกด้วย

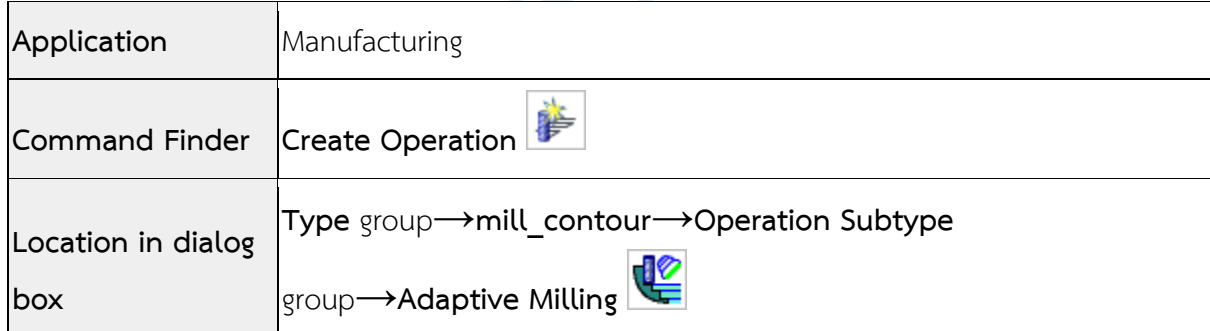

#### • **Tool path display enhancements**

ออปชั่นการแสดงผล tool path มีการปรับปรุง รวมถึงมีการเปลี่ยนแปลงดังนี้: คุณสามารถเลือกบริเวณที่จะแสดงผลใน tool path ได้หลังจาก generate เรียบร้อยแล้ว คุณสามารถเลือกบริเวณที่จะแสดงผลใน tool path ได้หลังจากท าการปรับค่าดังนี้

- <sup>o</sup> Endpoint display
- <sup>o</sup> Color selection
- <sup>o</sup> Ball center display
- <sup>o</sup> Non-cutting moves

การแสดงผลไม่สามารถยกเลิก หรือท าให้หายไปโดยการใช้**F5 (Refresh)**, **F8**, หรือ **Fit**.

การแสดงผลจะสามารถยกเลิก หรือท าให้หายไปได้ด้วยการคลิกลงบนพื้นว่างบนหน้าจอ หรือบนที่ว่าง ของ Operation Navigator

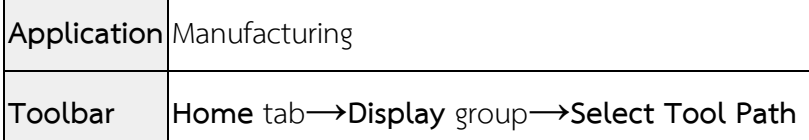

• **Orient the work view to the tool axis or machine coordinate system** คุณสามารถใช้ค าสั่ง **Set View to Tool Axis** และ **Set View to MCS** เมื่อคุณสร้าง

variable-axis surface contouring และ variable-axis Zlevel operations

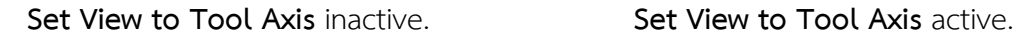

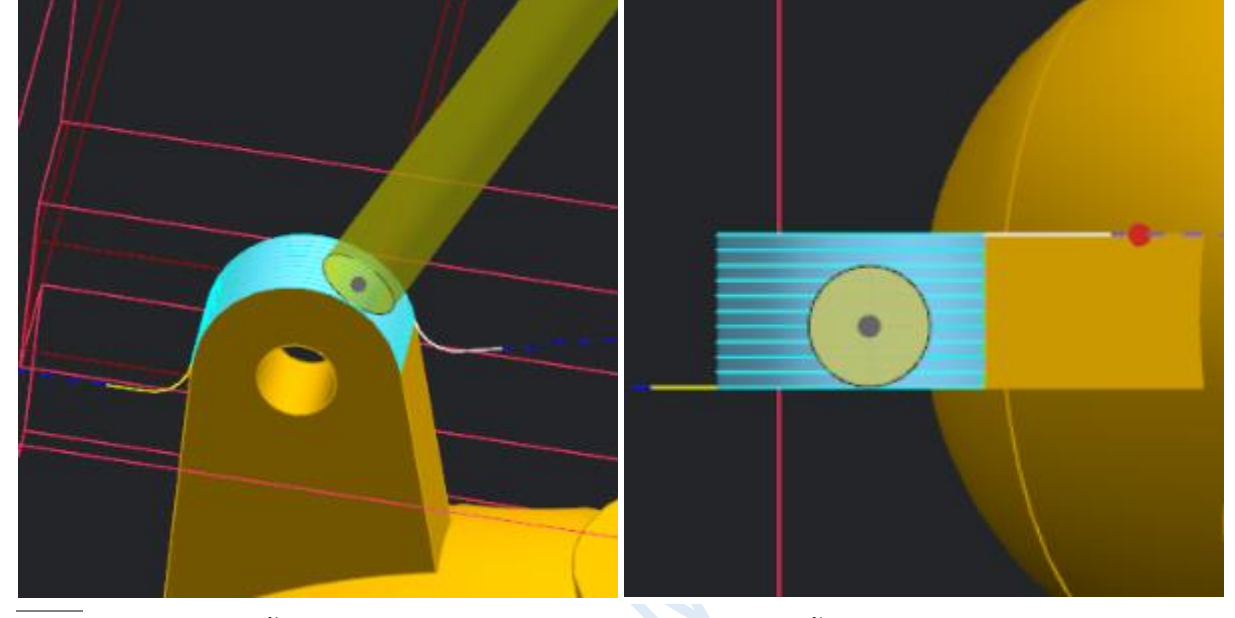

Note เมื่อคุณต้องการตั้งมุมมองใน variable axis operations คุณต้องตั้งค่าออปชั่น **Display**→**Select**  ี<br>**Tool Path** ก่อน โดยที่มุมมองจะหมุนไปกระทำกับแนวแกน tool ในตำแหน่งที่เราเลือกบน tool path

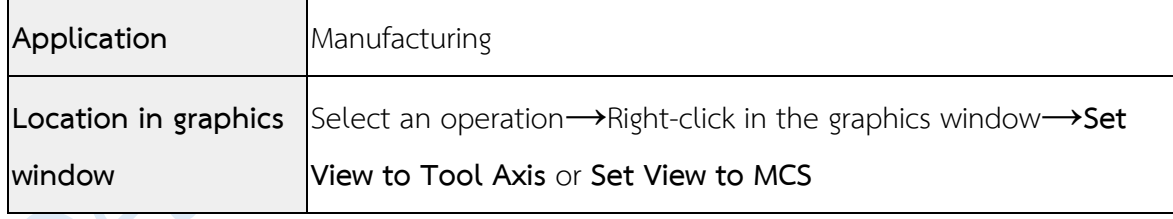

#### • **Smooth non-cutting moves**

ออปชั่น **Smooth Corners** ให้ความสามารถในการปรับ smooth ระหว่างการเคลื่อนที่ ของ cutting และ non-cutting

เมื่อคุณเปิดออปชั่นเป็น on ในส่วนของ NX จะทำการปรับ smooths การเคลื่อนที่ระหว่าง engage และการ เริ่มเข้ากัดงาน หรือ retract และจุดจบของการกัดงาน

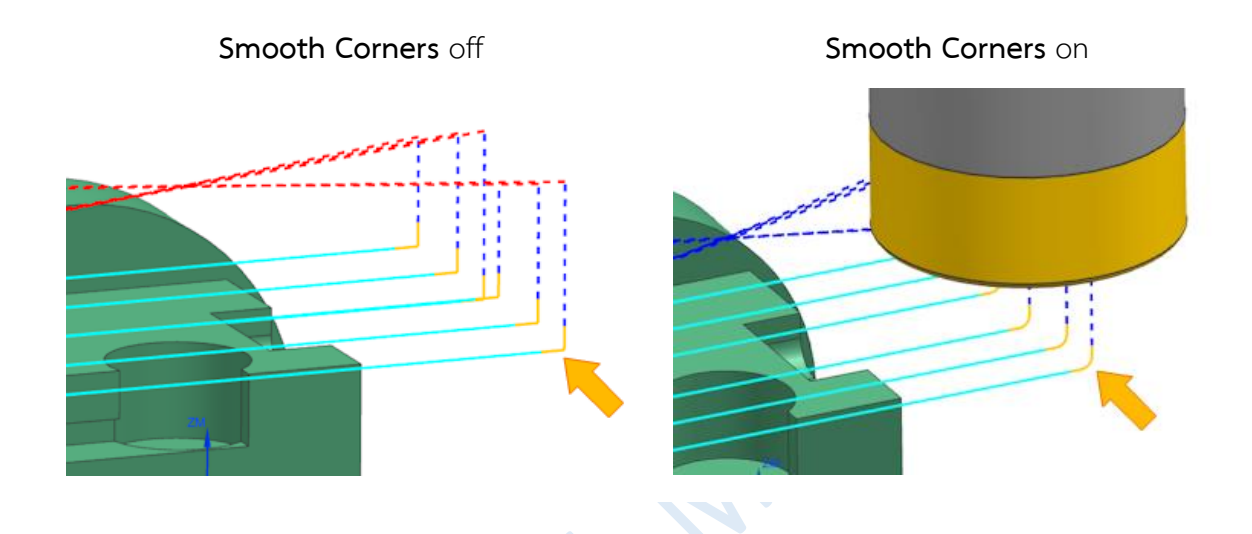

ออปชั่น **Smooth Transfer Move Corners** ยังช่วยให้คุณท า smooth ระหว่างการเคลื่นที่ transfer และ adjacent approach หรือ departure อีกด้วย

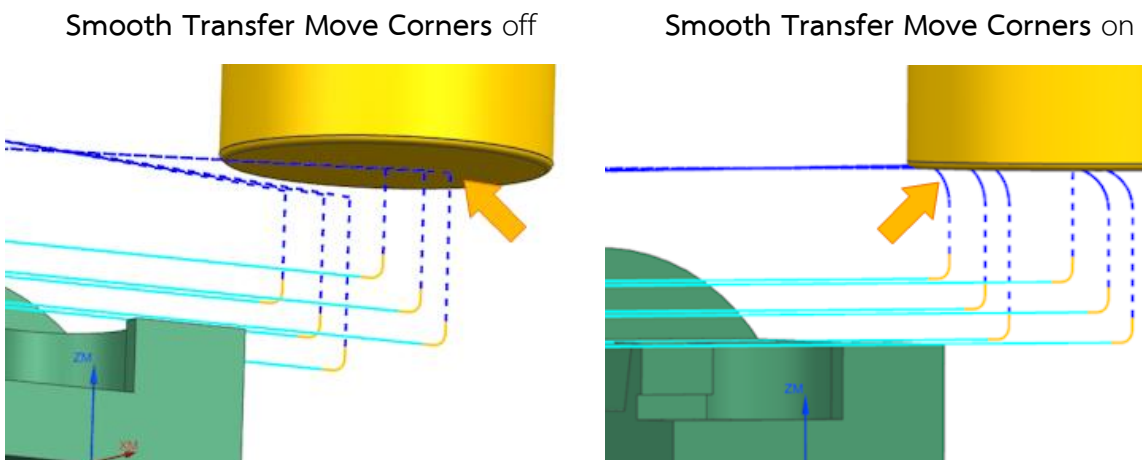

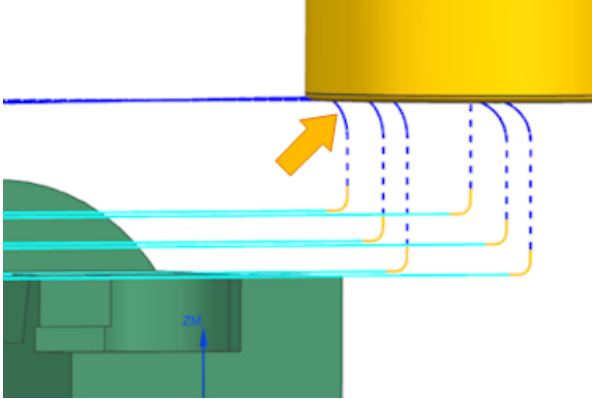

Noteคุณสามารถระบุขนาด **Smoothing Radius**, ที่จะให้ NX ท าการสร้าง smooth path ซึ่งในการเคลื่น ที่น้อยๆ ก็สามารถตั้งค่า smoothing radius ที่เล็กตามลงไปได้

*www.facebook.com/dtmth/ www.dtm-thailand.com*

# **ท าไมถึงควรใช้?**

ออปชั่นนี้จะช่วยลดการสึกหรอของเครื่องมือ และป้องกันไม่ให้เกิดรอยบนพื้นผิว finish ที่เกิดจากการเปลี่ยน แนว tool path

# **ผู้ใช้งานสามารถเข้าถึงค าสั่งได้อย่างไร**

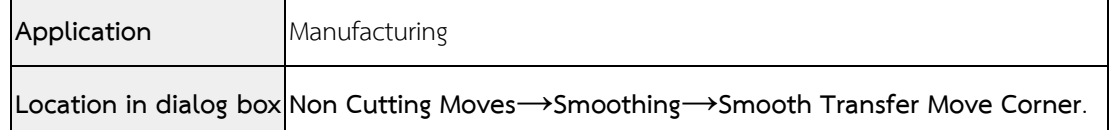

### • **Smooth corner cutting except for last pass**

ด้วยออปชั่น **All But Last Pass** ปรับ smooth การเข้ามุมทุกมุม โดยยกเว้น tool path เส้นสุดท้าย

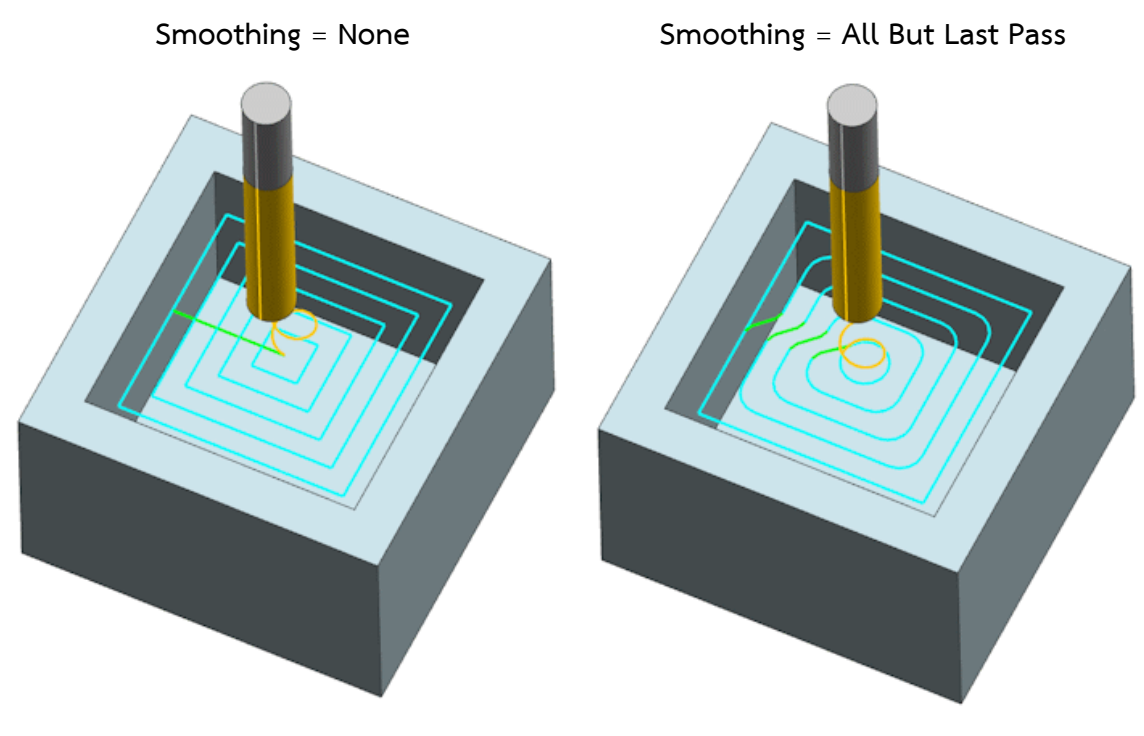

# **ท าไมถึงควรใช้?**

ออปชั่นนี้จะช่วยลดปริมาณเนื้อที่เหลือตามมุมให้น้อยลง

# **ผู้ใช้งานสามารถเข้าถึงค าสั่งได้อย่างไร**

### **Application** Manufacturing

**Location in dialog box Cutting Parameters**→**Corners** tab→**All But Last Pass**

#### • **Maintain Z level through cut region**

ด้วยออปชั่น **Cut Plane** ในตอนนี้คุณสามารถตั้งค่า non-cutting moves เพื่อให้ค่ายกของ engage และ retract เป็น 0 ซึ่งจะทำให้ cutter ทำงานอยู่บน cut plane จนกว่าจะมีการตรวจพบ การชน หรือเข้าเนื้องาน

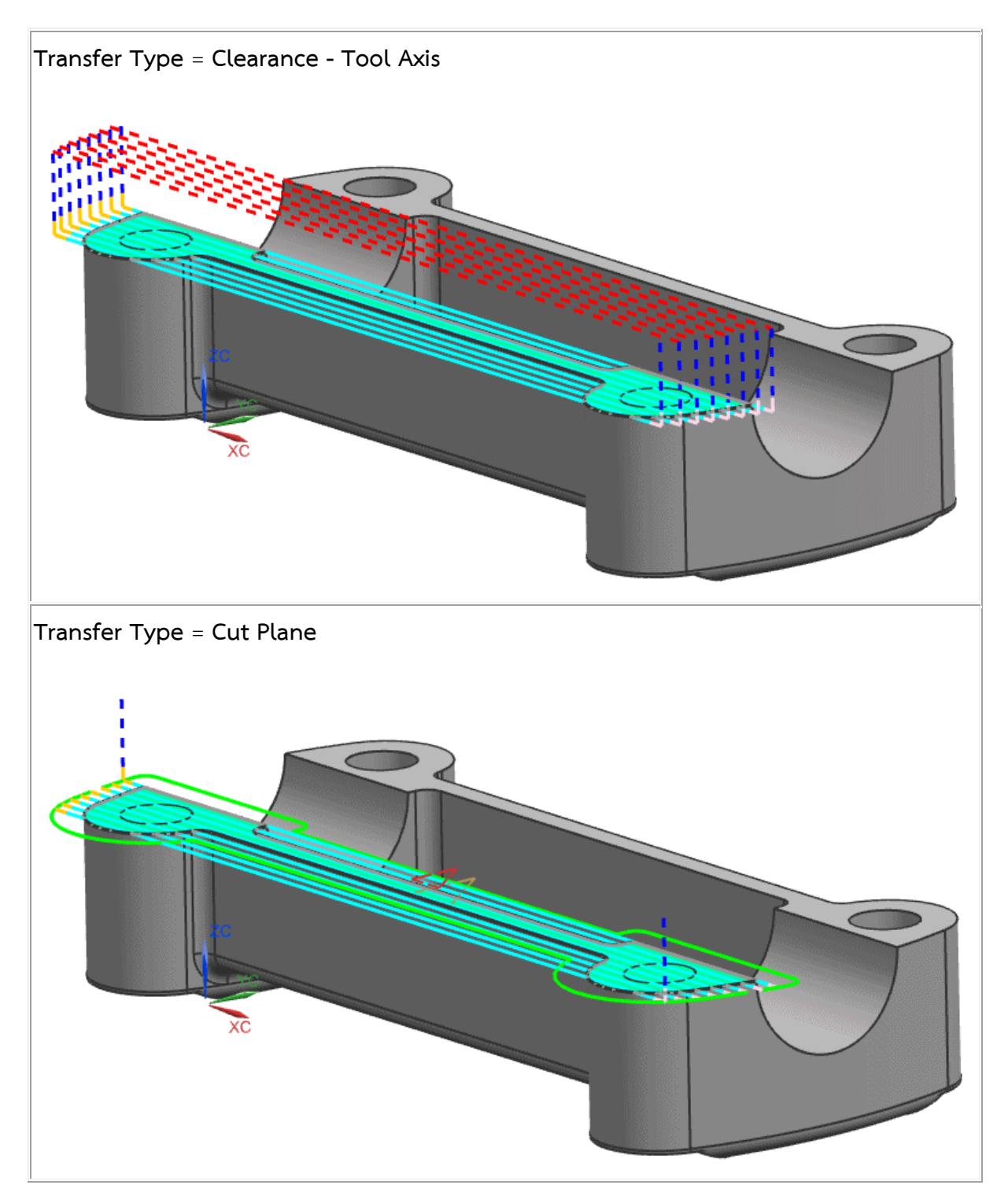

*www.facebook.com/dtmth/ www.dtm-thailand.com*

## **ท าไมถึงควรใช้?**

้ออปชั่นนี้จะช่วยลดเวลาการทำงานลง และเพิ่มคุณภาพของผิวให้ถูกต้องมากขึ้น จากการอยู่ ในตำแหน่งเดียวกันในแนวแกน โดยไม่มีการปรับตำแหน่งขึ้นลง

## **ผู้ใช้งานสามารถเข้าถึงค าสั่งได้อย่างไร**

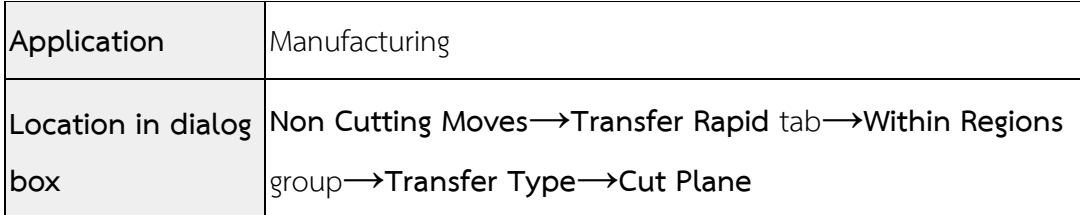

### • **Skip small areas where a helical or ramping engage is not possible**

ในเวอร์ชั่นก่อนหน้านี้ เมื่อไม่สามารถลงแบบ helical หรือ ramping ได้ ทางเลือกเดียวที่ สามารถใช้ได้คือการใช้แบบ plunge แต่ในตอนนี้คุณสามารถเลือกรูปแบบได้ โดยมีทางเลือกให้สอง ทางเลือกคือ plunge หรือ skip พื้นที่นั้นไป

## **ท าไมถึงควรใช้?**

เนื่องจากบาง tool ไม่มีศักยภาพในการลงแบบ plunge

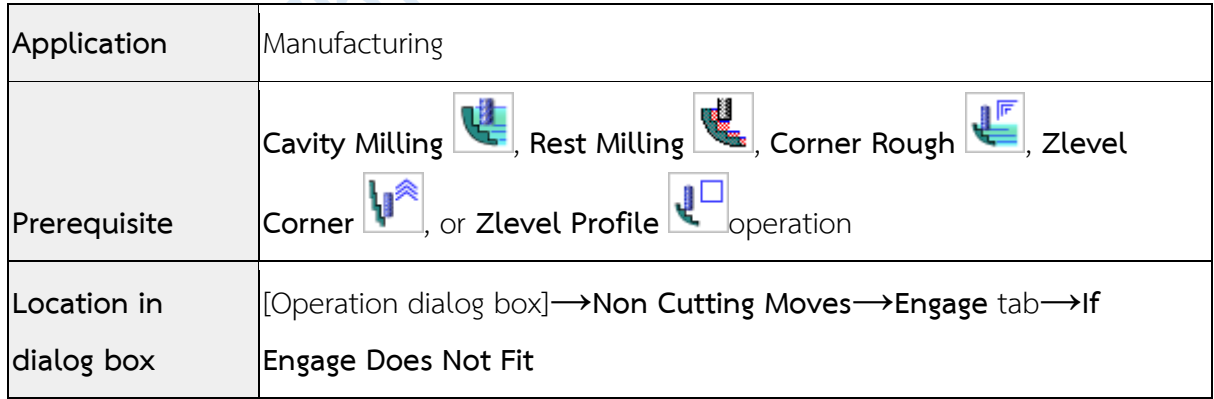